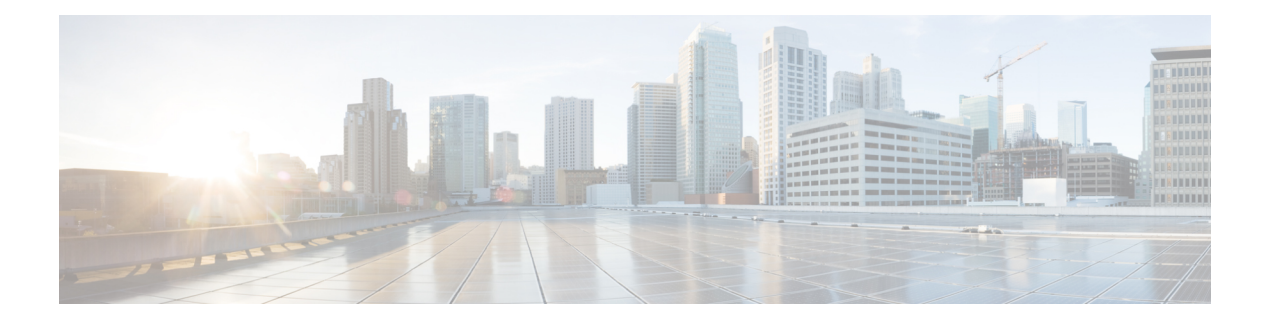

# **Managing Devices**

- Device [Properties,](#page-0-0) on page 1
- Find [Device,](#page-2-0) on page 3
- Display Device [Statistics,](#page-3-0) on page 4
- Unified CVP [Licensing,](#page-3-1) on page 4
- [Unified](#page-4-0) CVP Call Server Setup, on page 5
- Unified CVP [Reporting](#page-32-0) Server Setup, on page 33
- [Unified](#page-48-0) CVP VXML Server Setup, on page 49
- Unified CVP VXML Server [\(Standalone\)](#page-65-0) Setup, on page 66
- [Gateway](#page-69-0) Setup, on page 70
- [Virtualized](#page-77-0) Voice Browser, on page 78
- [Speech](#page-82-0) Server Setup, on page 83
- Media [Server](#page-86-0) Setup, on page 87
- Unified [Communications](#page-93-0) Manager Server Setup, on page 94
- [Unified](#page-99-0) ICM Server Setup, on page 100
- SIP Proxy [Server](#page-104-0) Setup, on page 105
- [Unified](#page-109-0) IC Server Setup, on page 110
- Past Device Setups in [Operations](#page-113-0) Console Database, on page 114
- Device [Versions,](#page-115-0) on page 116

# <span id="page-0-0"></span>**Device Properties**

The term *device* refers to a configurable application or platform. More than one device can reside on a server. For example, one physical server can contain a Call Server and a Reporting Server. In this case, each device is configured with the same IP address.

The network map is a collection of Unified CVP solution components and their configuration data. When you add a device to the Operations Console, that device becomes visible in the network map and its configuration data is stored in the Operations Console database.

The Operations Console provides two views of the properties of the devices in the network map:

- Offline View of Device [Properties](#page-1-0)
- Online View of Device [Properties](#page-1-1)

For more information, see Device Information Field [Descriptions](#page-1-2)

## <span id="page-1-0"></span>**Offline View of Device Properties**

In the Offline view, the Operations Server operates without a running Unified CVP solution, allowing you to build the network map even if the devices do not exist. The configurations are stored locally in the Operations Console database. The Operations Console displays the property values stored in the local database. When you modify a property value in the Offline view and click **Save**, the configuration is stored locally in the Operations Console database *only*. Configurations that are saved while a device is Offline can be applied when the device is ready and available.

By default, Unified CVP devices are displayed in the Offline view. To display the Online device view, select online from the View drop down menu.

## <span id="page-1-1"></span>**Online View of Device Properties**

The Online view provides a snapshot of properties used by the running Unified CVP server at the moment. When you modify a property value in the Online view and click **Save**, the configuration is stored locally in the Operations Console database *only*. Clicking **Save & Deploy** saves the change in the Operations Console database and also applies the change to the device. If you change a device property, click **Save**, but do not click **Save & Deploy**, you see the changed value in the Online view, but see the current value in the Offline view.

By default, Unified CVP devices are displayed in the Offline view. To display the Online device view, select online from the View drop-down menu.

## <span id="page-1-2"></span>**Device Information Field Descriptions**

When you select a device type from the Device Management menu, information appears about the device that has been added to the Operations Console.

The following table describes the server window fields.

#### **Table 1: Server Window Fields**

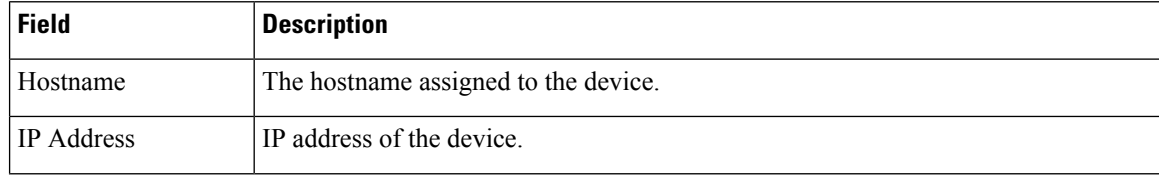

Ш

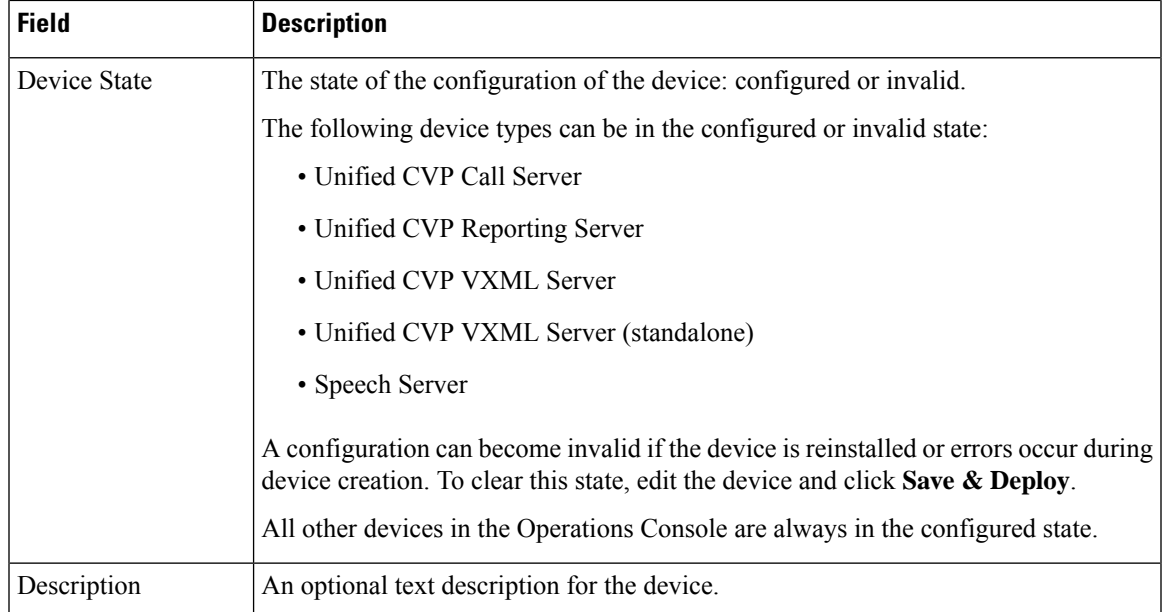

#### **Related Topics**

[Viewing](ccvp_b_1251-administration-guide-for-cisco-unified-customer-voice-portal_chapter1.pdf#nameddest=unique_78) Device Status

# <span id="page-2-0"></span>**Find Device**

Because you probably have several devices in your network, the Operations Console lets you locate specific devices on the basis of specific criteria. Use the following procedure to locate a device.

See also Display Device [Statistics,](#page-3-0) on page 4.

## **Procedure**

To find a device:

#### **Procedure**

**Step 1** From the **Device Management** menu, select the menu option for the type of device to find from the Device menu.

The Find, Add, Delete, Edit window lists the available devices of the type you selected, sorted by name, 10 per screen.

- **Step 2** If the list is long, you can click the first page, previous page, next page, and last page icons on the bottom right of the screen to page through the list. Or, you can enter a page number in the **Page** field and press *enter* to go directly to the numbered page.
- **Step 3** You can also filter the list by selecting an attribute such as **Hostname**; then selecting a modifier, such as **begins with**; entering your search term; and then clicking **Find**.

**Note** The filter is not case-sensitive, and wildcard characters are not allowed.

# <span id="page-3-0"></span>**Display Device Statistics**

You can display statistics for any Gateway, Unified CVP VXML Server, Unified CVP Reporting Server, or Unified CVP Call Server, that has been added to the Operations Console.

# **Procedure**

To get device statistics:

#### **Procedure**

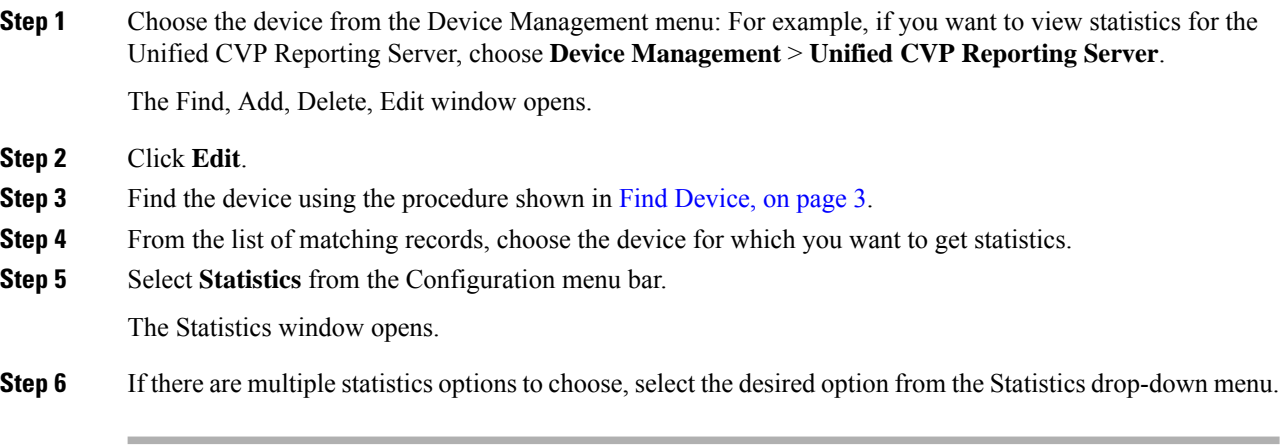

The Operations Server displays the statistics in the window.

# <span id="page-3-1"></span>**Unified CVP Licensing**

The following Unified CVP licenses are enforced by the software on a per-instance basis:

Unified CVP licenses:

- Call Server The SIP Service and the IVR Service check at startup time to ensure that it is running on a system with a valid Call Server license.
- Unified CVP VXML Server The Unified CVP VXML Server checks at startup time to ensure that it is running on a system with a valid Unified CVP VXML Server license.
- Reporting Server The Reporting Server runs without requiring a license.

The Operations Server runs without requiring a license.

In addition, each Call Server and each Unified CVP VXML Server enforce licenses for a particular number ofsimultaneous calls. The software does not distinguish between Call Director calls, VRU-only calls, or VRU calls with ASR/TTS or VXML.

Port licensing is enforced as follows:

- The Call Server is licensed for a certain number of ports; SIP and IVR Services share this port pool.
- The SIP Service attempts to allocate one of its licenses whenever it receives an incoming call. Once the last license has been allocated, the SIP Service changes its status and that of its host Call Server (the Call Server on which the SIP Service is running) to Partial status, preventing further calls from being accepted. When a call terminates, the SIP Service releases a license, and if it had been in Partial status due to license depletion, it resumes Up status.

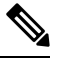

You can view the devicesin a particular device pool by selecting **Control Center** from the System menu, selecting the Device Pool tab, and then selecting a device pool. You can also view a particular type of device by selecting the Device Type tab and selecting a device type. **Note**

• The IVR Service can receive calls transferred from SIP Service or from some other source. The IVR Service can handle both the VRU leg and the switch leg of the same call. The IVR Service keeps a list of active Call IDs, and uses that list to determine whether a particular incoming call has already been counted. Therefore, the IVR Service always accepts an incoming call if its host Call Server (the Call Server on which the IVR Service is running) is in the Up state, and then checks whether the call has been seen before. If the call has not been seen before, the IVR Service allocates a license for that call. If doing so exhausts the available licenses, the IVR Service changes its state and that of its host Call Server to Partial. When a call terminates, the IVR Service releases a license and if it had been in Partial state due to license depletion, it resumes Up status.

Note that this licensing scheme might change in future releases, and should customers order an insufficient number of licenses, they will be impacted in future releases when licensing tracks the number of ports actually ordered.

For more information on licensing,see the *Solution Design Guide for Cisco Unified Contact Center Enterprise*.

# <span id="page-4-0"></span>**Unified CVP Call Server Setup**

From the Unified CVP Call Server option on the Device Management menu, you can configure one or more Call Servers. The Unified CVP Call Server provides call control capabilities, using Session Initiation Protocol (SIP) signaling.

The Call Server can be configured to provide the following call control services, which are installed with the Call Server:

- SIP Service Session Initiation Protocol (SIP), RFC 3261, is the primary call control protocol in Unified CVP. The SIP Service uses SIP to communicate with other Unified CVP solution components, such as the SIP Proxy Server, the VXML and Ingress Gateways, and Cisco Unified Communications Manager SIP trunks and SIP phones.
- IVR Service Creates the VXML pages that implement the Unified CVP Micro-applications, based on Run Script instructions received from ICM server. The IVR service functions as the Voice Response

Unit (VRU) leg, and calls must be transferred to it from the SIP Service to execute micro-applications. The VXML pages created by this module are sent to the VXML Gateway to be executed. The IVR Service routes requests from the SIP Service to the ICM Service.

• ICM Service - Enables communication between Unified CVP components and the ICM Server. It sends and receives messages on behalf of the SIP Service, the IVR Service, and the VXML Service.

You can perform the following tasks:

#### **Related Topics**

[Shutting](ccvp_b_1251-administration-guide-for-cisco-unified-customer-voice-portal_chapter1.pdf#nameddest=unique_76) Down a Server [Starting](ccvp_b_1251-administration-guide-for-cisco-unified-customer-voice-portal_chapter1.pdf#nameddest=unique_75) a Server

## <span id="page-5-0"></span>**Add Unified CVP Call Server**

Adding a Unified CVP Call Server creates a configuration for the Unified CVP Call Server in the Operations Console database and adds the Unified CVP Call Server to the list of devices in the Operations Console.

## **Procedure**

To add a Unified CVP Call Server:

#### **Procedure**

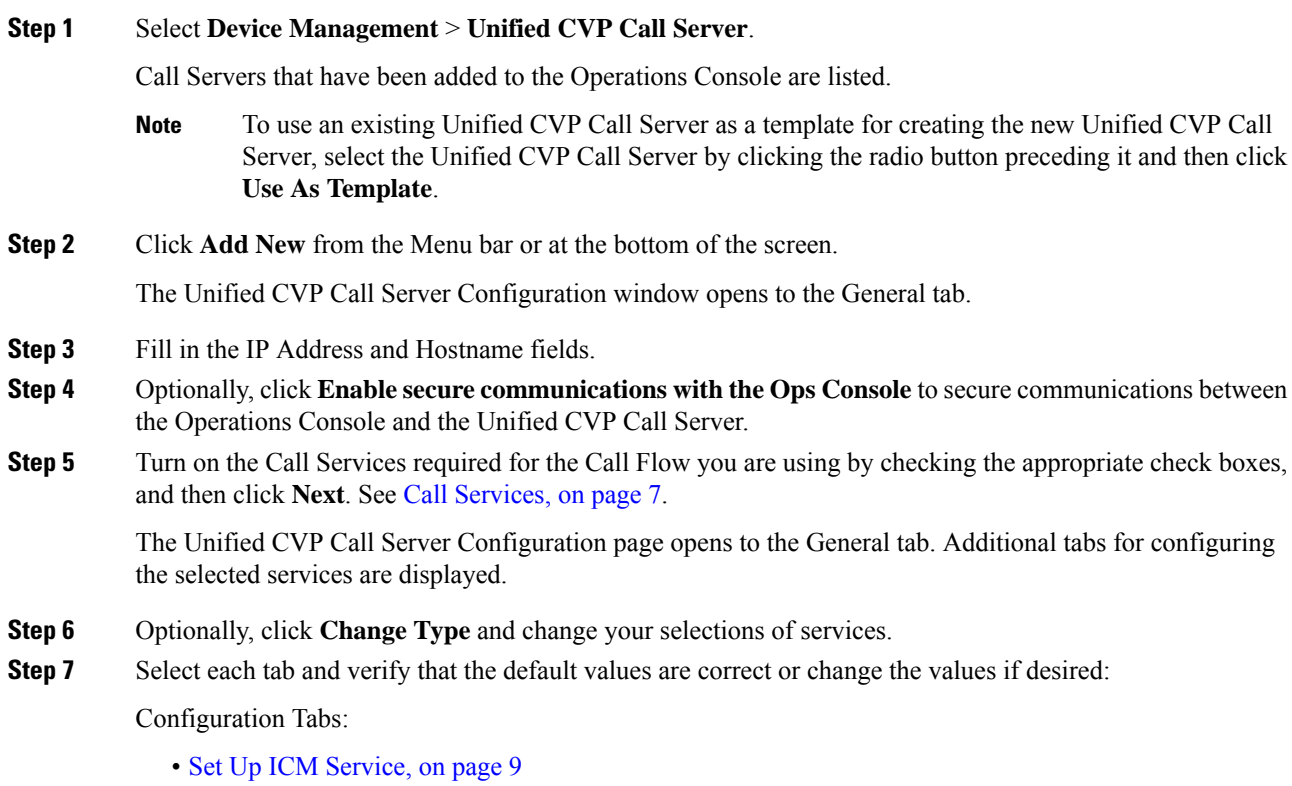

• Set Up SIP [Service,](#page-12-0) on page 13

- Set Up IVR [Service,](#page-13-0) on page 14
- Add or [Remove](ccvp_b_1251-administration-guide-for-cisco-unified-customer-voice-portal_chapter1.pdf#nameddest=unique_113) Device From Device Pool
- Set Up [Infrastructure,](#page-26-0) on page 27
- **Step 8** When you have filled in the configuration settings for all selected Call Services, click **Save** to save the settings in the Operations Console database. Click **Save & Deploy** to save the changes and apply them to the Unified CVP Call Server.
	- You must only deploy to a freshly installed Unified CVP Call Server. Do not deploy to a Unified CVP Call Server that was previously configured. **Note**
- **Step 9** Shut down and start the Unified CVP Call Server to start the newly added services.

#### **Related Topics**

Unified CVP Call Server [Settings,](#page-31-0) on page 32 View Unified CVP Call Server [Statistics](#page-30-0), on page 31 View [Device](ccvp_b_1251-administration-guide-for-cisco-unified-customer-voice-portal_chapter1.pdf#nameddest=unique_78) Status Shut Down [Server](ccvp_b_1251-administration-guide-for-cisco-unified-customer-voice-portal_chapter1.pdf#nameddest=unique_76) Start [Server](ccvp_b_1251-administration-guide-for-cisco-unified-customer-voice-portal_chapter1.pdf#nameddest=unique_75)

## <span id="page-6-0"></span>**Call Services**

#### **Services Needed for CVP Call Flow Models**

Choose the desired call flow model, and then select the required call services in the Call Server Configuration window:

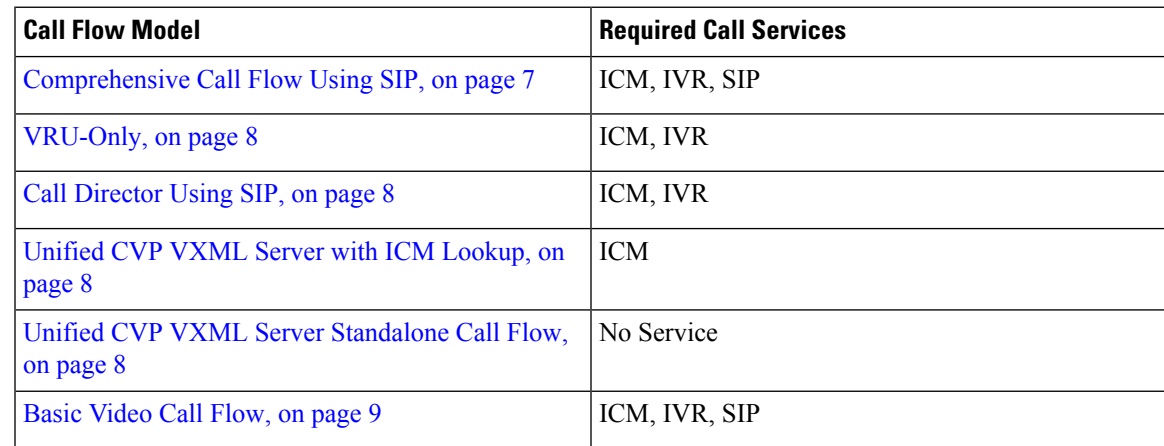

## <span id="page-6-1"></span>**Comprehensive Call Flow Using SIP**

The Comprehensive call flow model combines the Call [Director](#page-7-1) Using SIP and the [VRU-Only](#page-7-0) scenarios. It provides initial prompt and collect, self-service IVR, queuing, and VoIP routing among all types of UCCE and TDM agents. This scenario is supported at two port licensing levels: Basic and Advanced. The Basic level supports the playing of .wav files and input using DTMF. The Advanced level adds support for ASR, TTS, and Unified CVP VXML Server applications.

### <span id="page-7-0"></span>**VRU-Only**

Unified CVP provides ICM with VRU services for calls which are routed in some other manner, such as by a carrier switched network through an ICM NIC interface. VRU services could be for initial prompt and collect, for integrated self service applications, for queuing, or for any combination thereof. This scenario does not use SIP, and requires no Ingress Gateway. It does use VXML Gateways, but the Unified CVP VXML Server is optional, as are ASR and TTS Servers.

Depending on which kind of routing client is in charge of call routing, ICM may transfer the call to the VRU-Only Call Server either by a Translation Route to VRU node, or by a Send To VRU node. In the first case, the Call Server will determine that the arriving call is a VRU leg call by matching the arriving DNIS with its configured list of arriving DNIS numbers. In the second case, it will determine that it is a VRU leg call because the DNIS length is greater than its configured maximum DNIS length. Digits beyond the maximum DNIS length are taken as the Correlation ID.

### <span id="page-7-1"></span>**Call Director Using SIP**

In Call Director using SIP, Unified CVP provides ICME with VoIP call routing capabilities only. Use your own Service Control VRU if you are using an ICM Server to queue calls, or queue calls directly on an ACD. Calls can be transferred multiple times, from Ingress, to customer-provided VRU, to either UCCE or customer-provided ACD or agent, and back again. When calls are connected to customer-provided equipment, their voice paths must go to an Egress gateway which is connected by TDM to that equipment. If the signaling is SIP, then Unified CVP will work with customer-provided SIP endpoints which have been tested and certified to interoperate with Unified CVP. Neither Unified CVP VXML Server nor any VXML Gateways are used in this model.

### <span id="page-7-2"></span>**Unified CVP VXML Server with ICM Lookup**

In this call flow model, the call server with the ICM Service enabled is required to route calls. The Reporting server is optional. Use a Reporting server if you want to generate reports that include Unified CVP VXML Server events. You can also use the ICM request label from the Unified CVP VXML Server to an ICM Server, if the ICM service is enabled on the Call Server. The Reporting server can be installed on the same physical machine as the Call Server. After you configure the Call Server, you must configure the Unified CVP VXML Server. See [Unified](#page-48-0) CVP VXML Server Setup, on page 49.

The RequestICMLabel is a feature that allows you to make back-end requests to an ICM Server without relinquishing control of the call. The application generally acts on its own, but includes a special step to send a query to the ICM Server and receive a response. The query and the response may contain full call context information, as can the response.

Following are the features of the IVR application :

- An IVR application can request an ICM server to select an available UCCE or ACD agent to which the call should be transferred. Full call context is preserved during the transfer, but queuing is not possible.
- An IVR application can transfer its call to a separate full-blown Unified CVP system for agent selection and queuing. Full call context is preserved throughout.
- An IVR application can request an ICM server to perform a calculation or application gateway transaction that it already knows how to perform, and return the result to the application.
- An IVR application can report intermediate or final call data to an ICM server to be stored in its database.

## <span id="page-7-3"></span>**Unified CVP VXML Server Standalone Call Flow**

In this call flow model, the Call Server is used to route messages between the components. Calls arrive through a VXML gateway, and interact directly with a Unified CVP VXML Server to execute VXML applications.

The gateway performs both ingress and VXML functions. This call flow model provides a sophisticated VXML-based VRU, for applications which in many cases do not need to interact with an ICM Server.

For a Unified CVP VXML Server (standalone) with no connection to an ICM Server and no Reporting Server, configure the Call Server with no services enabled. If you need to make requests to an ICM server, without relinquishing control of the call or use Unified CVP reporting, you must configure the VXML Server to use a Call Server with at least the ICM Service enabled. See [Unified](#page-48-0) CVP VXML Server Setup, on page 49.

After you configure the Call Server, you must configure the Unified CVP VXML Server as a Unified CVP VXML Server (standalone). See Unified CVP VXML Server [\(Standalone\)](#page-65-0) Setup, on page 66.

## <span id="page-8-1"></span>**Basic Video Call Flow**

The Basic Video call flow model combines the Call Director and the VRU-Only call flow models, along with video capabilities that are only enabled during the caller-agent conversation. It provides initial prompt and collect, self-service IVR, queuing, and VoIP routing among UCCE and TDM agents.

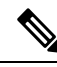

This call flow model is almost identical to the Unified CVP Comprehensive SIP call flow model. The only change between the two call flow models is the addition of video-enabled endpoints for the calling and called parties (Cisco Unified Video Advantage (CUVA), Cisco Unified Personal Communicator (CUPC), and Cisco TelePresence).See the *Configuration Guide for Cisco Unified Customer Voice Portal* for additional information about CUVA and Cisco Telepresence. **Note**

## **Unified CVP Call Server Services Setup**

When you are adding a Unified CVP Call Server, you must configure the call services required for the call flow model you are using.

- SIP Service Session Initiation Protocol (SIP), RFC 3261, is the primary call control protocol in Unified CVP. The SIP Service uses SIP to communicate with other Unified CVP solution components, such as the SIP Proxy Server, the VXML and Ingress Gateways, and Cisco Unified Communications Manager SIP trunks and SIP phones.
- IVR Service Creates the VXML pages that implement the Unified CVP Micro-applications, based on Run Script instructions received from an ICM server. The IVR service functions as the Voice Response Unit (VRU) leg, and calls must be transferred to it from the SIP Service in order to execute micro-applications. The VXML pages created by this module are sent to the VXML Gateway to be executed.
- ICM Service Enables communication between Unified CVP components and the ICM server. It sends and receives messages on behalf of the SIP Service, the IVR Service, and the VXML Service.

### <span id="page-8-0"></span>**Set Up ICM Service**

The ICM service enables communication between Unified CVP components and the ICM server. It sends and receives messages on behalf of the SIP Service, the IVR Service, and the VXML Service. The ICM service is installed with the Call Server.

You must configure the ICM service if you are adding or editing a Call Server and you are using any of these call flow models:

#### **Procedure**

- Call Director
- VRU-Only
- Comprehensive

#### **What to do next**

You must also configure the ICM service if you use a Unified CVP VXML Server (standalone) that makes requests to an ICM server without relinquishing control of the call (Request ICM Label).

#### **Procedure**

To configure the ICM Service:

#### **Procedure**

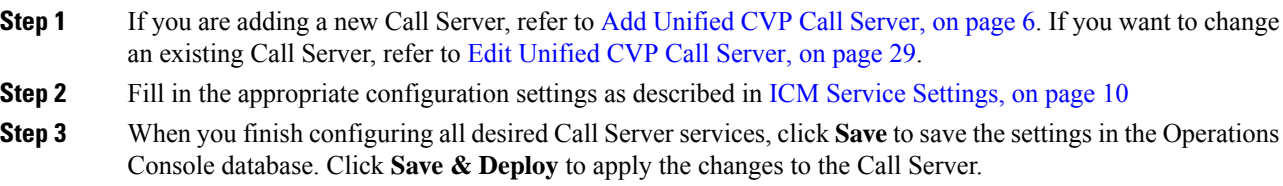

## <span id="page-9-0"></span>**ICM Service Settings**

The following table describes the property settings that you can change to configure the ICM Service. The first time you configure the ICM Service on a Call Server, you must restart the Call Server. You must also restart the server if you change a configuration setting that has been marked **yes** in the restart required column in the table below.

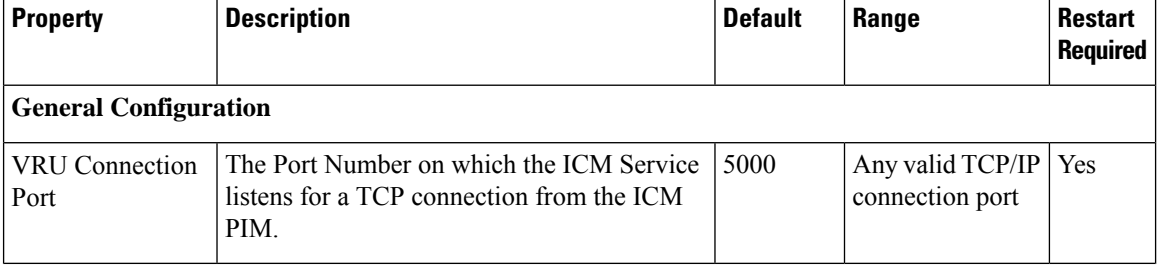

#### **Table 2: ICM Service Configuration Settings**

 $\mathbf{l}$ 

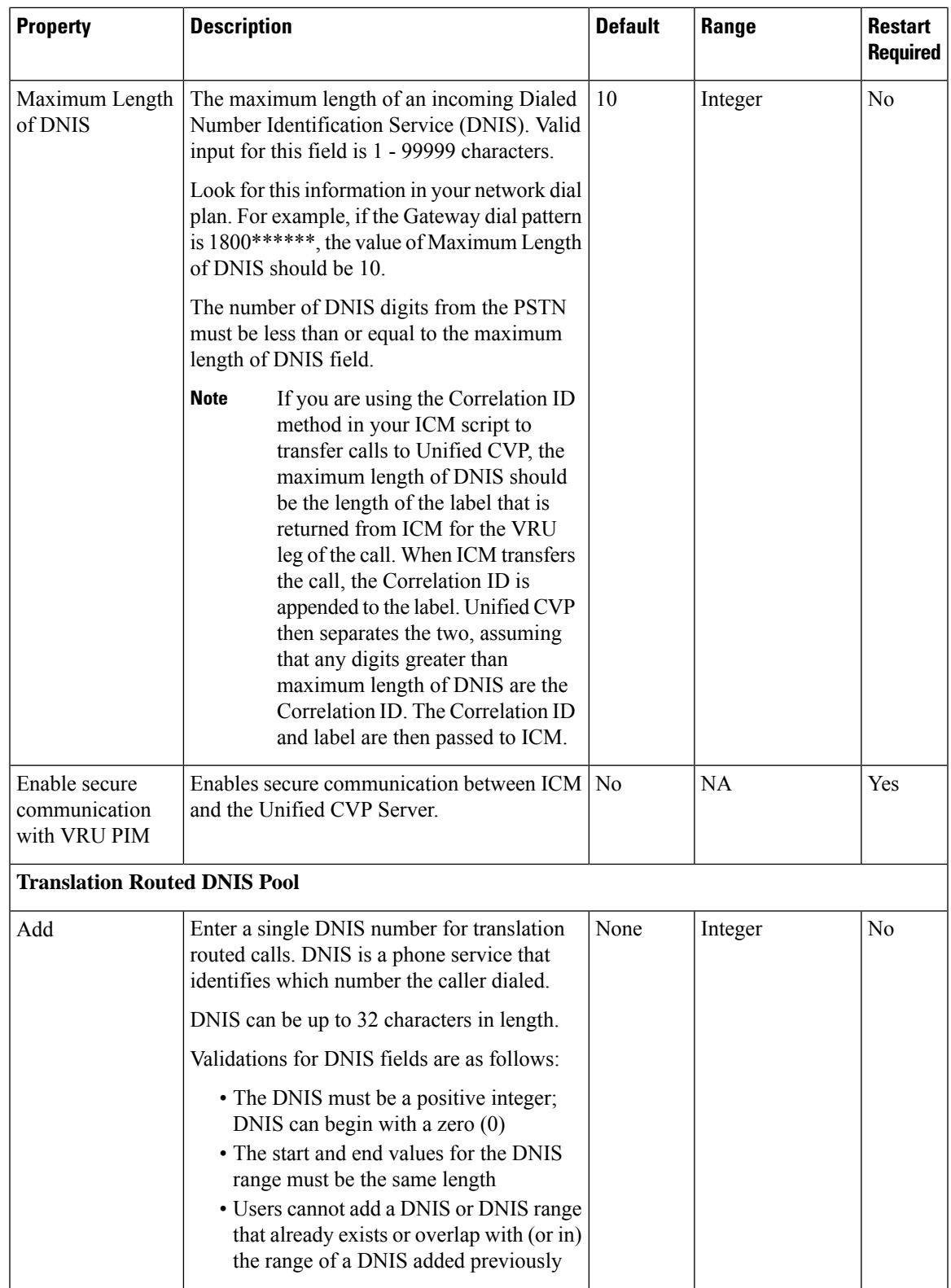

 $\mathbf I$ 

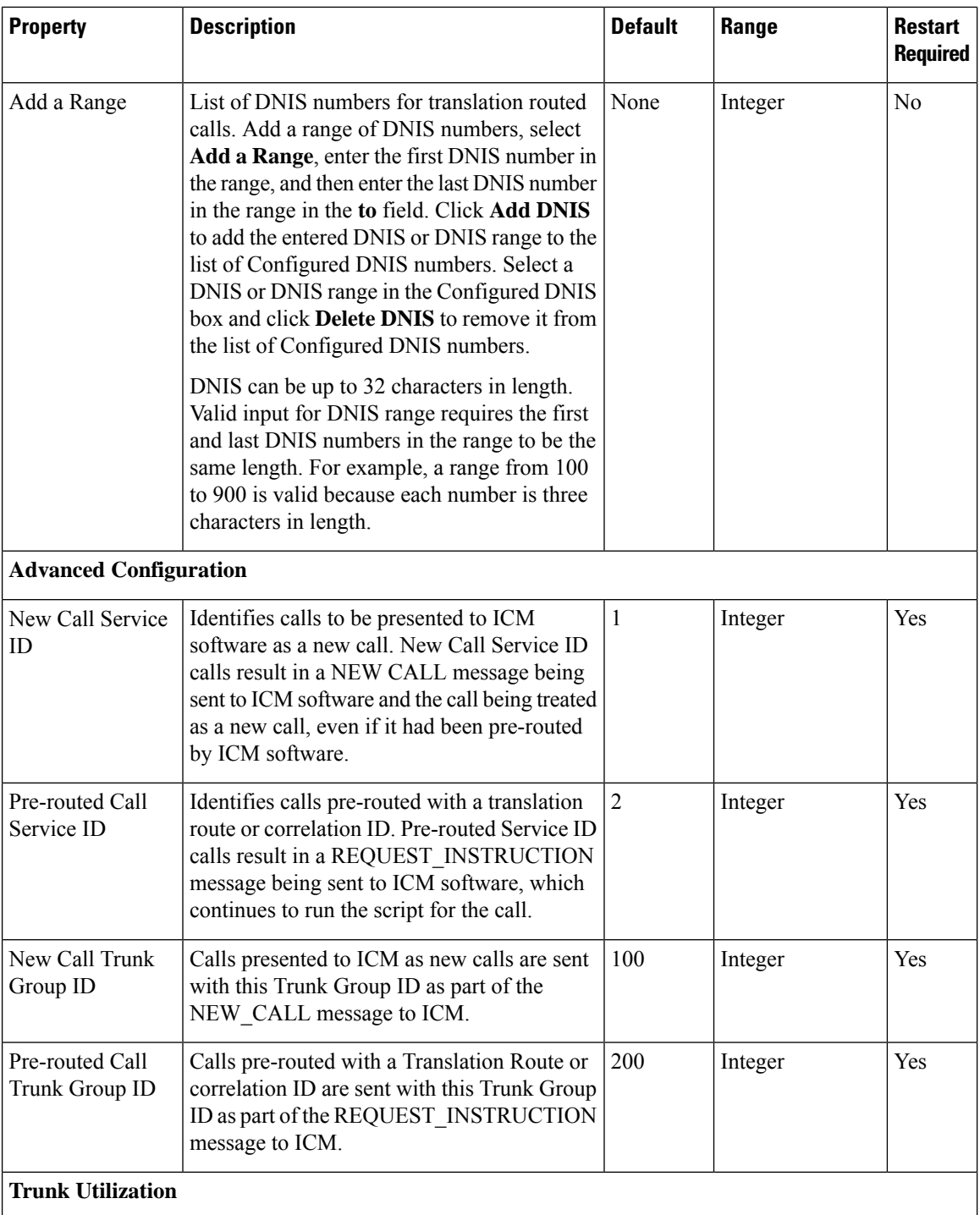

П

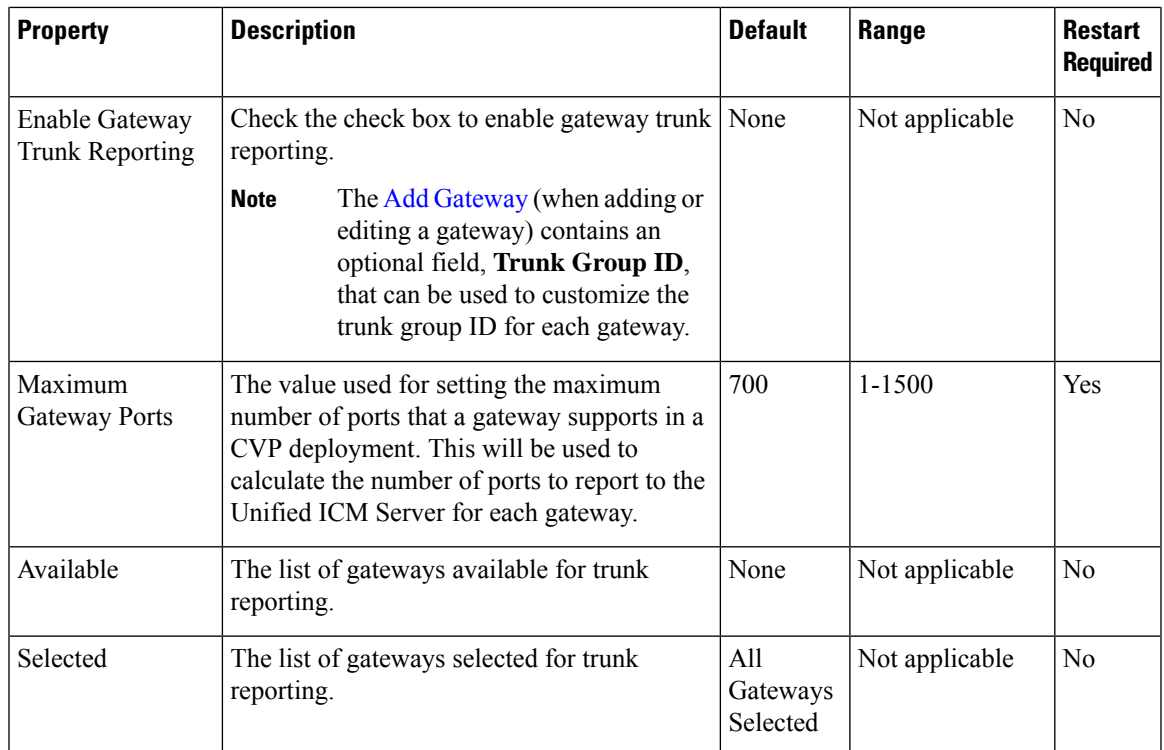

## <span id="page-12-0"></span>**Set Up SIP Service**

You must configure the SIP service if you add a new Call Server (Add [Unified](#page-5-0) CVP Call Server, on page 6) or edit a Call Server (Edit [Unified](#page-28-0) CVP Call Server, on page 29), and you use any of these call flow models (Call [Services,](#page-6-0) on page 7):

- Call Director
- Comprehensive

Session Initiation Protocol (SIP), RFC 3261, is the primary call control protocol in Unified CVP. The SIP Service uses SIP to communicate with other Unified CVP solution components, such as the SIP Proxy Server, the VXML and Ingress Gateways, and Cisco Unified Communications Manager SIP trunks and SIP phones.

#### **Procedure**

The SIP Service is one of the services that can be configured when creating a new Call Server.

#### **Procedure**

- **Step 1** If you are adding a new Call Server, refer to Add [Unified](#page-5-0) CVP Call Server, on page 6. If you want to change an existing Call Server, see Edit [Unified](#page-28-0) CVP Call Server, on page 29. **Step 2** Fill in the appropriate configuration settings. For more information, see section SIP Service Settings in the
- *Managing Devices* chapter.
- **Step 3** When you finish configuring all desired Call Server services, click **Save** to save the settings in the Operations Console database. Click **Save & Deploy** to apply the changes to the Call Server.

## <span id="page-13-0"></span>**Set Up IVR Service**

The first time you configure the service on a Unified CVP Call Server, you must restart the Call Server.

You must configure the IVR service if you add a new Unified CVP Call Server (Add Unified CVP Call Server) or edit a Unified CVP [Call](#page-6-0) Server (Edit Unified CVP Call Server) and you any of these call flow models (Call [Services](#page-6-0)):

Audio call flow models:

- Call Director, using SIP protocol
- VRU-Only
- Comprehensive, using SIP protocol

The IVR Service creates VXML documents that implement the Micro-Applications based on Run Script instructions received by the ICM. The VXML pages are sent to the VXML Gateway to be executed. The IVR Service can also generate external VXML through the Micro-Applicationsto engage the Unified CVP VXML Server to generate the VXML documents.

The IVR Service plays a significant role in implementing a failover mechanism: those capabilities that can be achieved without ASR/TTS Servers, and VXML Servers. Up to two of each such servers are supported, and the IVR Service orchestrates retries and failover between them.

#### **Before You Begin**

Configure the following servers before configuring the IVR Service:

- ICM Server
- Media Server
- ASR/TTS Server
- Unified CVP VXML Server
- Gateway

#### **Procedure**

The IVR Service is one of the services that can be configured when creating a new Call Server.

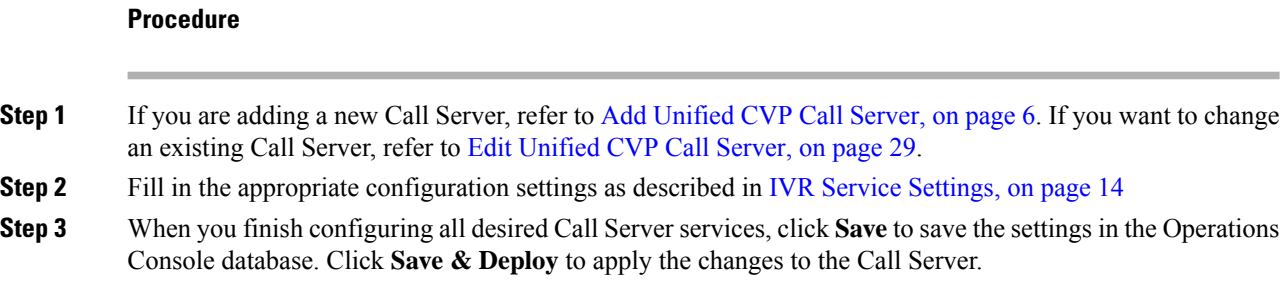

## <span id="page-13-1"></span>**IVR Service Settings**

The following table describes the property settings that you can change to configure the IVR Service.

 $\mathbf{l}$ 

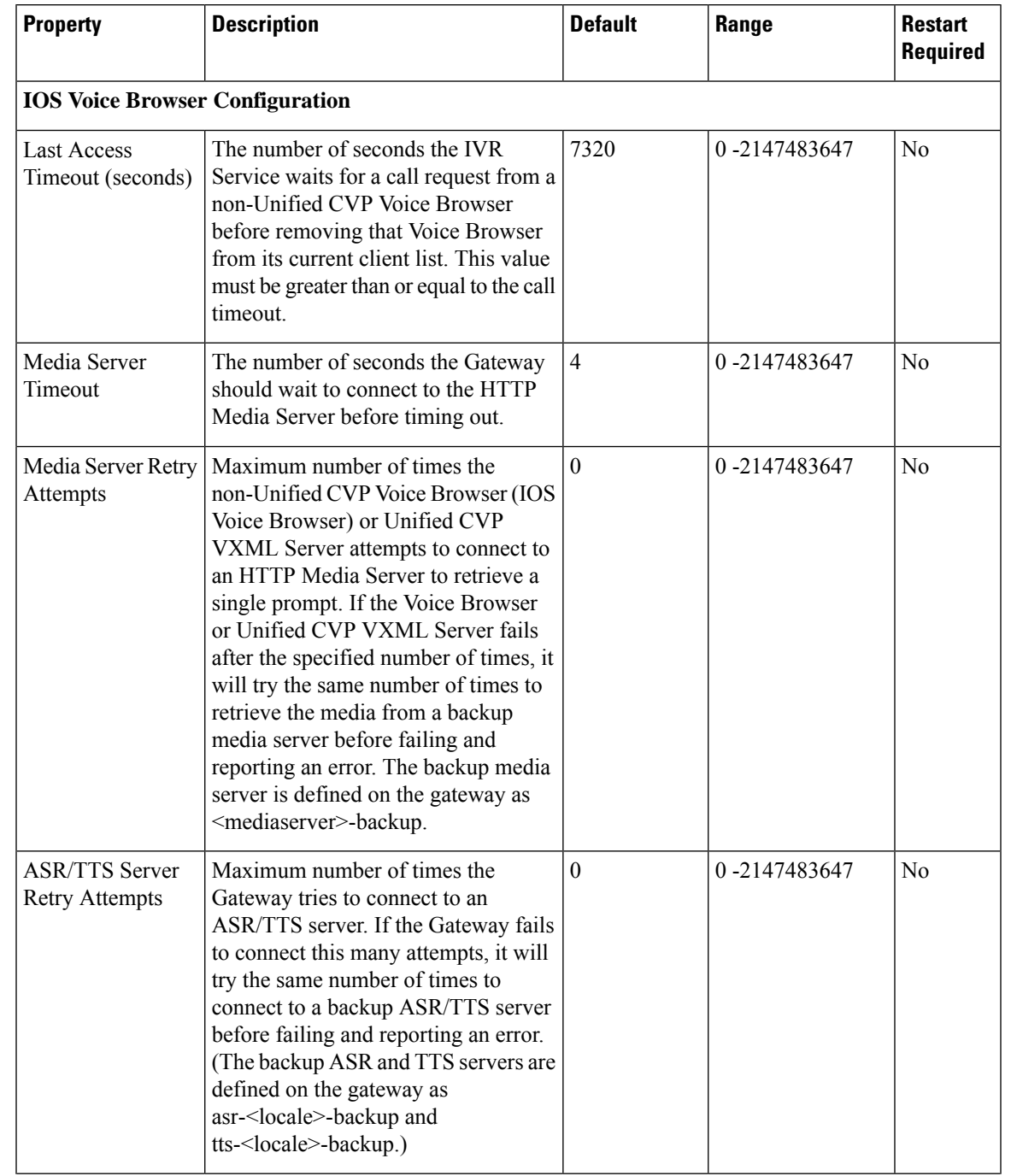

### **Table 3: IVR Service Configuration Settings**

 $\mathbf I$ 

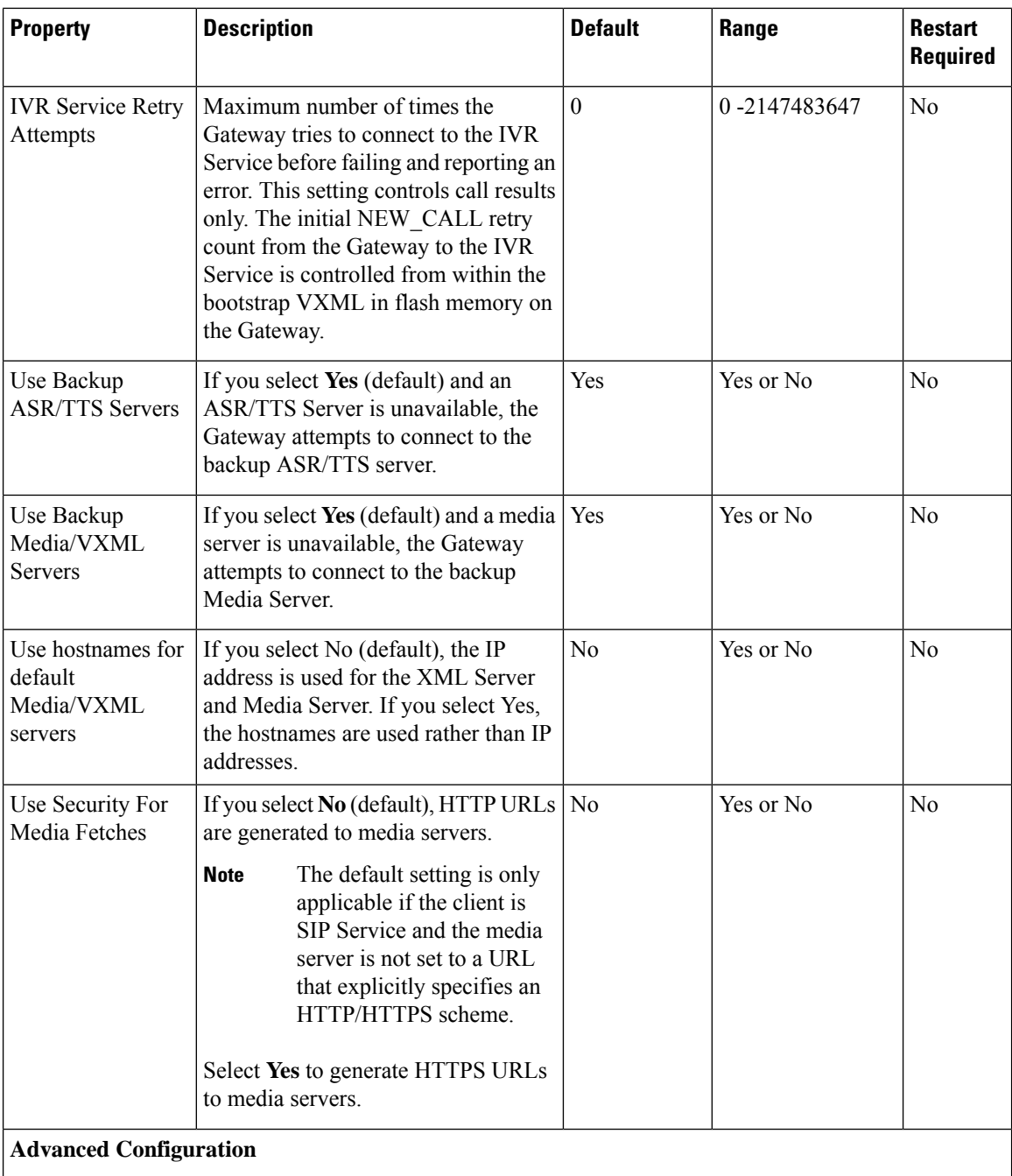

ı

Ш

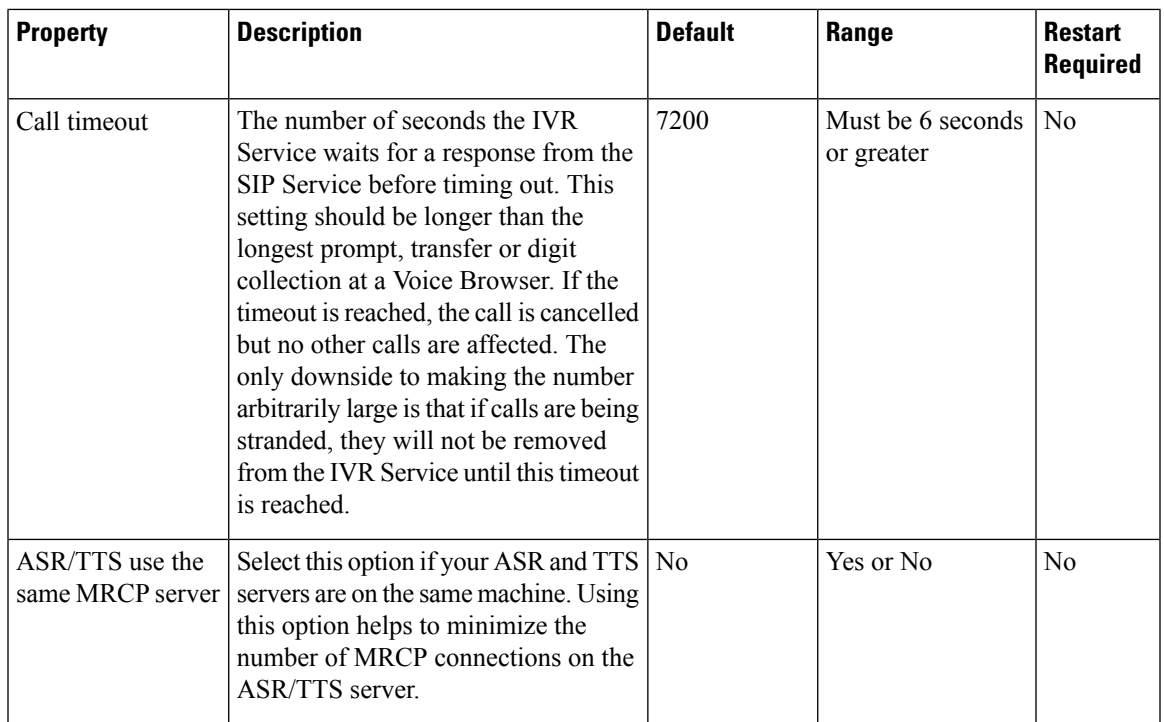

## **SIP Service Settings**

The following table describes the properties that you can set to configure the SIP Service. The first time you configure the SIP service on a Call Server, you must restart the Call Server.

#### **Configuration**

#### **Enable Outbound Proxy**

Select **Yes** to use a use a Cisco Unified SIP proxy server. For more information on configuring the Cisco Unified SIP Proxy Server, consult the CUSP documentation.

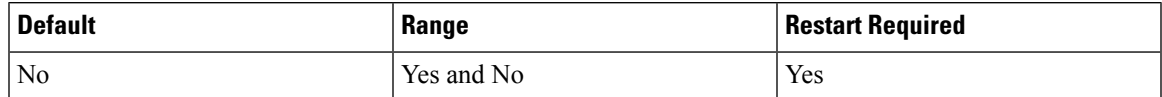

#### **Use DNS SRV type query**

Select Yes to use DNS SRV for outbound proxy lookup. Otherwise, select **No**. See Load-Balancing SIP Calls, on [page](#page-25-0) 26 for information on using DNS SRV for load-balancing SIP calls.

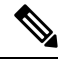

**Note** If you enable **Resolve SRV records locally**, you must select **Yes** to ensure the feature works properly.

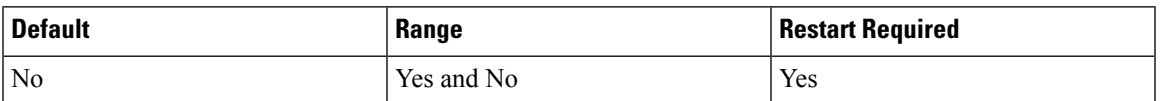

**Resolve SRV records locally**

Select to resolve the SRV domain name with a local configuration file instead of a DNS Server.

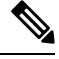

If you enable **Resolve SRV records locally**, you must select **Yes** to use DNS SRV type query. Otherwise, this feature will not work. **Note**

See the *Configuration Guide for Cisco Unified Custom Voice Portal* for additional information about local SRV configuration.

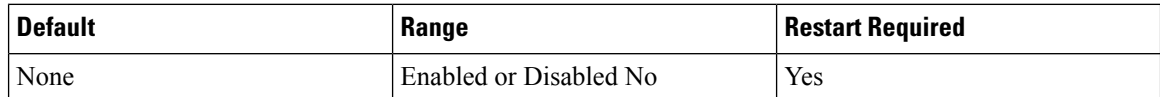

#### **Outbound Proxy Host**

If you selected Enable Outbound Proxy, select an Outbound Proxy Server from the drop-down list. These are the SIP Proxy Servers that have been added to the Operations Console. For information on configuring a SIP Outbound Proxy Server, consult the CUSP documentation.

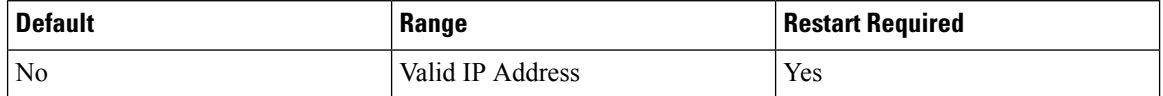

#### **Outbound SRV domain name/Server group name (FQDN)**

If you use a hostname that is an SRV type record instead of a standard DNS type record, this field contains a fully qualified domain name that is configured on the DNS server. Otherwise, the field contains an SRV configuration file.

For example, outbound calls made from CVP SIP service will be addressed to the URL of sip:<label>@<srvfqdn>. Redundant proxy servers, for example, can route calls using such a configuration.

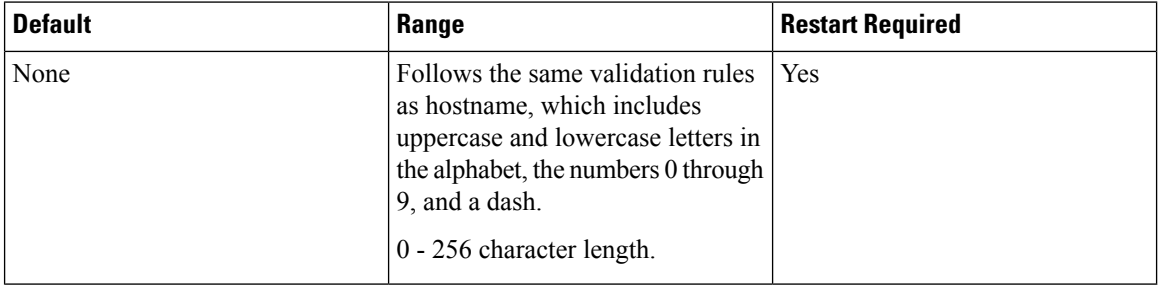

#### **DN on the Gateway to Play the Ringtone**

Dialed Number (DN) configured on the gateway to play ringtone (dedicated VoIP dial peer).

To learn the DN configured on the gateway to play ringtone, execute the sh run command on the gateway and look for the dial peer that matches the incoming dialed number. See [Ringtone](#page-25-1) Dialed Number Learning on Gateway [Example,](#page-25-1) on page 26.

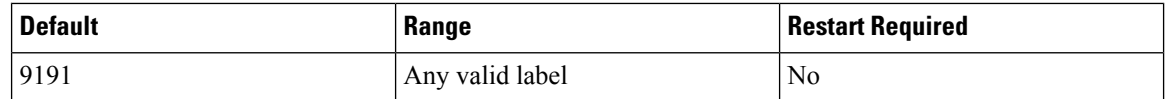

#### **DN on the Gateway to Play the Error Tone**

Dialed Number (DN) configured on the gateway to play the error.wav file (dedicated VoIP dial peer).

Ш

To learn the DN configured on the gateway to play the error tone, execute the sh run command on the gateway and look for the dial peer that matches the incoming dialed number. See [Ringtone](#page-25-1) Dialed Number Learning on Gateway [Example,](#page-25-1) on page 26.

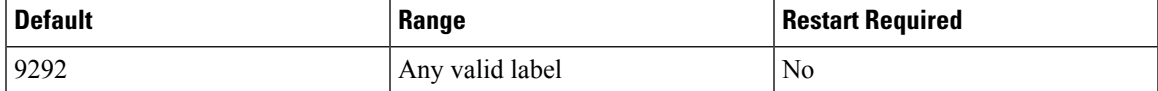

#### **Override System Dialed Number Pattern Configuration**

Use the new Dialed Number Pattern system configuration, but maintain the existing Call Server interface.

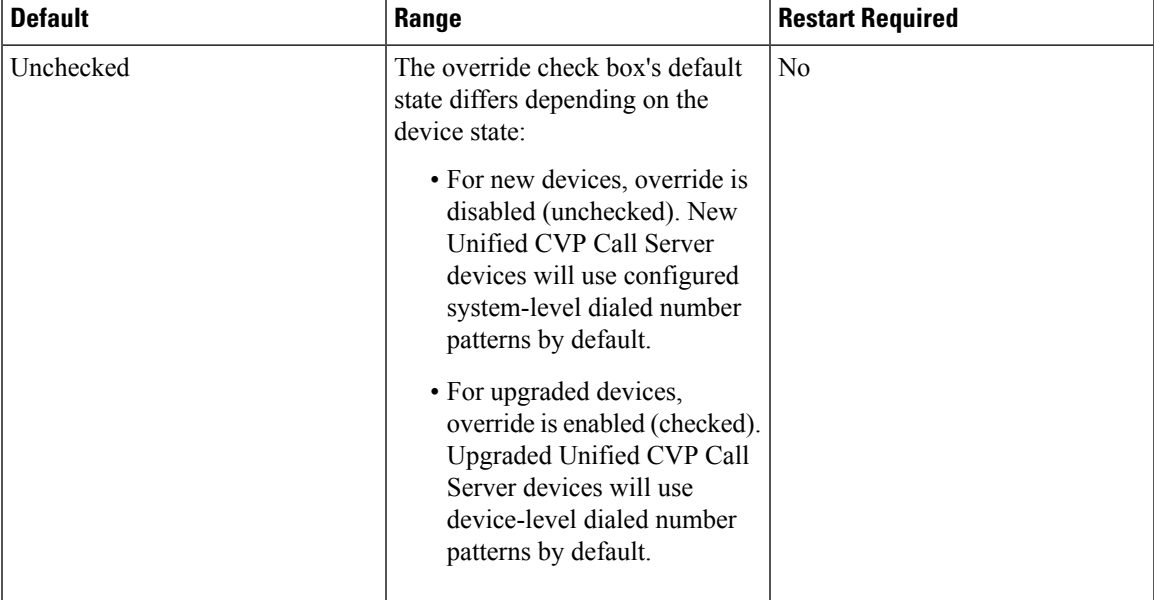

#### **Advanced Configuration**

#### **Outbound proxy port**

Specify the port to be used.

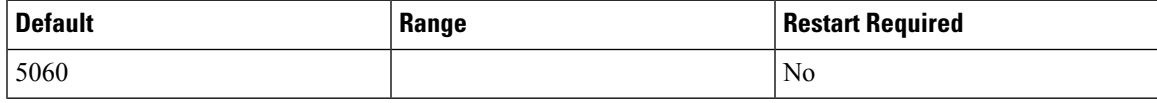

#### **Outgoing transport type**

Specifies the outgoing transport, you can set it as TCP or UDP.

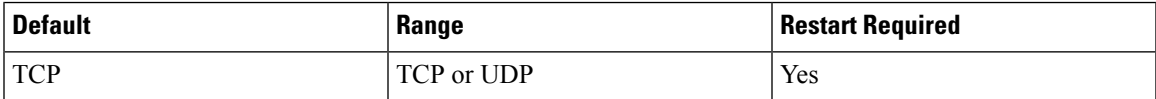

#### **Port number for incoming SIP requests**

Specify the port to be used foe incoming SIP requests.

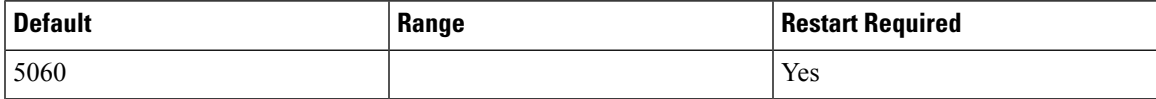

#### **Incoming transport type**

Specifies the incoming transport type.

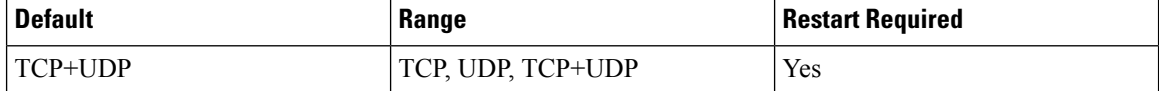

#### **Time to wait for ICM instructions**

Specifies the wait time in milliseconds for ICM instructions. It is optional value for the list addition.

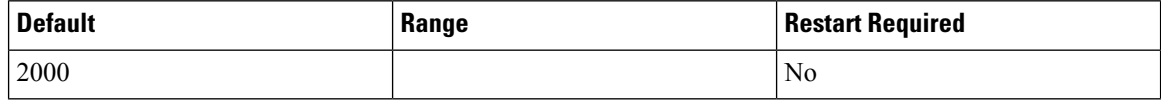

#### **SIP info tone duration**

Specifies the wait time in milliseconds for SIP info tone. It is optional value for the list addition.

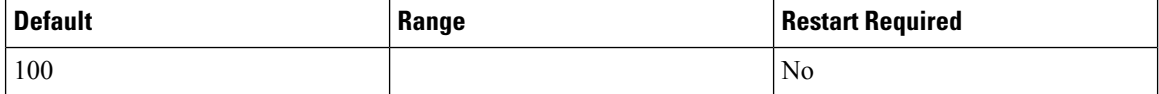

#### **SIP info comma duration**

Specifies the wait time in milliseconds for SIP info comma. It is optional value for the list addition.

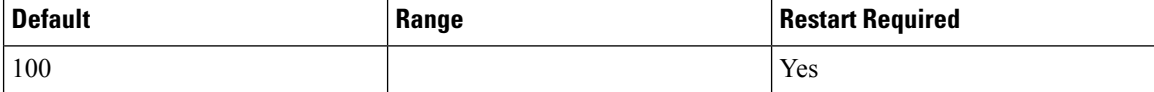

#### **Generic Type Descriptor (GTD) parameter Forwarding**

To be added

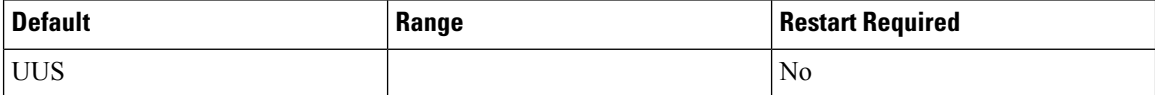

## **Prepend digits**

Specifies the number of digits to be removed for SIP URI user number.

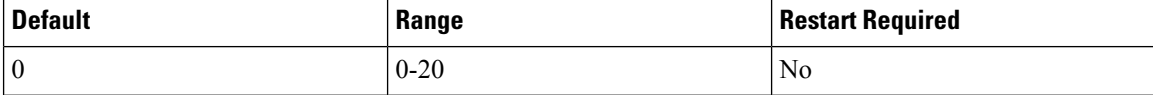

#### **UDP Retransmission Count**

Specifies the number of UDP retransmission will be attempted.

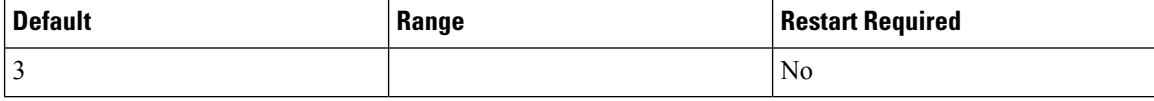

#### **Use Error Refer**

Flag for play error tone when call fails to caller.

Ш

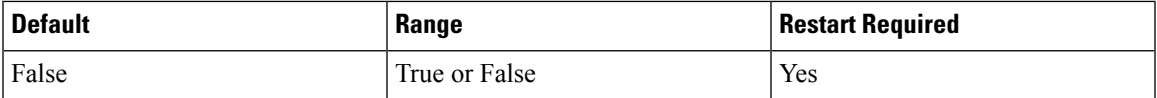

#### **IOS Gateway Options Dynamic Routing**

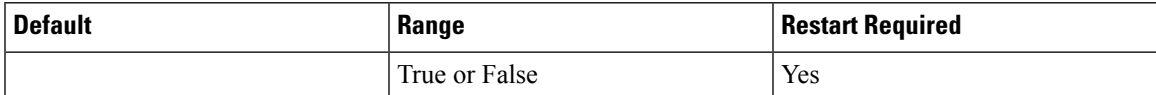

#### **IOS Gateway Options Reporting**

Reports on resource utilization.

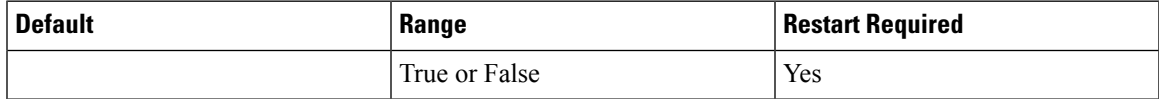

#### **Security Properties**

#### **Incoming secure port**

Specify the port to be used.

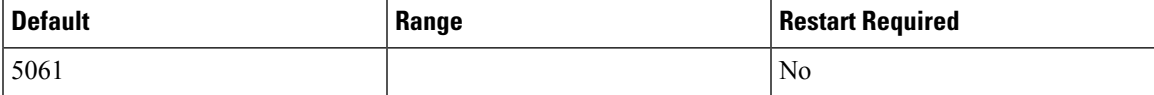

#### **Incoming secure protocol**

This option is grayed out as it is prepopulated.

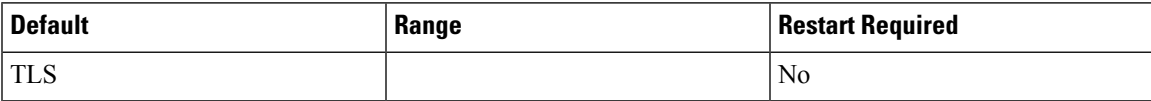

#### **Outgoing secure protocol**

This option is grayed out as it is prepopulated.

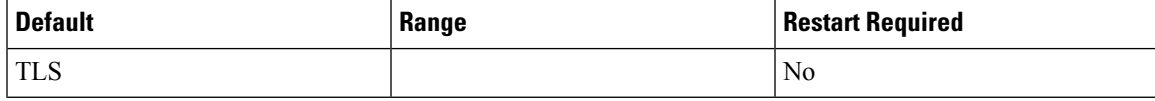

#### **Supported TLS Versions**

This allows to select the version of TLS to be supported for securing the SIP signaling on the IVR leg. The TLS version currently supported is TLSv1.2.

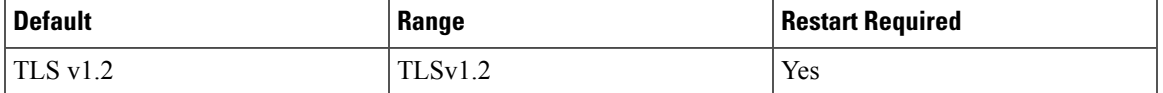

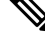

When you select a a given TLS version, Unified CVP supports SIP TLS requests for that version and the higher supported versions. **Note**

**Supported Ciphers**

This field defines the ciphers, which is supported by Unified CVP, with key size lesser than or equal to 1024 bits.

The default cipher is TLS\_RSA\_WITH\_AES\_128\_CBC\_SHA, which is pre-populated and cannot be deleted as it is mandatory for TLSv1.2.

Cipher configuration is available only if TLS is enabled.

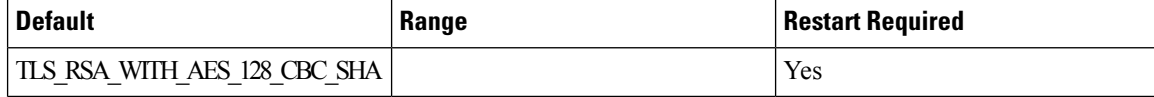

If you are using CUBE version 16.6 and higher, you must manually change the crypto suite to 128 by enabling CLI on the dial-peer towards CVP as shown: **Note**

```
voice class srtp-crypto 1
crypto 1 AES_CM_128_HMAC_SHA1_32
dial-peer voice xxxx voip (Dial-peer to CVP)
    ...
    voice-class sip srtp-crypto 1
```
#### **SIP Header Passing (to ICM)**

#### **Header Name**

Specify the SIP header name and click **Add** to add it to the list of SIP headers passed to ICM.

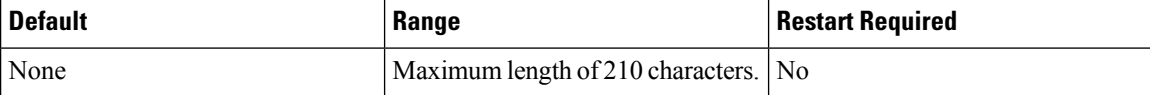

#### **Parameter**

This field is optional for list addition.

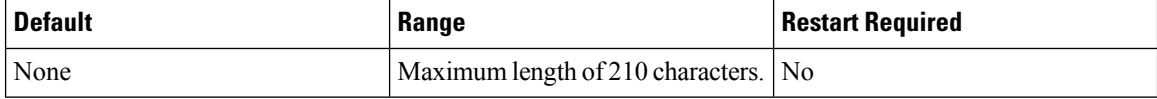

#### **Local Static Routes**

 $\mathscr{D}_{\mathbf{z}}$ 

**Note** Enable "Override System Dialed Number Pattern Configuration" to configure these values.

#### **Dialed Number (DN)**

Creates a Static Proxy Route Configuration Table. You must create static routes if you do not use a SIP Proxy Server. Before adding a local static route, you must enter a value into both the Dialed Number (DN) and IP Address fields so that the local static route is complete.

Click **Add** to create a proxy route using the Dialed Number (DN) and the IP address/Hostname entered above the **Add** button. The newly created proxy route is added to the list of proxy routes displayed in the box below the Add button.

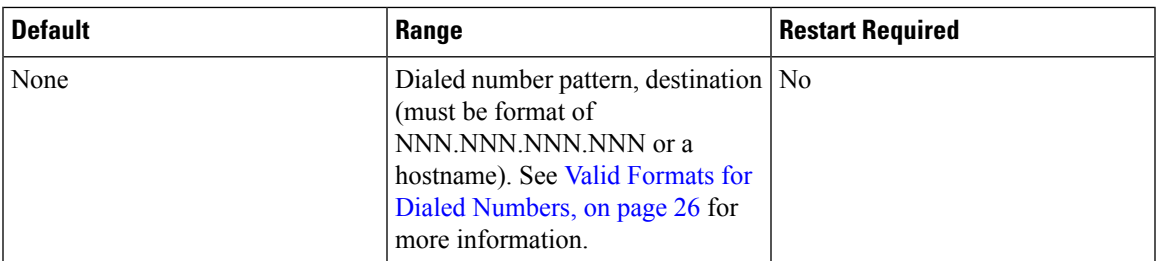

Click **Remove** to delete the selected DN from the list box of Dialed Numbers.

#### **IP Address/Hostname/Server Group Name**

The IP address, hostname, or server group SRV domain name.

If you use Server Group Name, you must select Yes to use DNS SRV type query and you must enable Resolve **SRV records locally** to ensure the feature works properly. **Note**

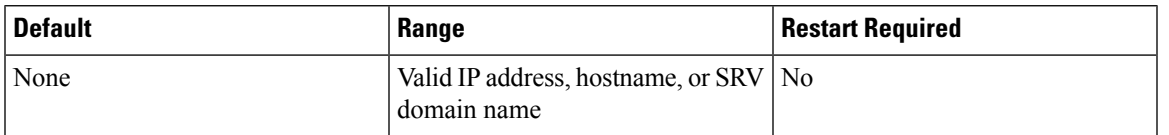

#### **Dialed Number (DN) Patterns**

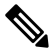

**Note** Enable "Override System Dialed Number Pattern Configuration" to configure these values.

**Patterns for sending calls to the originator :**

#### **Dialed Number (DN)**

Creates a SIP Send Back to Originator Lookup Table. Specify the DN patterns to match for sending the call back to the originating gateway for VXML treatment. For the Unified CVP branch model, use this field to automatically route incoming calls to the Call Server from the gateway back to the originating gateway at the branch. For information on the Unified CVP branch model, see *Planning Guide for Cisco Unified Customer Voice Portal*.

This setting overrides sending the call to the outbound proxy or to any locally configured static routes. It is also limited to calls from the IOS gateway SIP "User Agent" because it checks the incoming invite's User Agent header value to verify this information. If the label returned from ICM for the transfer matches one of the patterns specified in this field, the call is routed to sip:<label>@<host portion of from header of incoming invite>.

Three types of DNs work with Send To Originator: VRU label returned from ICM, Agent label returned from ICM, and Ringtone label.

Send To Originator does not work for the error message DN because the inbound error message is played by survivability and the post-route error message is a SIP REFER. (Send To Originator does not work for REFER transfers).

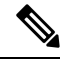

For Send To Originator to work properly, the call must be TDM originated and have survivability configured on the pots dial peer. **Note**

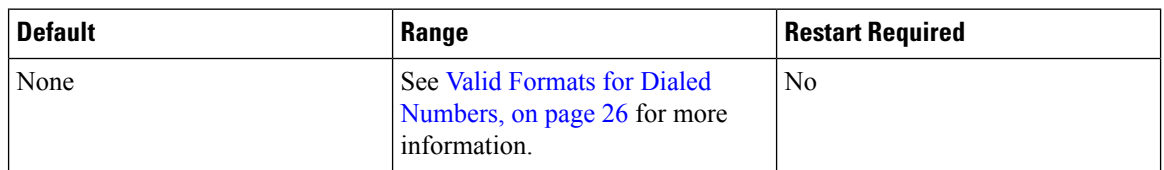

#### **Patterns for RNA timeout on outbound SIP calls:**

#### **- Dialed Number (DN)**

Creates a Dialed Number (DN) pattern outbound invite timeout using the DN and Timeout entered above the Add button. Click **Add** to add the newly created DN pattern outbound invite timeout to the list displayed in the box below the Add button.

Click **Remove** to delete the selected DN pattern outbound invite timeout from the list.

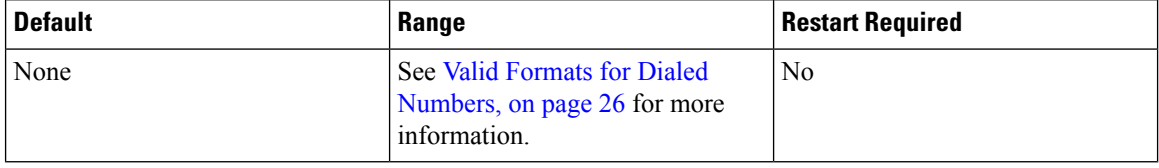

#### **Timeout (Seconds)**

The number of seconds the SIP Service waits for transferee to answer the phone or accept the call.

If a selected termination (for either a new or transferred call) returns a connection failure or busy status, or if the target rings for a period of time that exceeds the Call Server's ring-no-answer (RNA) timeout setting, the Call Server cancels the transfer request and sends a transfer failure indication to Unified ICM. This scenario causes a router requery operation. The Unified ICM routing script then recovers control and hasthe opportunity to select a different target or take other remedial action.

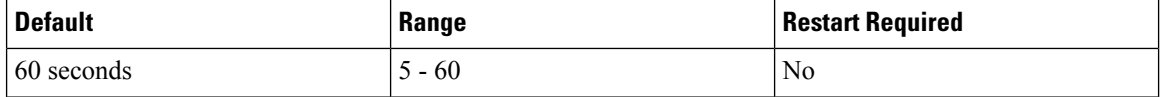

#### **Custom ringtone patterns:**

#### **Dialed Number (DN)**

Specify a custom Dialed Number (DN) pattern. Click **Add** to add the newly created DN pattern to the list displayed in the box below the Add button.

To learn the DN configured on the gateway to play ringtone, execute the sh run command on the gateway and look for the dial peer that matches the incoming dialed number. See [Ringtone](#page-25-1) Dialed Number Learning on Gateway [Example,](#page-25-1) on page 26.

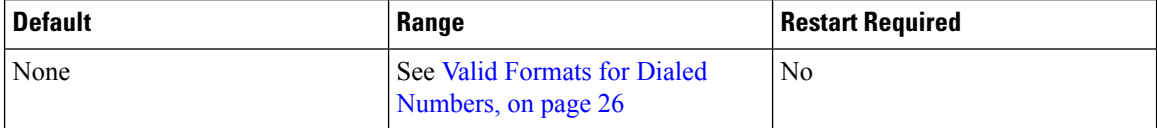

**Ringtone Media file name**

The file name of the ringtone to be played for the respective dialed number.

The ringtone media file must be saved to the VXML Gateway. See Transfer Script and Media File to Gateway, on [page](#page-75-0) 76 for more information.

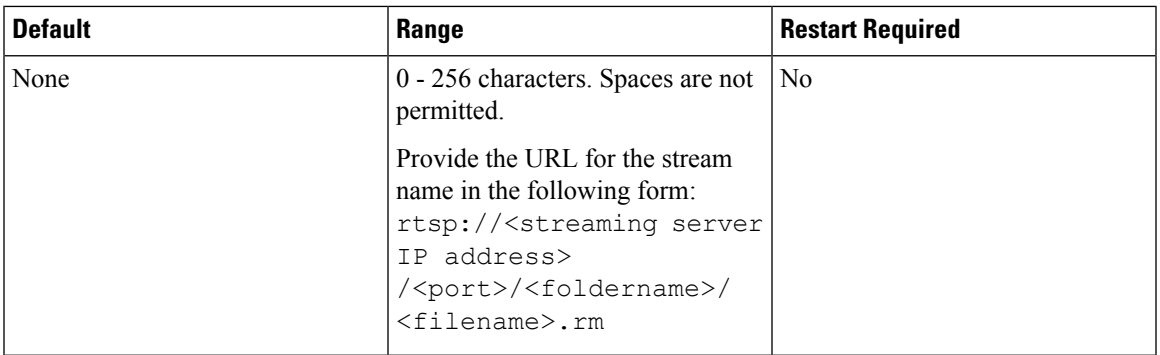

#### **Post Call Survey DNIS Mapping**

 $\mathscr{P}$ 

**Note** Enable "Override System Dialed Number Pattern Configuration" to configure these values.

#### **Incoming Call Dialed Number (DN)**

Click **Add** to add the newly created DN pattern to the list displayed in the box below the Add button. Click **Remove** to delete the selected DN pattern from the list.

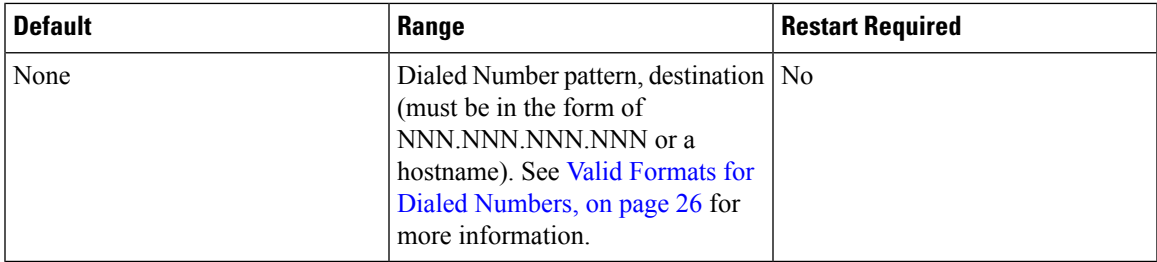

#### **Survey Dialed Number (DN)**

Click **Add** to add the newly created DN to the list displayed in the box below the Add button. Click **Remove** to delete the selected DN from the list.

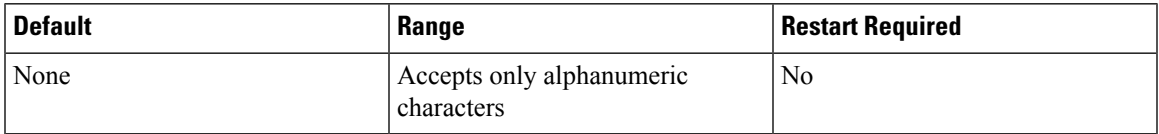

### **SIP Transport Setting for UDP**

UDP is the default transport in high availability SIP deployments. One of the drawbacks of TCP is the slow response times encountered in transmission failures due to network outages. The slow response times for TCP are caused by slowness in detecting a connection reset in applications running on other SIP devices in the network. This slowness is due to the buffering window of the TCP connection. Higher call loads fill the buffer faster and thus the notification of a connection down with an I/O exception arrives more quickly. Lower call loads or a test with a single call can be affected by as much as a 30-second delay or more. Invite Retry Counts and Retry Timeout settings are not effective when using TCP transport on SIP calls because of the persistent nature of the TCP connection.

For SIP RFC, use TCP transport in deployments in which packet sizes exceed 1300 bytes, the size of a Maximum Transmission Unit (MTU). Using UDP, if aSIP message exceeds 1300 bytes, then it might fragment and cause problems with delivery and message ordering. See Section 18.1.1 Sending Requests in RFC [3261](http://www.ietf.org/rfc/rfc3261.txt). A SIP packet can exceed 1 MTU for various reasons; for example, if there are many via headers, or the media portion is very large in bytes.

While the SIP Request For Comments (RFC) mandates the support of both TCP and UDP, not all SIP User Agents support TCP. However, the Unified CVP SIP Service, IOS Gateway, and Cisco Unified Communications Manager use both transport protocols.

## <span id="page-25-0"></span>**Load-Balancing SIP Calls**

SIP calls can be load balanced across destinations in several different ways:

- Using the CUSP, define several static routes with the same route pattern and priorities and weights.
- Using DNS, configure SRV records with priorities and weights. A proxy server is not necessary in this method, but both the DNS client and the server settings must be configured and operating successfully for DNS "A" and "SRV" type queries to work. Configure SRV queries to be used wherever outbound SIP calls are made, such as on the IOS Ingress gateway, on the Call Server itself, and on Cisco Unified CM.

## <span id="page-25-2"></span>**Valid Formats for Dialed Numbers**

Valid dialed number patterns are the same as for the ICM label sizes and limitations, including:

• Use the period (**.**) or the **X** character for single-digit wildcard matching in any position.

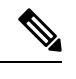

**Note** Lowercase letter "x" cannot be used as a wildcard.

- Use the greater than (), asterisk (**\***), or exclamation (**!**) character as a wildcard for 0 or more digits at the trailing end of a DN.
- Do not use the character **T** for wildcard matching.
- Dialed numbers must not be longer than 24 characters.
- The highest precedence of pattern matching is an exact match, followed by the most specific wildcard match. When the number of characters are matched equally by more than one wildcarded pattern, precedence is given from top to bottom of the configured DN list.

#### <span id="page-25-1"></span>**Ringtone Dialed Number Learning on Gateway Example**

To verify the dialed number configured on the gateway to play ringtone, execute the sh run command on the gateway and look for the dial peer that matches the incoming dialed number. For example:

```
sh run
paramspace english index 0
paramspace english language en
paramspace english location flash
service ringtone flash: ringtone.tcl
```
П

paramspace english prefix en service ringtone voice-class codec 1 voice-class sip rel1xx disable incoming called-number 9191T dtmf-relay rtp-nte h245-signal h245-alphanumeric no vad

## <span id="page-26-0"></span>**Set Up Infrastructure**

**Procedure**

The Call Server, Unified CVP VXML Server, and Reporting Server offer one or more services. The Call Server provides SIP, IVR, and ICM call services. The Unified CVP VXML Server provides VXML services, and the Reporting Server provides reporting services. Changes to Infrastructure settings affect all services that use threads, publish statistics, send syslog events, or perform logging and tracing. For example, changing the **syslog server** setting applies to all services that write to syslog.

#### **Procedure**

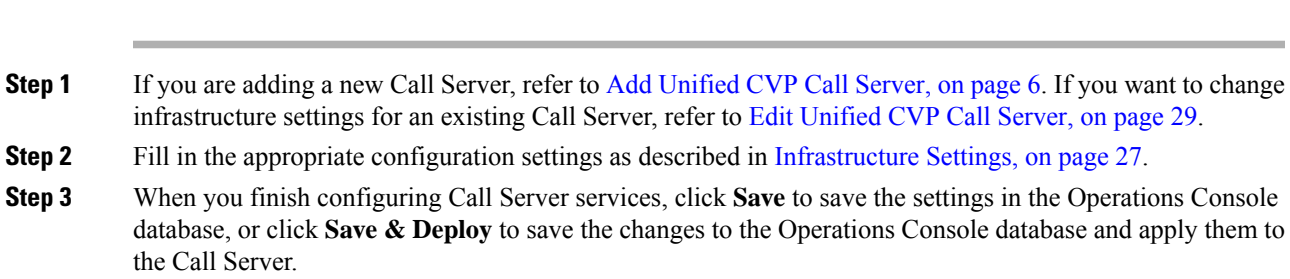

## <span id="page-26-1"></span>**Infrastructure Settings**

The following table describes the infrastructure configuration settings.

#### **Table 4: Infrastructure Service Configuration Settings**

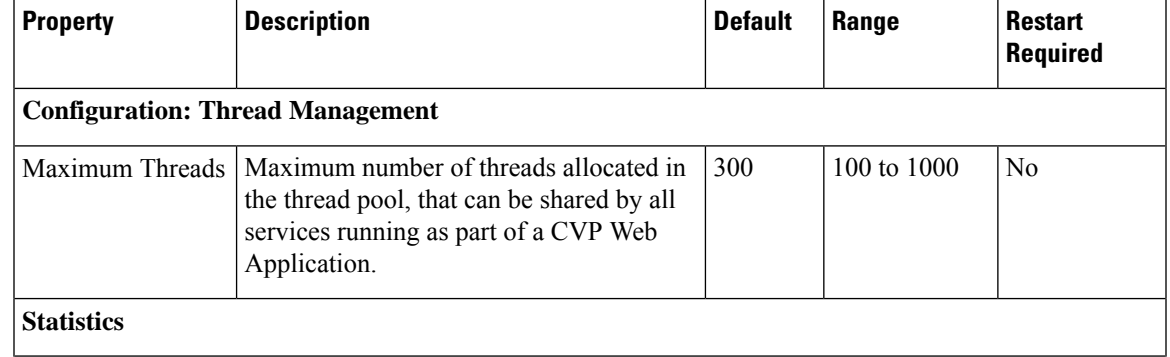

I

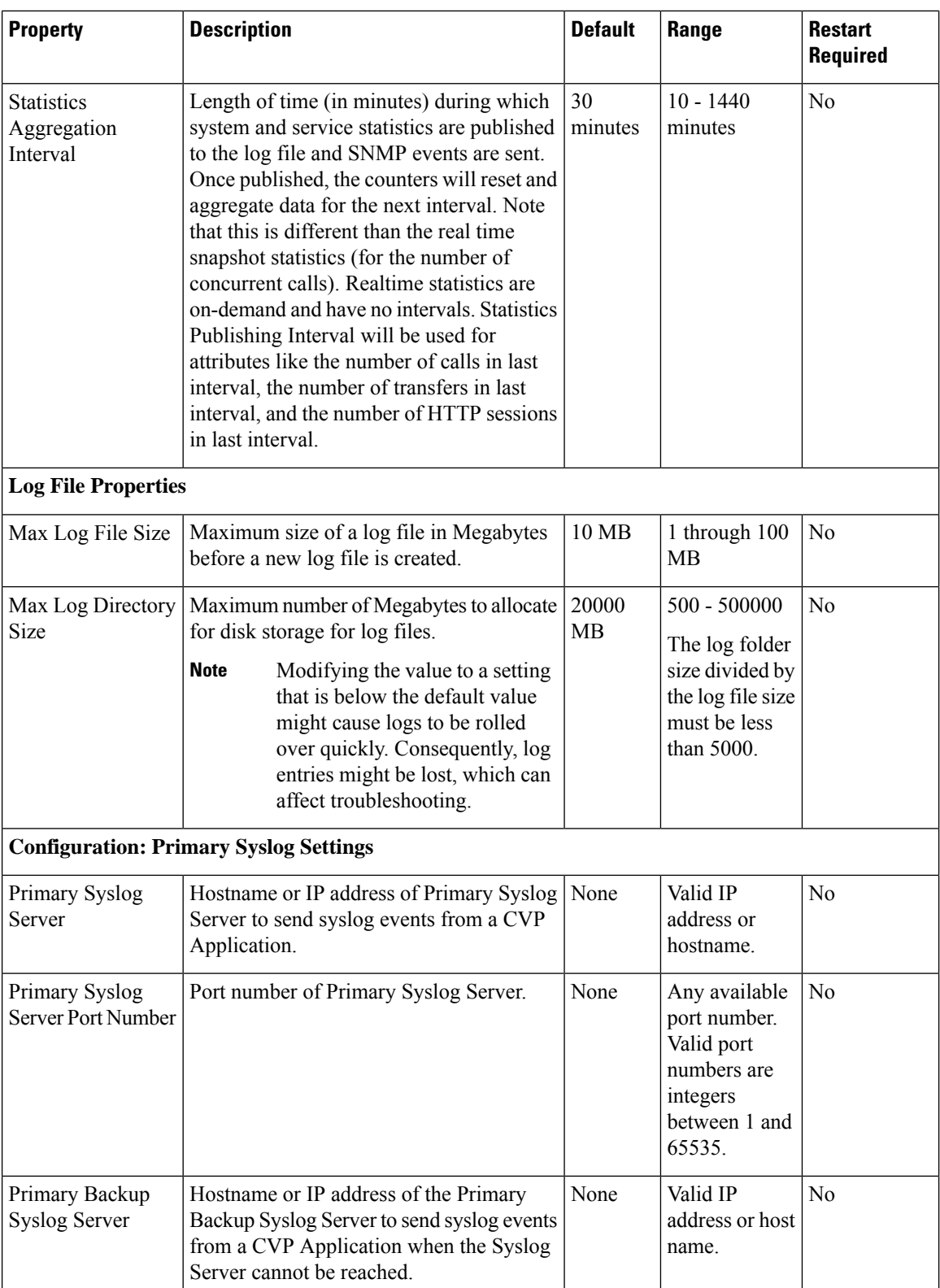

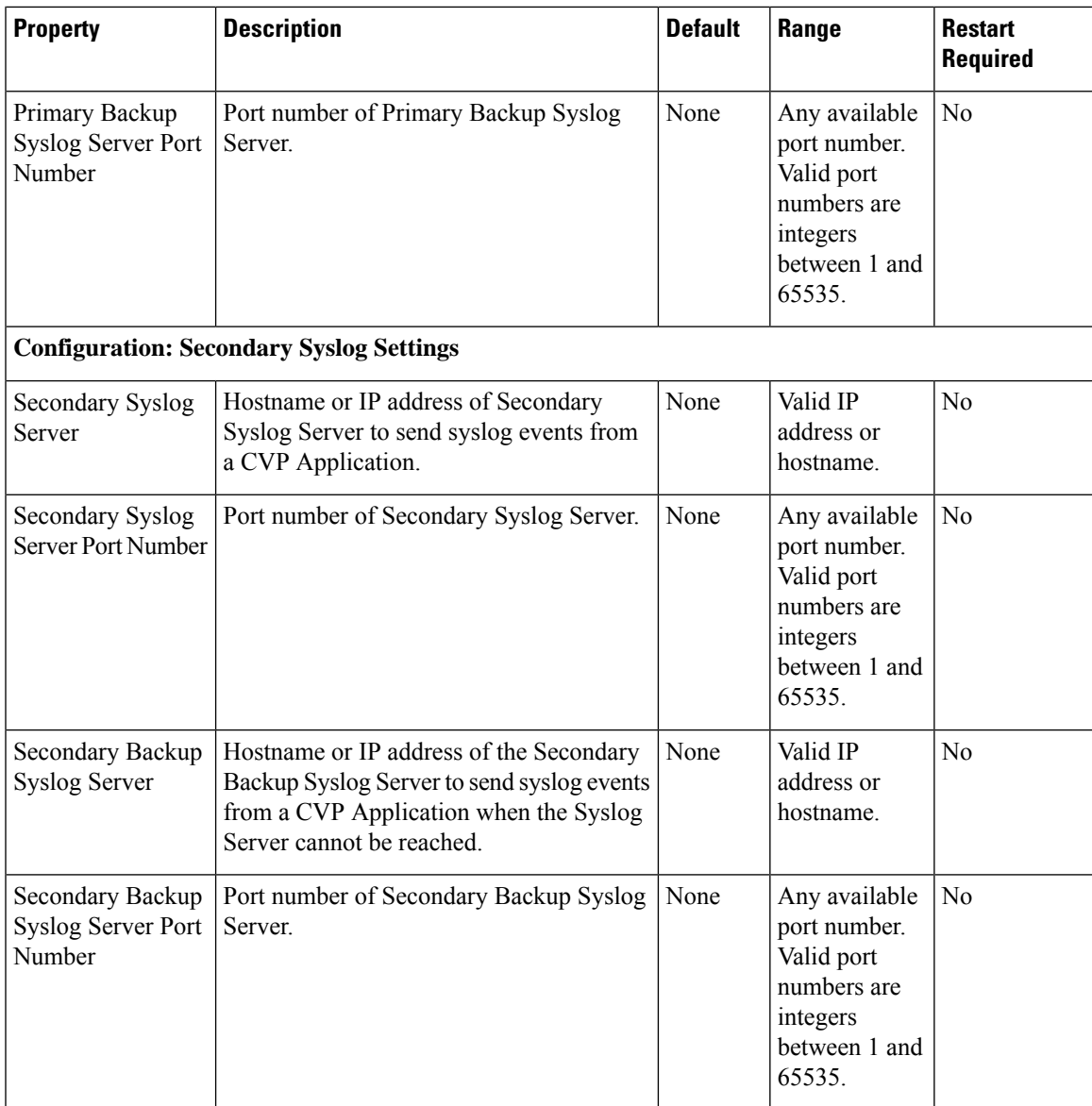

# <span id="page-28-0"></span>**Edit Unified CVP Call Server**

You can change the configuration for a Unified CVP Call Server.

#### **Related Topics**

Add [Unified](#page-5-0) CVP Call Server, on page 6 Shut Down [Server](ccvp_b_1251-administration-guide-for-cisco-unified-customer-voice-portal_chapter1.pdf#nameddest=unique_76) Start [Server](ccvp_b_1251-administration-guide-for-cisco-unified-customer-voice-portal_chapter1.pdf#nameddest=unique_75) Upload Log [Messages](#page-64-0) XML File, on page 65 [Download](#page-61-0) Log Messages XML File, on page 62 View Unified CVP Call Server [Statistics](#page-30-0), on page 31 View [Device](ccvp_b_1251-administration-guide-for-cisco-unified-customer-voice-portal_chapter1.pdf#nameddest=unique_78) Status

## **Procedure**

To edit a Unified CVP Call Server:

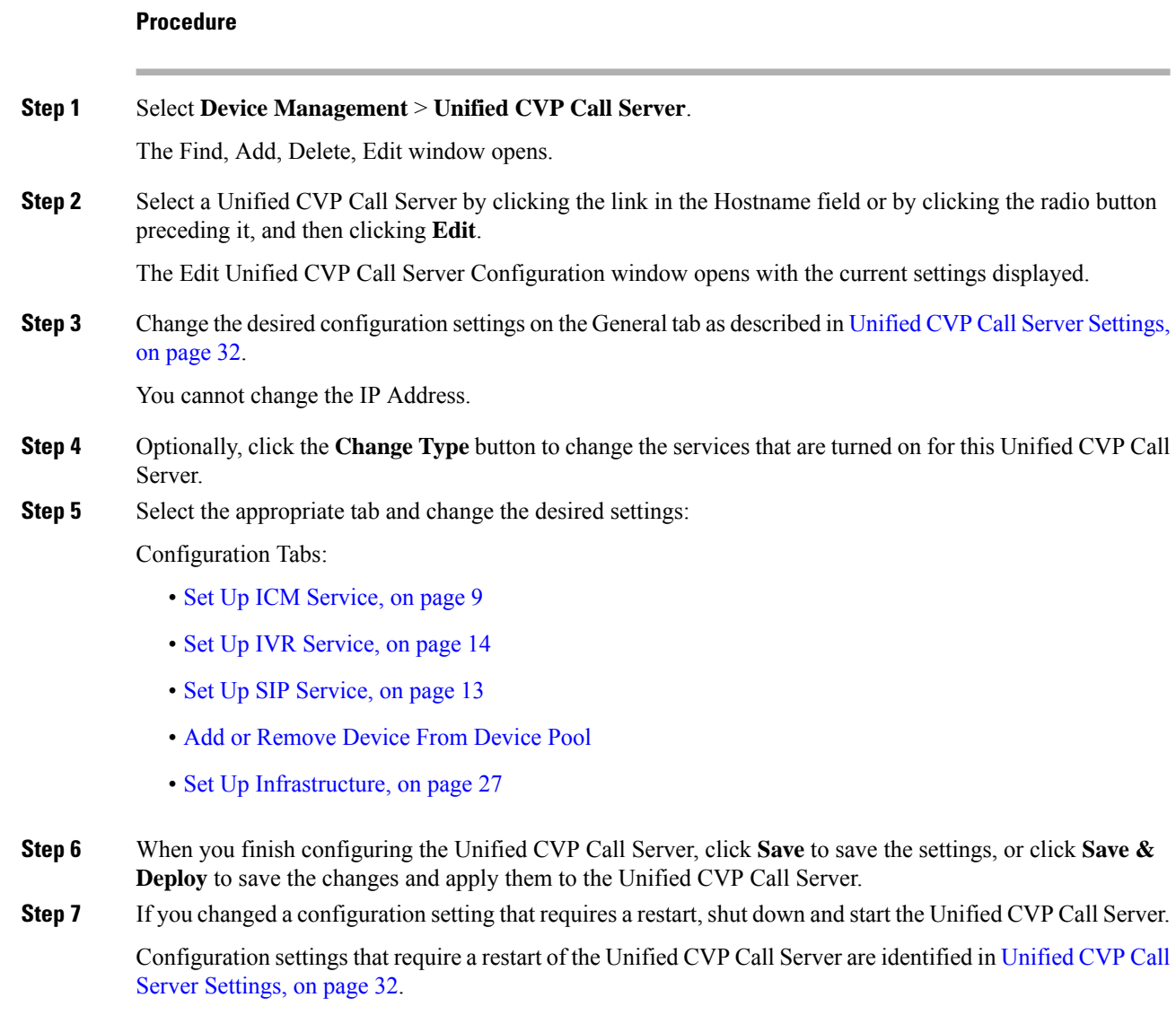

# **Delete Unified CVP Call Server**

Deleting a Unified CVP Call Server deletes the configuration of the selected Unified CVP Call Server in the Operations Console database and removes the Unified CVP Call Server from the displayed list of Unified CVP Call Servers.

## **Procedure**

To delete a Unified CVP Call Server:

Ш

#### **Procedure**

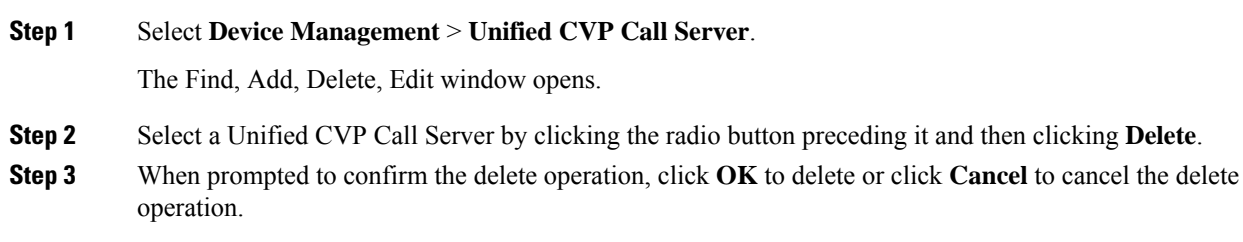

## <span id="page-30-1"></span>**Find Unified CVP Call Server**

Use the following procedure to locate a Unified CVP Call Server that has been added in the Operations Console.

## **Procedure**

To find a Unified CVP Call Server:

#### **Procedure**

**Step 1** Select **Device Management** > **Unified CVP Call Server** from the Main menu.

The Find, Add, Delete, Edit window lists the available Unified CVP Call Servers sorted by name, 10 at a time.

- **Step 2** If the list is long, you can click the first page, previous page, next page, and last page icons on the bottom right of the screen to page through the list. Or, you can enter a page number in the **Page** field and press *enter* to go directly to the numbered page.
- **Step 3** You can also filter the list by selecting an attribute such as **Hostname**, selecting a modifier such as **begins with**, entering your search term, and then clicking **Find**.
	- **Note** The filter is not case-sensitive, and wildcard characters are not allowed.

# <span id="page-30-0"></span>**View Unified CVP Call Server Statistics**

You can view realtime, interval, and aggregate data for the services enabled on a Unified CVP Call Server. **Related Topics**

SIP Service Call [Statistics](ccvp_b_1251-administration-guide-for-cisco-unified-customer-voice-portal_chapter1.pdf#nameddest=unique_85) IVR Service Call [Statistics](ccvp_b_1251-administration-guide-for-cisco-unified-customer-voice-portal_chapter1.pdf#nameddest=unique_84) [Infrastructure](ccvp_b_1251-administration-guide-for-cisco-unified-customer-voice-portal_chapter1.pdf#nameddest=unique_83) Statistics

## **Procedure**

To view device statistics:

#### **Procedure**

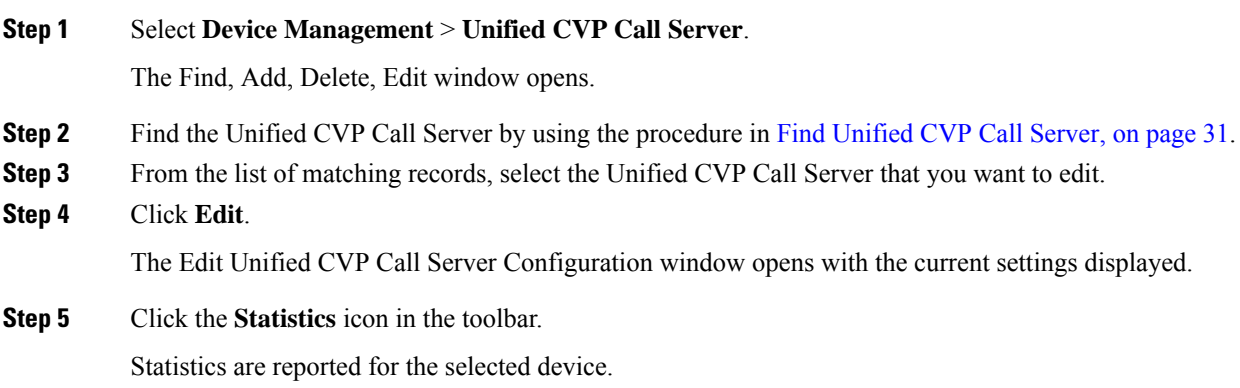

# <span id="page-31-0"></span>**Unified CVP Call Server Settings**

If you are adding a Call Server (Add [Unified](#page-5-0) CVP Call Server) or editing a Call Server (Edit [Unified](#page-28-0) CVP Call [Server\)](#page-28-0), you can configure the Call Server by filling in or changing values for one or more of these settings.

**Table 5: Call Server Configuration Settings**

| <b>Property</b>   | <b>Description</b>                 | <b>Default</b> | Range                                                                                                    | <b>Restart</b><br><b>Required</b> |
|-------------------|------------------------------------|----------------|----------------------------------------------------------------------------------------------------|-----------------------------------|
| <b>General</b>    |                                    |                |                                                                                                    |                                   |
| <b>IP</b> Address | The IP address of the Call Server  | None           | Valid IP address   No                                                                                                    |                                   |
| Hostname          | The hostname of the Call Server    | None           | A valid DNS<br>name, which<br>includes<br>uppercase and<br>lowercase letters<br>in the alphabet,<br>the numbers 0<br>through 9, and a<br>dash | No                                |
| Description       | The description of the Call Server | None           | $0 - 1024$<br>characters                                                                                                    | No                                |

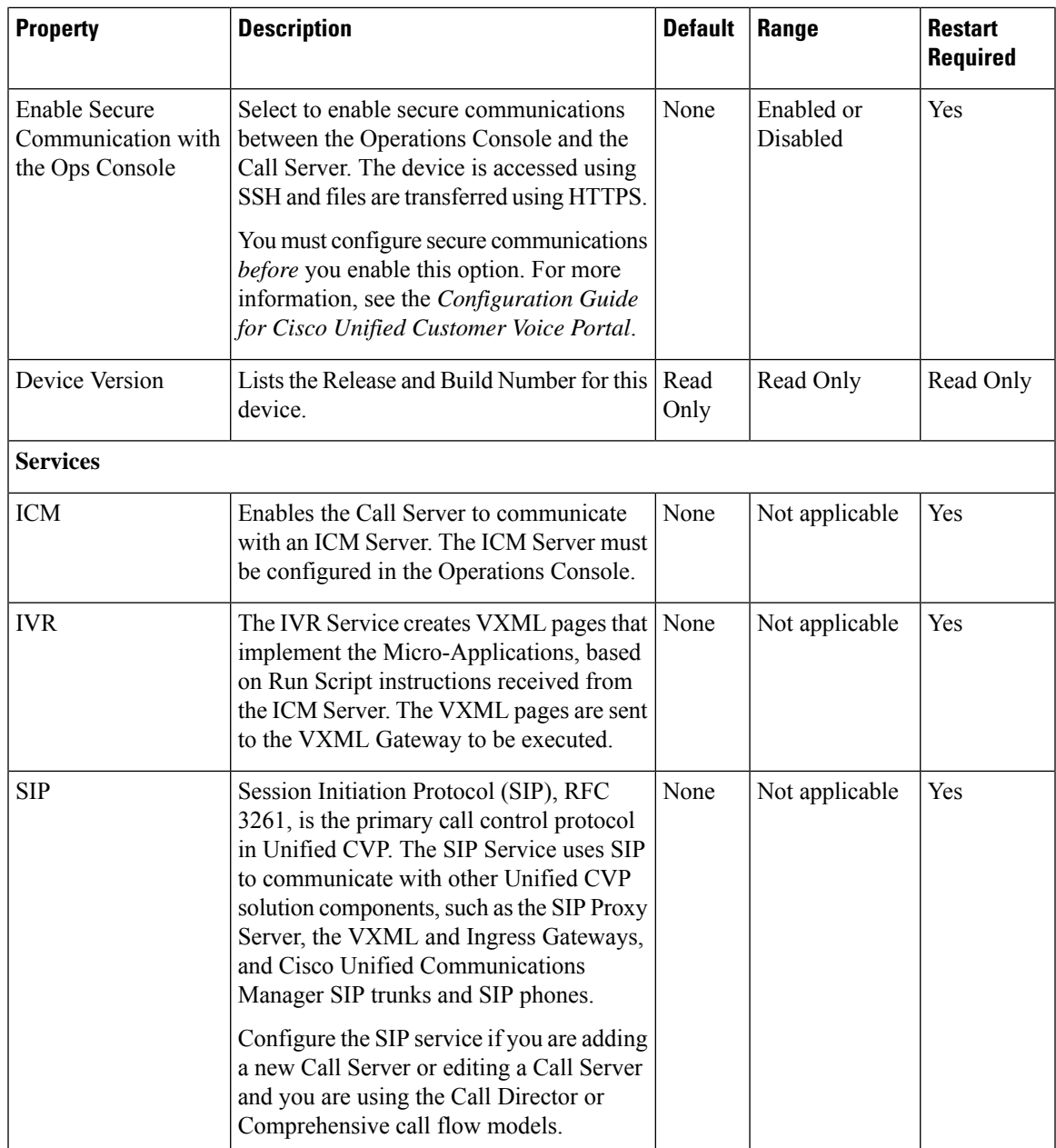

# <span id="page-32-0"></span>**Unified CVP Reporting Server Setup**

From the Unified CVP Reporting Server option in the Device Management menu, you can configure one or more Unified CVP Reporting Servers.

Reporting provides historical reporting to a distributed self-service deployment in a call center. The Unified CVP Reporting Server receives reporting data from one or more Unified CVP Call Servers and Unified CVP VXML Servers, and stores that data in an Informix database. Call data is stored in a relational database, on which you can write custom reports. Administrators can use the Operations Console to schedule data removal (delete) and database backups. Multiple Unified CVP Call Servers can send data to a single Unified CVP Reporting Server.

You can use third-party reporting tools such as Crystal Reports to generate and view reports on call data. Unified CVP provides four sample Crystal report templates. One of the included templates provides an example of joining Unified CVP and ICM data to create a comprehensive report.

Before you start with any of the following tasks, connect to the remote desktop of the Reporting Server machine and add a user for the Cisco CVP WebServicesManager: **Note**

- **1.** Open services.msc.
- **2.** Right click **Cisco CVP WebServicesManager** and select **Properties**.
- **3.** Select the **Logon** tab and add the Administrator credentials under this account.
- **4.** Restart the Cisco CVP WebServicesManager service.

You can perform the following tasks:

## **Add Unified CVP Reporting Server**

Create a new Unified CVP Reporting Server either by using an existing Unified CVP Reporting Server configuration as a template or by filling in its values from scratch.

#### **Before You Begin**

You must configure the Unified CVP Call Server to associate with the Unified CVP Reporting Server *before* configuring the Unified CVP Reporting Server.

Collect the following information about the Unified CVP Reporting Server and Reporting Database during the installation of Unified CVP software:

#### **Procedure**

• Hostname of the Call Servers associated with the Unified CVP Reporting Server

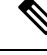

**Note** A Call Server can only be associated with one Unified CVP Reporting Server.

- Hostname and IP address of the server on which the Reporting Database resides
- Password for the Reporting Database user

## **Procedure**

To add a Unified CVP Reporting Server:

#### **Procedure**

**Step 1** Select **Device Management** > **Unified CVP Reporting Server**.

A window listing Unified CVP Reporting Servers opens.

To use an existing Unified CVP Reporting Server as a template for creating the new Unified CVP Reporting Server, select the Unified CVP Reporting Server by clicking the radio button preceding it and then click **Use As Template**. **Note**

#### **Step 2** Click **Add New**.

The Unified CVP Reporting Server Configuration window opens to the General Tab.

- **Step 3** Fill in the IP Address and hostname for the Unified CVP Reporting Server and fill in any other desired information.
- **Step 4** Optionally, click **Enable secure communications with the Ops Console** to secure communications between the Operations Console and the Unified CVP Call Server.
- **Step 5** Associate one or more Unified CVP Call Servers to the Unified CVP Reporting Server by selecting a Unified CVP Call Server listed in the Available pane and clicking the right arrow to add it to the Selected pane.
- **Step 6** Select the **Reporting Properties** tab and configure reporting properties.
- **Step 7** Optionally, select the **Device Pool** tab and add the Unified CVP Reporting Server to a device pool.
- **Step 8** Optionally, select the **Infrastructure** tab and configure log file and syslog settings.
- **Step 9** When you finish configuring the Reporting Server, click **Save** to save the settings in the Operations Server database. Click **Save & Deploy** to deploy the changes to the Unified CVP Reporting Server page.

#### **Related Topics**

Delete [Reporting](#page-47-0) Server, on page 48 Edit Unified CVP [Reporting](#page-38-0) Server, on page 39 General Unified CVP Reporting Server [Information](#page-34-0) Setup, on page 35 Reporting [Properties](#page-35-0) Setup, on page 36 Add or [Remove](ccvp_b_1251-administration-guide-for-cisco-unified-customer-voice-portal_chapter1.pdf#nameddest=unique_113) Device From Device Pool Unified CVP Reporting Server [Infrastructure](#page-36-0) Settings, on page 37 Device Information Field [Descriptions,](#page-1-2) on page 2

## <span id="page-34-0"></span>**General Unified CVP Reporting Server Information Setup**

You can configure settings that identify the Unified CVP Reporting Server, associate it with one or more Unified CVP Call Servers, and enable or disable security on the General Tab.

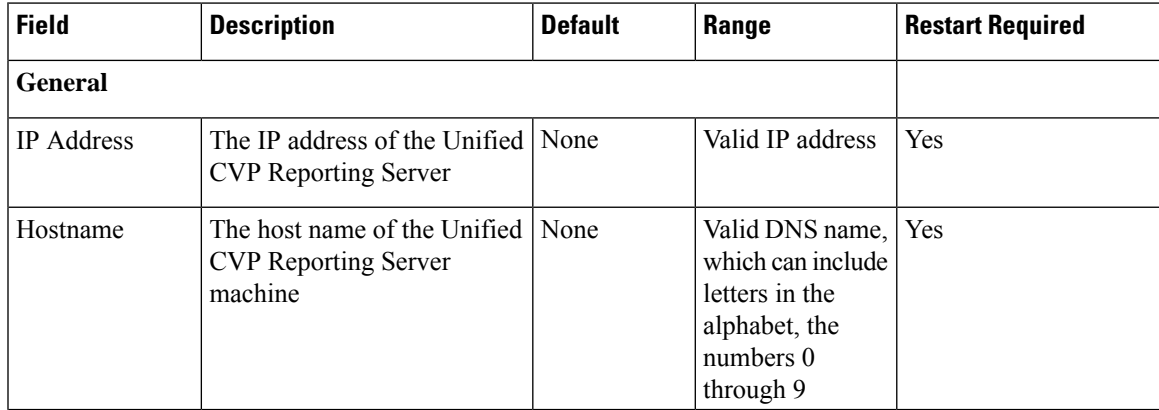

#### **Table 6: Unified CVP Reporting Server General Tab Configuration Settings**

I

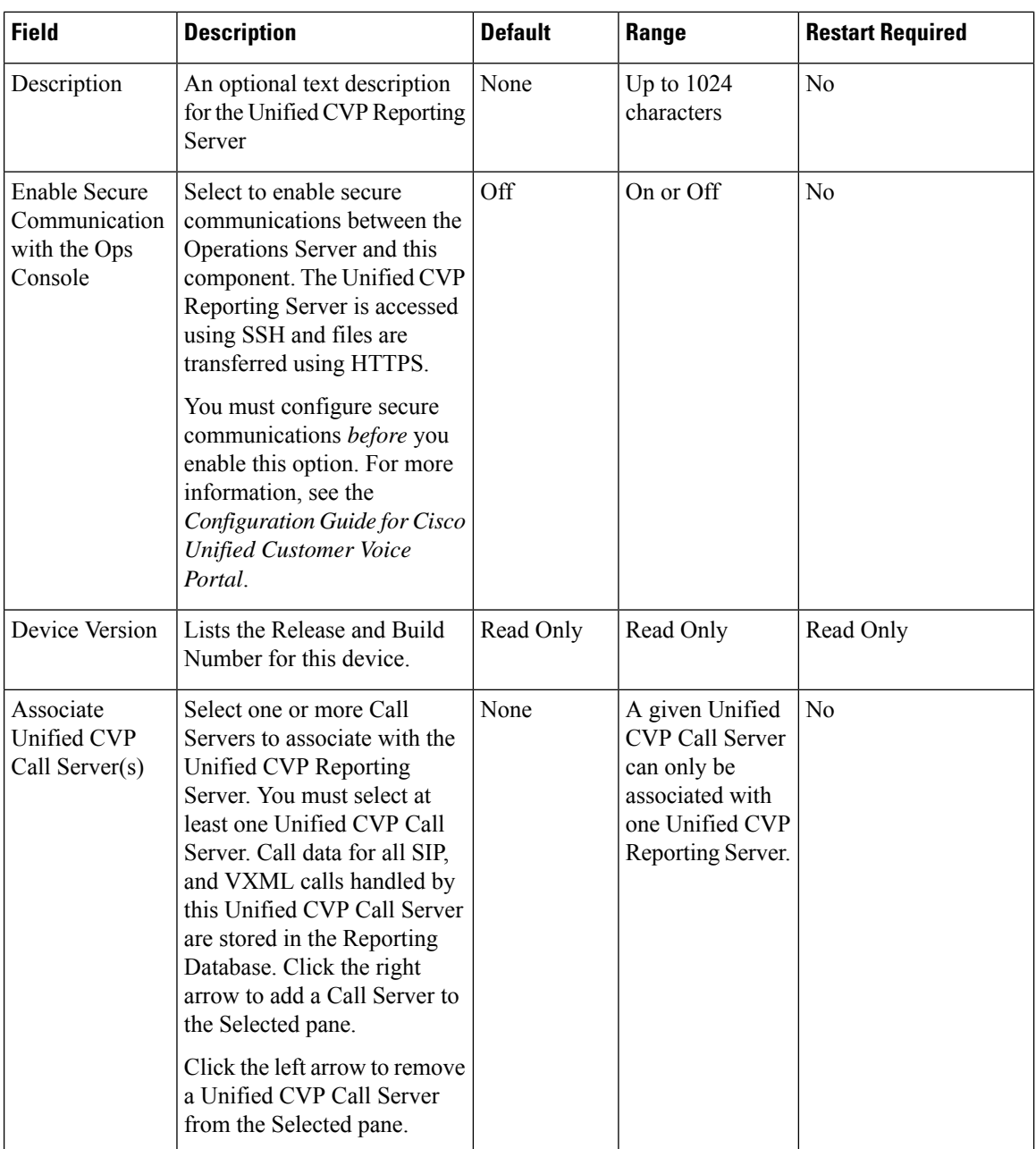

## <span id="page-35-0"></span>**Reporting Properties Setup**

You can configure Reporting Server settings on the Reporting Properties Tab.

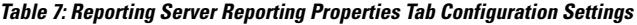

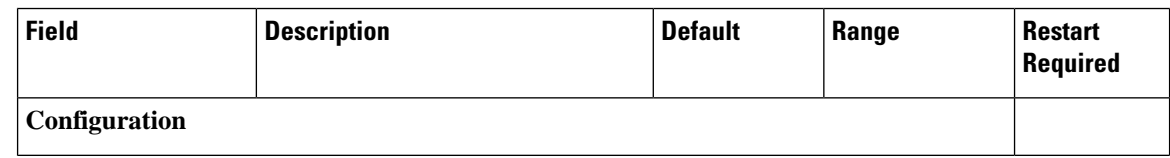
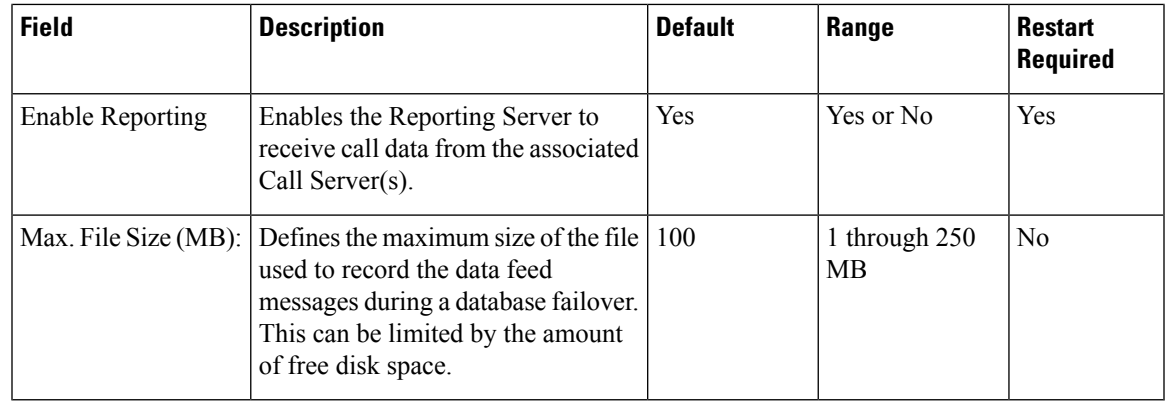

### **Unified CVP Reporting Server Infrastructure Settings**

The Unified CVP Reporting Server publishes statistics on the number of reporting events received from the Unified CVP VXML Server, the SIP Service, and the IVR Service. It also publishes the number of times the Reporting Server writes data to the Reporting database. You can configure the interval at which the Reporting Server publishes these statistics, the maximum log file and directory size, and the details for recording syslog messages on the Reporting Server Infrastructure tab.

| <b>Field</b>                                 | <b>Description</b>                                                                          | <b>Default</b> | Range       | <b>Restart Required</b> |
|----------------------------------------------|---------------------------------------------------------------------------------------------|----------------|-------------|-------------------------|
| <b>Configuration: Thread Management</b>      |                                                                                             |                |             |                         |
| Maximum<br><b>Threads</b>                    | (Required) The maximum thread<br>pool size in the Reporting Server<br>Java Virtual Machine. | 525            | $100 - 525$ | Yes                     |
| <b>Advanced</b>                              |                                                                                             |                |             |                         |
| <b>Statistics</b><br>Aggregation<br>Interval | The Unified CVP Reporting Server   30<br>publishes statistics at this interval.             | minutes        | $10 - 1440$ | Yes                     |
| <b>Log File Properties</b>                   |                                                                                             |                |             |                         |

**Table 8: Unified CVP Reporting Server Infrastructure Tab Configuration Settings**

I

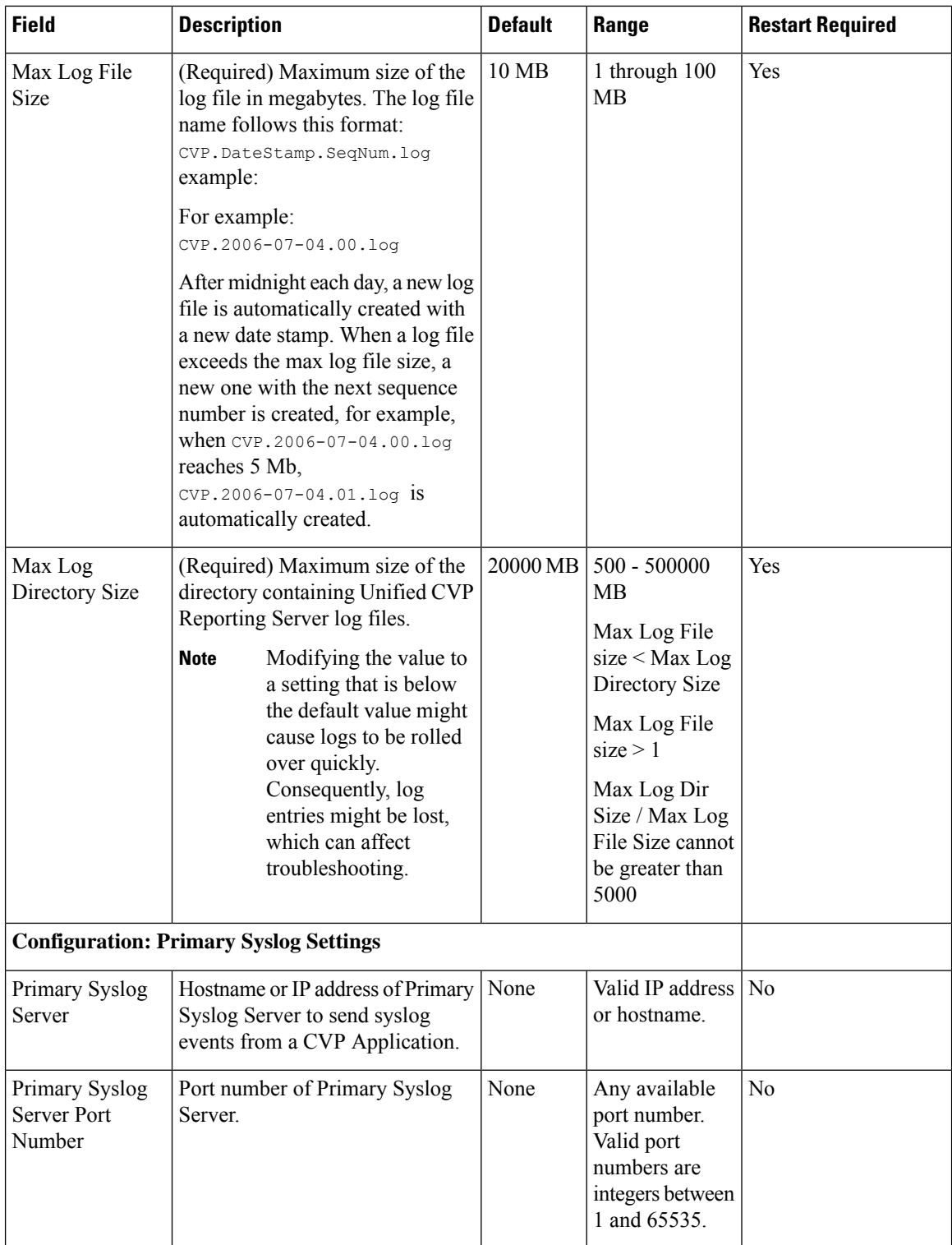

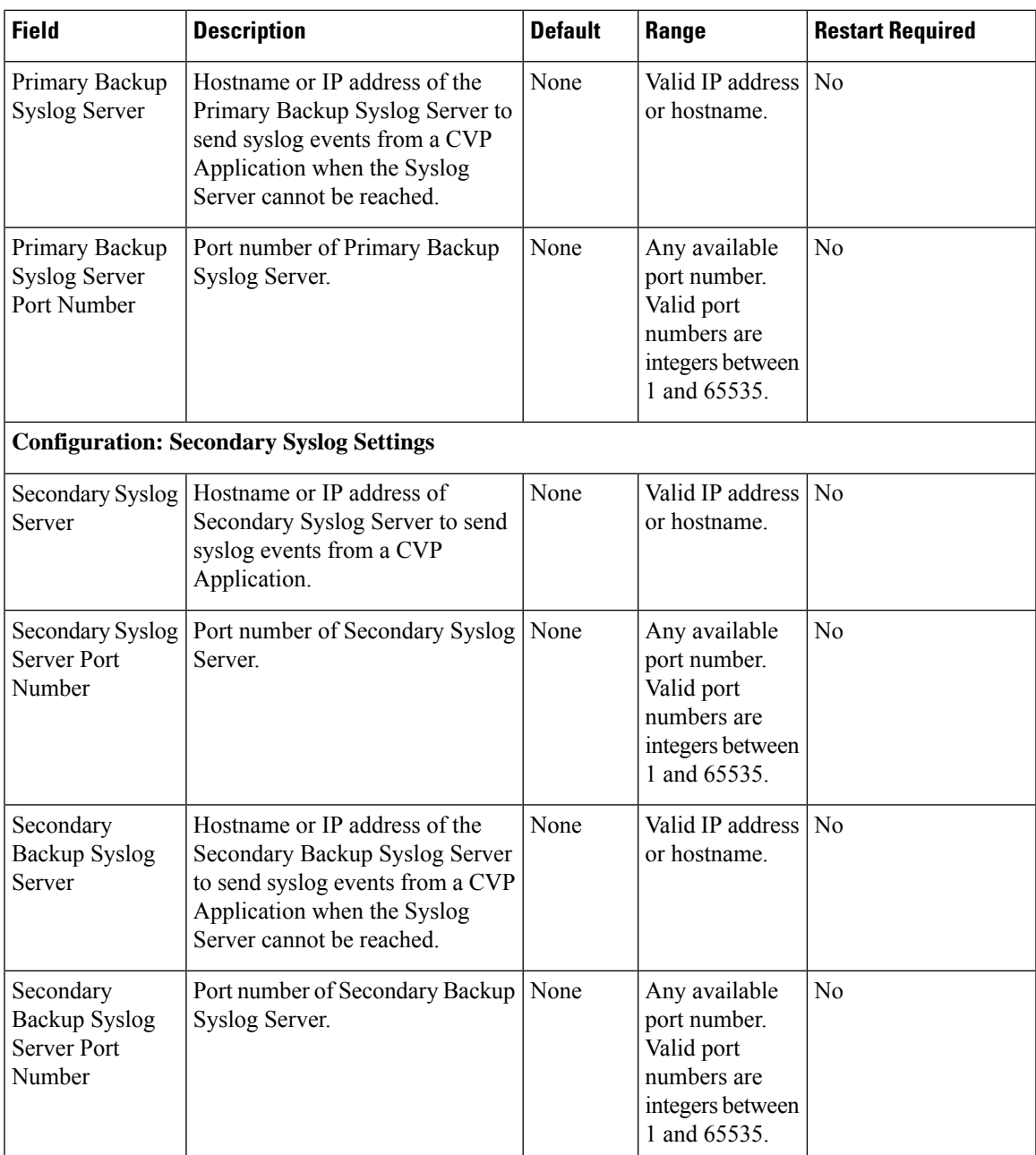

# **Edit Unified CVP Reporting Server**

## **Procedure**

To edit a Unified CVP Reporting Server:

### **Procedure**

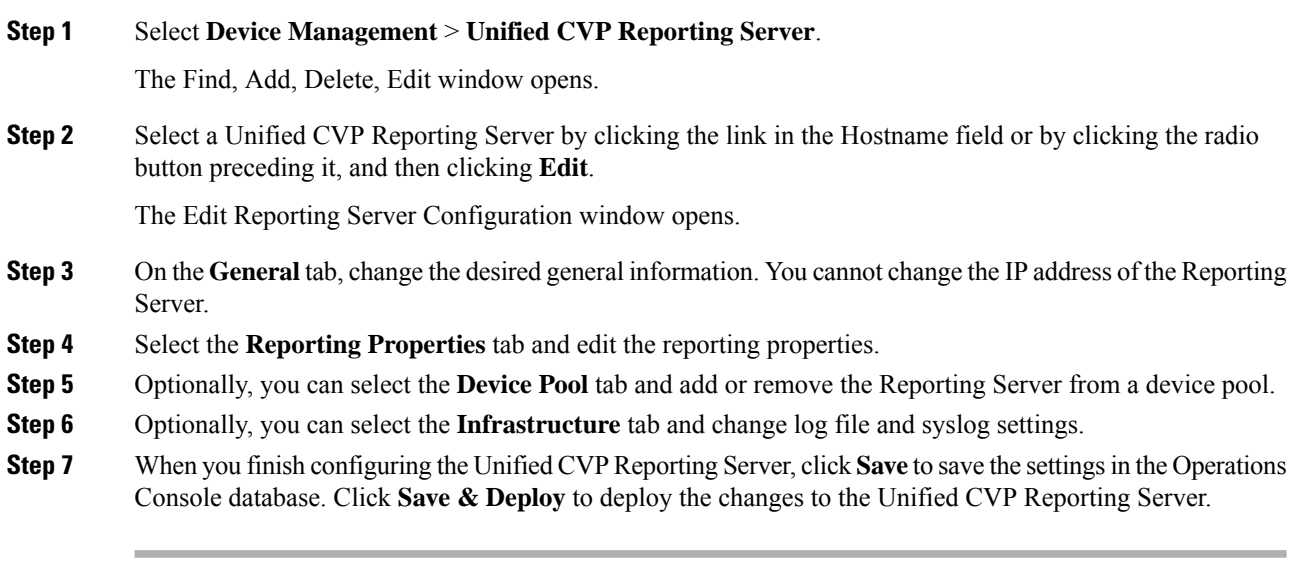

### **Related Topics**

Delete [Reporting](#page-47-0) Server, on page 48 Add Unified CVP [Reporting](#page-33-0) Server, on page 34 Reporting [Properties](#page-35-0) Setup, on page 36 Add or [Remove](ccvp_b_1251-administration-guide-for-cisco-unified-customer-voice-portal_chapter1.pdf#nameddest=unique_113) Device From Device Pool Find [Reporting](#page-47-1) Server, on page 48 Device Information Field [Descriptions](#page-1-0), on page 2

### <span id="page-39-0"></span>**Change Reporting Database User Password**

The Unified CVP installation procedure creates the following two user accounts and sets an initial password for each account. You can change these passwords from the Reporting Server screen in edit mode, but you can only change one user password at a time.

### **Procedure**

- Unified CVP Database Administrator Uses the Operations Console to run backups, check database used space, and add and remove Reporting users.
- Unified CVP Database User Connects, inserts, and updates records in the Informix database. This user cannot modify the Reporting schema.

#### **Procedure**

To change a reporting database user password:

### **Procedure**

### **Step 1** Select **Device Management** > **Unified CVP Reporting Server**.

The Find, Add, Delete, Edit window opens.

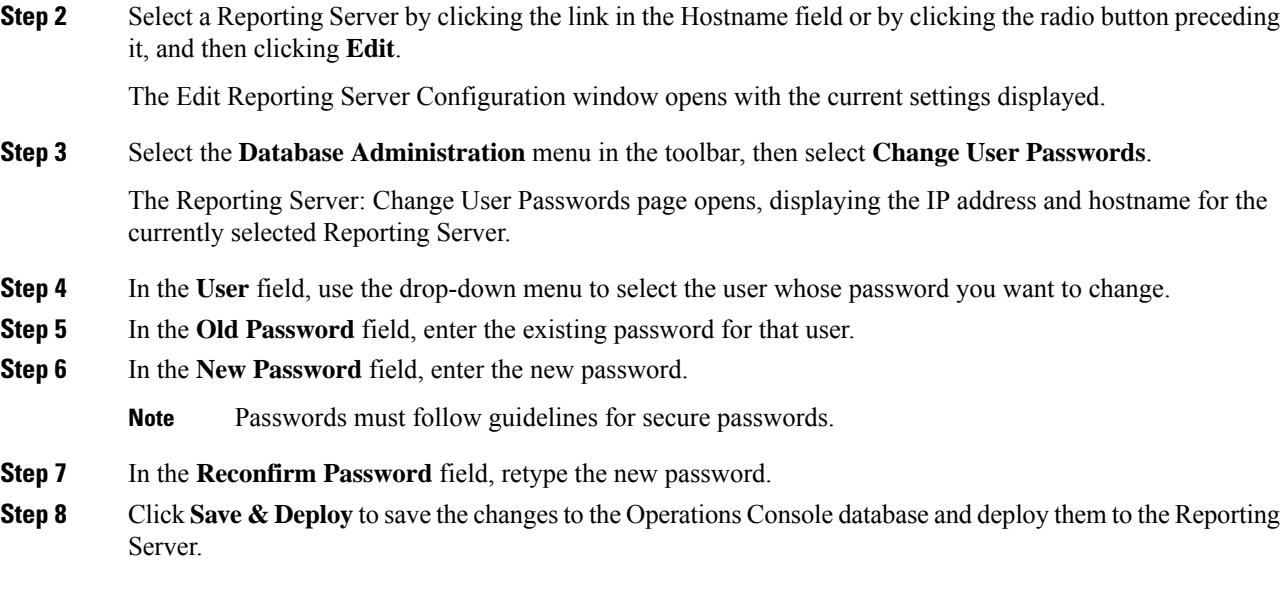

## <span id="page-40-0"></span>**Reporting User Management**

The cvp\_dbadmin should create reporting users to run reports against the Reporting database. Reporting users should have read-only access to the Reporting database, so they cannot accidentally modify the database schema or data.

### **Add New Reporting Users**

To add a new reporting user to the Reporting Server:

### **Procedure**

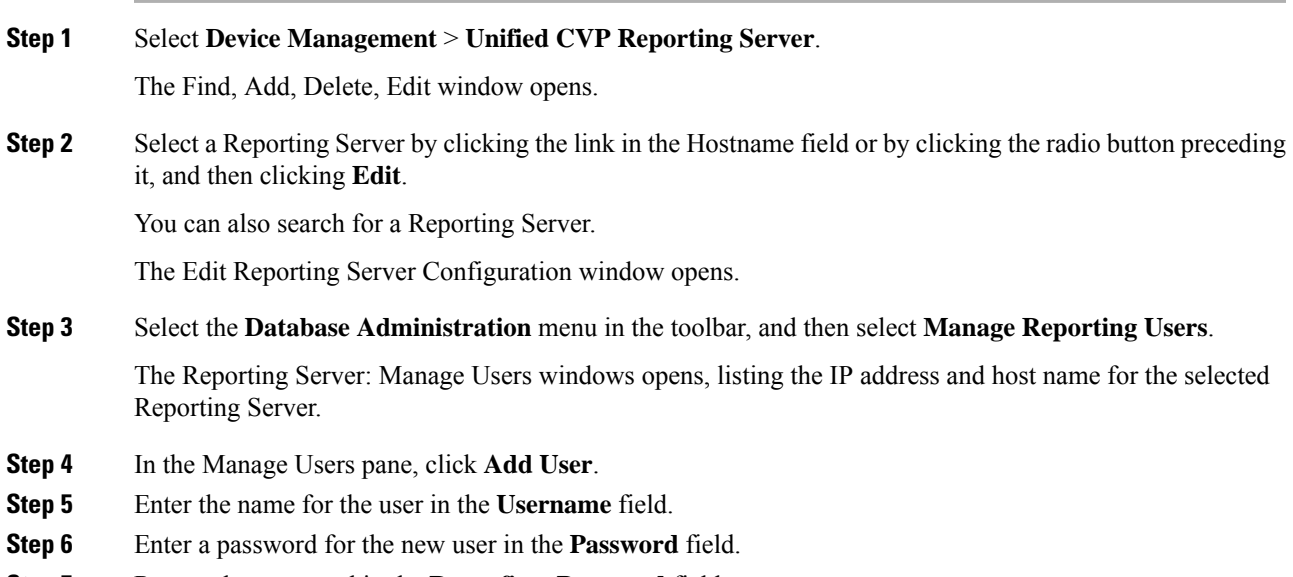

**Step 7** Retype the password in the **Reconfirm Password** field.

**Step 8** Click **Add** to add the user.

### **Change Reporting User Password**

To change a reporting user's password:

### **Procedure**

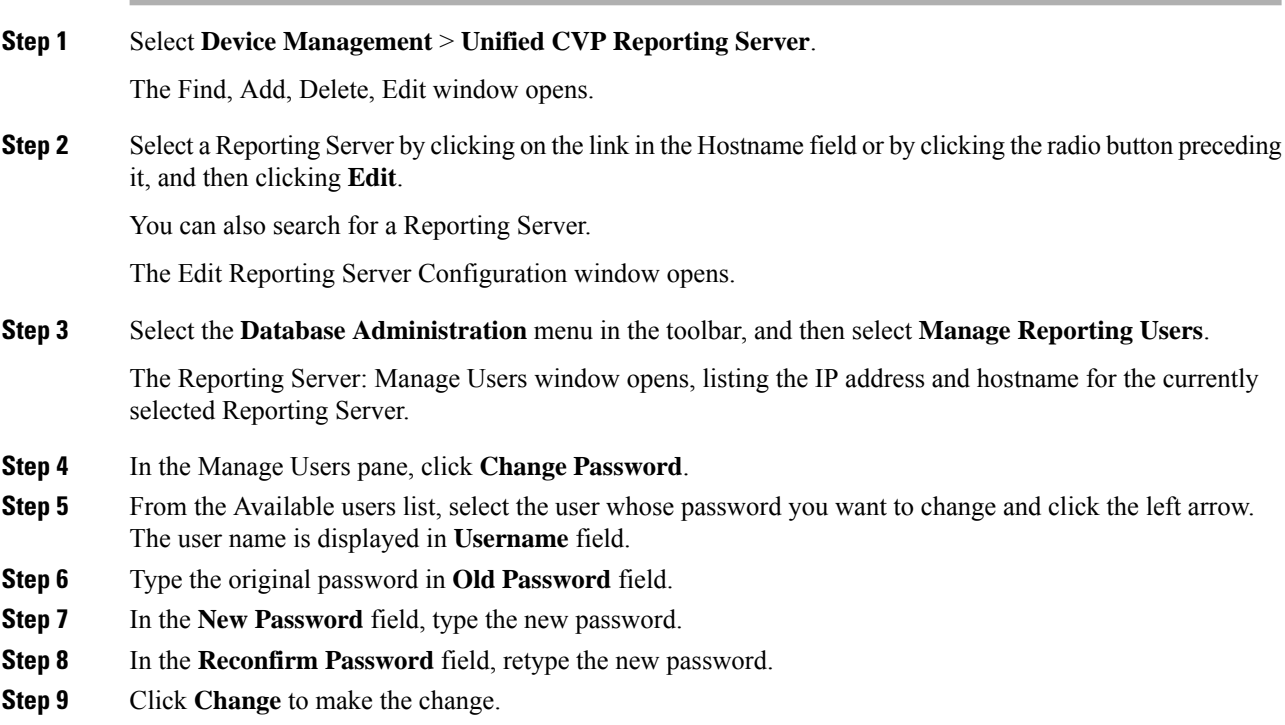

### **Remove Reporting Users**

To remove a reporting user from the Reporting Server:

### **Procedure**

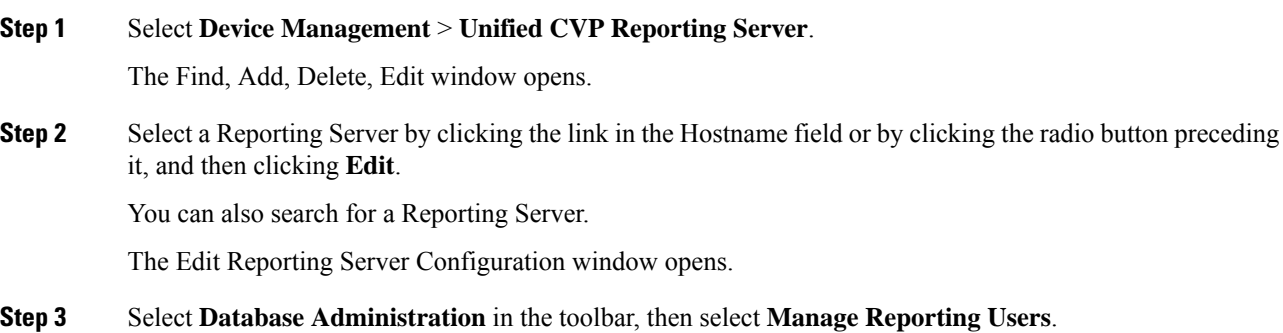

П

The Reporting Server: Manage Users window opens, listing the IP address and host name for the currently selected Reporting Server.

- **Step 4** From the Available users list, select the user to remove and click the left arrow. The user is displayed in the Username field.
- **Step 5** Enter the Database Administrator password.
- **Step 6** Click **Delete** to delete the selected user.

### <span id="page-42-0"></span>**Run Reporting Database Backup**

By default, Reporting Database backups are disabled. You can choose to schedule backups of the Reporting database or run backups on demand. When you enable backups, files are saved to the Reporting Server's local file system. You are responsible for managing backed-up files. Scheduled backups occur once each day. You can configure the time of day at which backups occur. A maximum of two backups and a minimum of one backup will be available at any time on the local machine.

### **Procedure**

To run a reporting database backup:

### **Procedure**

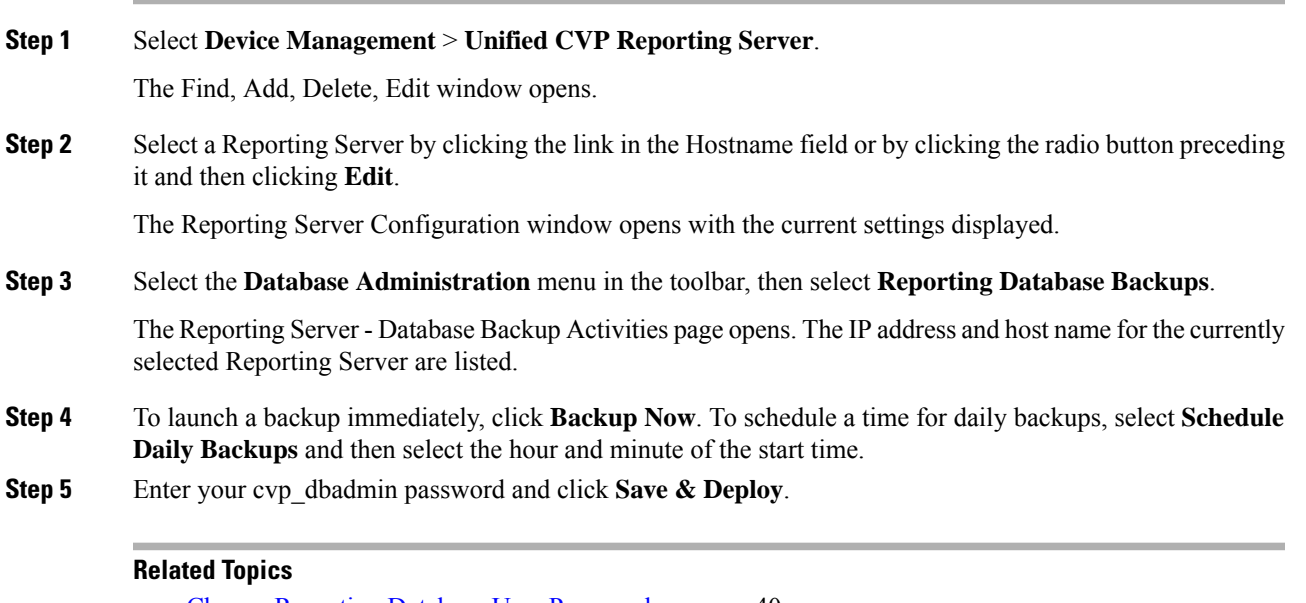

Change [Reporting](#page-39-0) Database User Password, on page 40 Set Up [Reporting](#page-43-0) Database Delete, on page 44 Cancel [Reporting](#page-43-1) Database Backup, on page 44 Reporting User [Management,](#page-40-0) on page 41 View [Database](#page-45-0) Details, on page 46 View [Reporting](#page-46-0) Statistics, on page 47

## <span id="page-43-1"></span>**Cancel Reporting Database Backup**

By default, Reporting Database backups are disabled. You can choose to schedule backups of the Reporting database or run backups on demand. You can cancel daily backups at any time.

### **Procedure**

To cancel a reporting database backup:

### **Procedure**

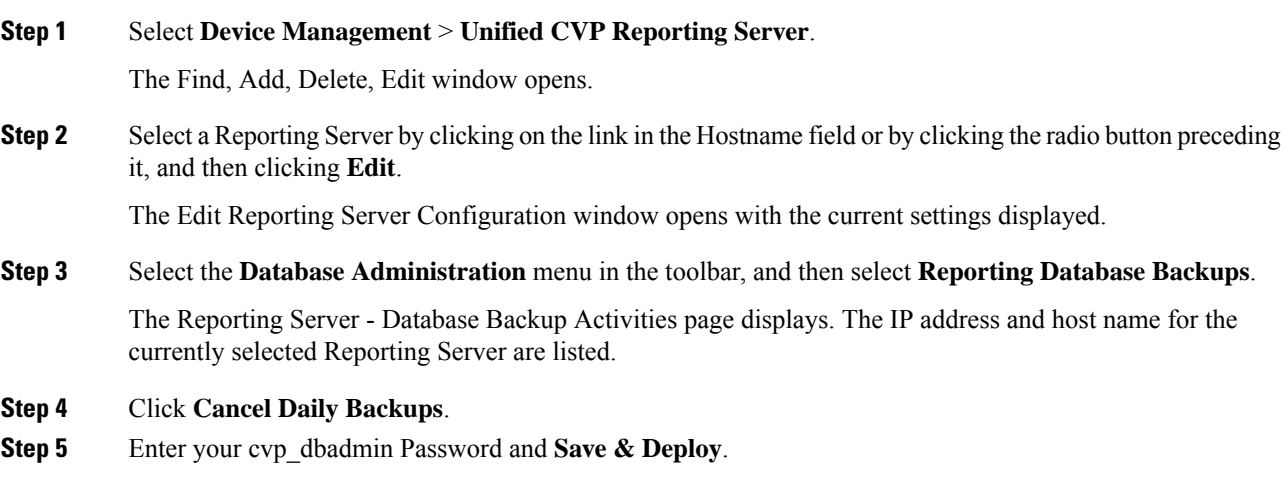

### **Related Topics**

Change [Reporting](#page-39-0) Database User Password, on page 40 Set Up [Reporting](#page-43-0) Database Delete, on page 44 Reporting User [Management,](#page-40-0) on page 41 View [Database](#page-45-0) Details, on page 46 View [Reporting](#page-46-0) Statistics, on page 47

### <span id="page-43-0"></span>**Set Up Reporting Database Delete**

You can delete call data from the Reporting Database. Data Delete is run daily at the time you specify. Each category of call data is retained for a default number of days, before being deleted.

#### **Procedure**

To configure Reporting Database Delete settings:

### **Procedure**

**Step 1** Select **Device Management** > **Unified CVP Reporting Server**. The Find, Add, Delete, Edit window opens.

**Step 2** Select a Reporting Server by clicking the link in the Hostname field or by clicking the radio button preceding it, and then clicking **Edit**.

The Edit Reporting Server Configuration window opens with the current settings displayed.

**Step 3** Select the **Database Administration** menu in the toolbar, and then select **Data Delete**.

The Reporting Server - Database Delete Settings page opens displaying the IP address and host name for the currently selected Reporting Server.

- **Step 4** In the Data Delete section of the page, you can change the data retention time for each category of data.
- **Step 5** Select the hours and minutes to run the delete each day.
- **Step 6** Enter your cvp\_dbadmin password and click **Save & Deploy**.

#### **Related Topics**

Run [Reporting](#page-42-0) Database Backup, on page 43 Cancel [Reporting](#page-43-1) Database Backup, on page 44 Change [Reporting](#page-39-0) Database User Password, on page 40 Reporting User [Management,](#page-40-0) on page 41 View [Database](#page-45-0) Details, on page 46 View [Reporting](#page-46-0) Statistics, on page 47

### **Reporting Data Category Deletion**

Using the Operations Console, you can select the time of day to run database delete, and set the number of days that the data is retained by data category. The following table describes each category of data that you can delete from the Reporting Database and lists the default number of days that this data is kept before purging. A high level category, such as Call, cannot have a lower retention time than a dependent category, such as Call Event.

Choosing how much data is to be retained is a sensitive matter. If a database space fills up, then the database is able to continue processing until data is deleted. Thisis complicated by the fact that when Informix increases its extent for a table within the data file, due to data growth, extension remains even after the data is deleted. This causes space within the file to be reserved even if actual space is no longer needed. The only way to regain the space is to rebuild the table.

Emergency delete is a critical safety mechanism. If used space has grown past the system's threshold, the Reporting Server creates an SNMP trap and the data is deleted. The SNMP notification alerts the user to the loss of data and the data is deleted.

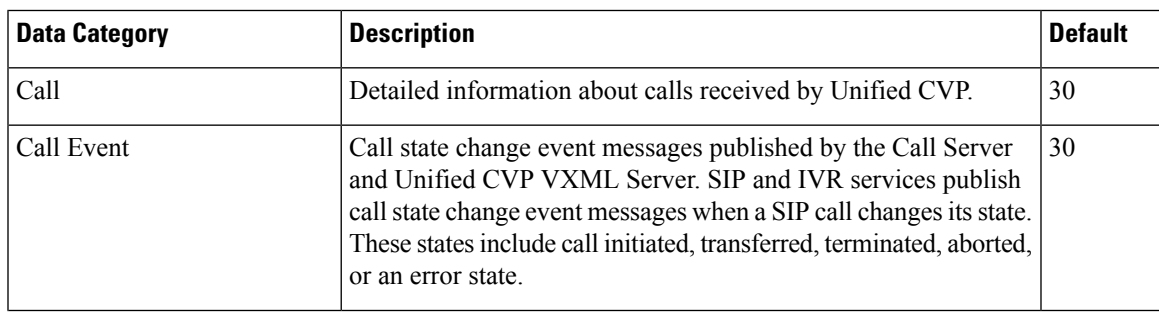

#### **Table 9: Number of Days to Retain Data Before Purging**

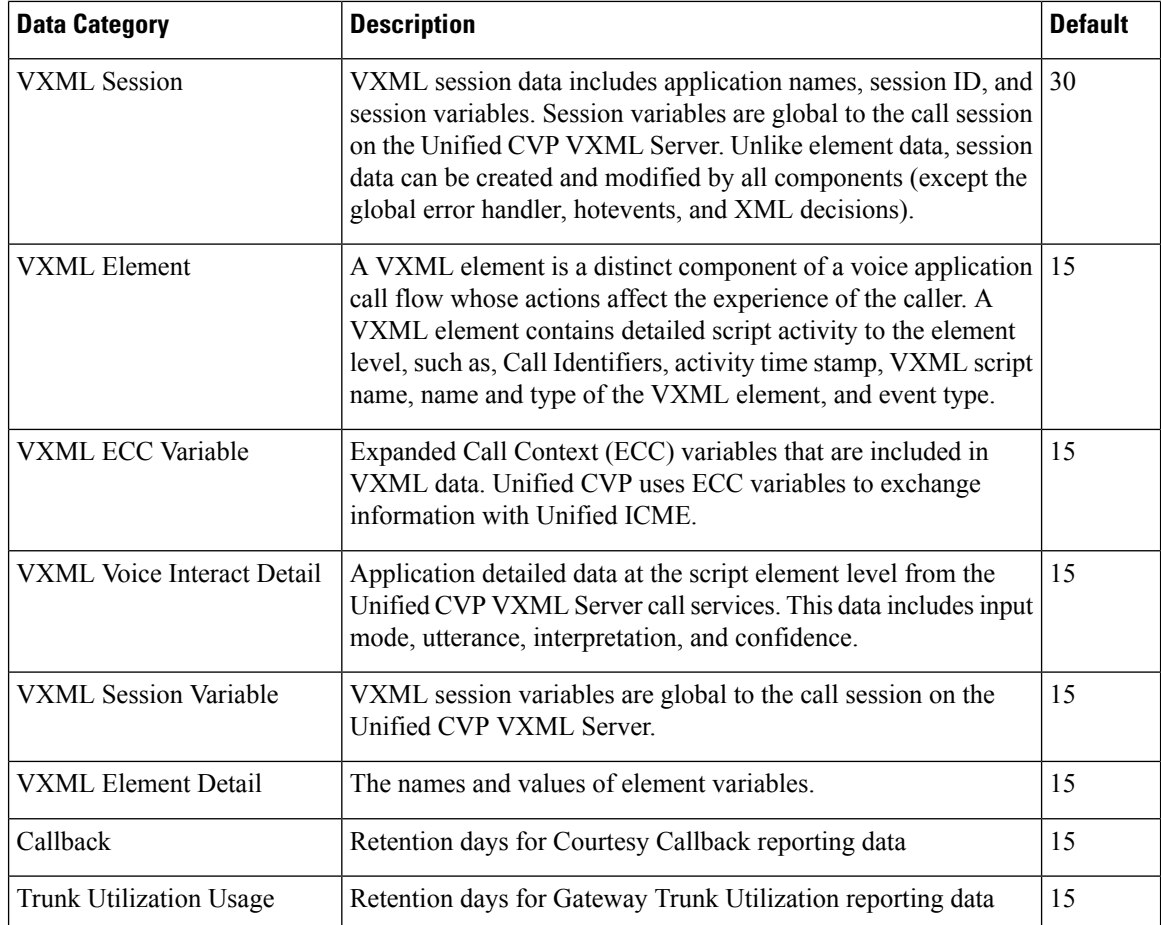

The data categories are hierarchical. For example, Call data includes Call Event and VXML Session data.

VXML Session Data Categories:

- VXML Element
	- VXML ECC Variable
	- VXML Voice Interact Detail
	- VXML Session Variable
	- VXML Element Detail

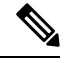

A high level category, such as Call, cannot have a lower retention time than a dependent category, such as CallEvent. **Note**

## <span id="page-45-0"></span>**View Database Details**

You can view the size of a Reporting database.

### **Procedure**

To view database details:

### **Procedure**

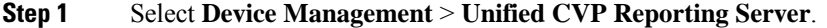

The Find, Add, Delete, Edit window opens.

**Step 2** Select a Reporting Server by clicking the link in the Hostname field or by clicking the radio button preceding it, and then clicking **Edit**.

The Edit Reporting Server Configuration window opens with the current settings displayed.

**Step 3** Select the **Database Administration** menu in the toolbar, and then select **Database Details**.

The Reporting Server - Disk Drives: Housing Database Files page opens, displaying the IP address and host name for the currently selected Reporting Server along with the following database information:

Reporting Database Details:

- Database Name Name of the database.
- Total Size (MB) Total data size.
- When the usage of the database increases beyond 200 GB, it starts occupying the head room space. In this scenario, the free size is shown as  $0$ (zero) bytes. **Note**
- Free size (MB) Amount of space that has not been taken by extents.
- Used Size (MB) Data space used.
- Extent size (MB) Space reserved for tables. This size may be greater than the total size.
- % Free Size The percent of space that has not been extended (reserved). This might be greater than 100 percent.

#### **Related Topics**

Run [Reporting](#page-42-0) Database Backup, on page 43 Cancel [Reporting](#page-43-1) Database Backup, on page 44 Change [Reporting](#page-39-0) Database User Password, on page 40 Set Up [Reporting](#page-43-0) Database Delete, on page 44 Reporting User [Management,](#page-40-0) on page 41 View [Reporting](#page-46-0) Statistics, on page 47

### <span id="page-46-0"></span>**View Reporting Statistics**

Reporting Server statistics include the total number of events received from the IVR, SIP, and VXML services.

### **Procedure**

To get Reporting Server statistics:

### **Procedure**

**Step 1** Select **Device Management** > **Unified CVP Reporting Server**.

The Find, Add, Delete, Edit window opens.

**Step 2** Select a Unified CVP Reporting Server by clicking the link in the Hostname field or by clicking the radio button preceding it, and then clicking **Edit**.

The Edit Unified CVP Reporting Server Configuration window opens with the current settings displayed.

**Step 3** Select **Statistics** in the toolbar.

The Unified CVP [Reporting](ccvp_b_1251-administration-guide-for-cisco-unified-customer-voice-portal_chapter1.pdf#nameddest=unique_89) Server Statistics are listed in the Reporting tab.

#### **Related Topics**

Run [Reporting](#page-42-0) Database Backup, on page 43 Cancel [Reporting](#page-43-1) Database Backup, on page 44 Change [Reporting](#page-39-0) Database User Password, on page 40 Set Up [Reporting](#page-43-0) Database Delete, on page 44 Reporting User [Management,](#page-40-0) on page 41 View [Database](#page-45-0) Details, on page 46

## <span id="page-47-0"></span>**Delete Reporting Server**

You can remove a Reporting server from the Operations Console. Deleting a Reporting Server removes its configuration from the Operations Console database and removes the Reporting Server from the displayed list of Reporting Servers.

### **Procedure**

To delete a reporting server:

#### **Procedure**

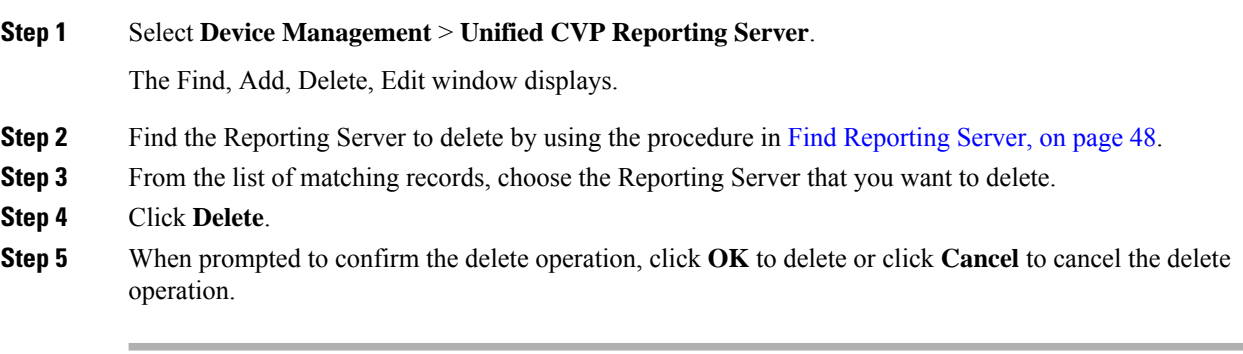

### **Related Topics**

Add Unified CVP [Reporting](#page-33-0) Server, on page 34

## <span id="page-47-1"></span>**Find Reporting Server**

The Operations Console lets you locate a Reporting Server on the basis of specific criteria. Use the following procedure to locate a Reporting Server.

П

### **Procedure**

To find a Reporting Server:

### **Procedure**

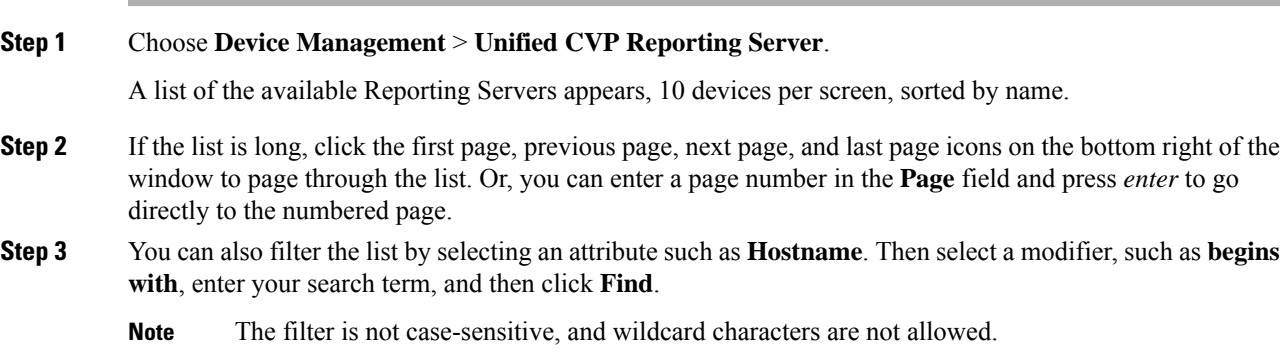

# **Unified CVP VXML Server Setup**

The Unified CVP VXML Server is an optional J2EE-compliant application server that provides a solution for rapidly creating and deploying dynamic VXML applications. If you installed a Unified CVP VXML Server, you must configure it before using it to deploy VXML applications or licenses.

If you are using a VXML gateway to route calls from the Unified CVP VXML Server, but want to use the Unified CVP reporting feature, install the Call Server and Reporting Server on the same physical machine. Configure the Call Server with no call services enabled, then configure the Reporting Server and select the Call Server that is installed on the same machine (same IP address) as the primary call server for the Reporting Server.

To make requests to an ICM server, without relinquishing control of the call or use Unified CVP reporting, you must configure the Unified CVP VXML Server to use a Call Server with at least the ICM Service enabled.

You can perform the following tasks:

- Add [Unified](#page-49-0) CVP VXML Server
- Edit [Unified](#page-50-0) CVP VXML Server
- Delete [Unified](#page-51-0) CVP VXML Server
- Upload Log [Messages](#page-64-0) XML File
- [Download](#page-61-0) Log Messages XML File
- VXML [Application](#page-60-0) File Transfers
- Find [Unified](#page-64-1) CVP VXML Server
- [Viewing](ccvp_b_1251-administration-guide-for-cisco-unified-customer-voice-portal_chapter1.pdf#nameddest=unique_78) Device Status

## <span id="page-49-0"></span>**Add Unified CVP VXML Server**

### **Before You Begin**

Before adding a VXML Server to the Operations Console, ensure that you have done the following:

#### **Procedure**

- Collect the hostname or IP address of the Unified CVP VXML Server during the installation of Unified CVP software.
- Install and configure at least one Call Server before configuring the Unified CVP VXML Server.

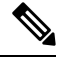

**Note** You do not need to install a Call Server if you are adding a Unified CVP VXML Server (standalone).

- Review CallStudio scripts, noting any of the following items you want to include or exclude from Unified CVP VXML Server reporting data:
- a) Application names
- b) Element types
- c) Element names
- d) Element fields
- e) ECC variables

## **Procedure**

To add a Unified CVP VXML Server:

### **Procedure**

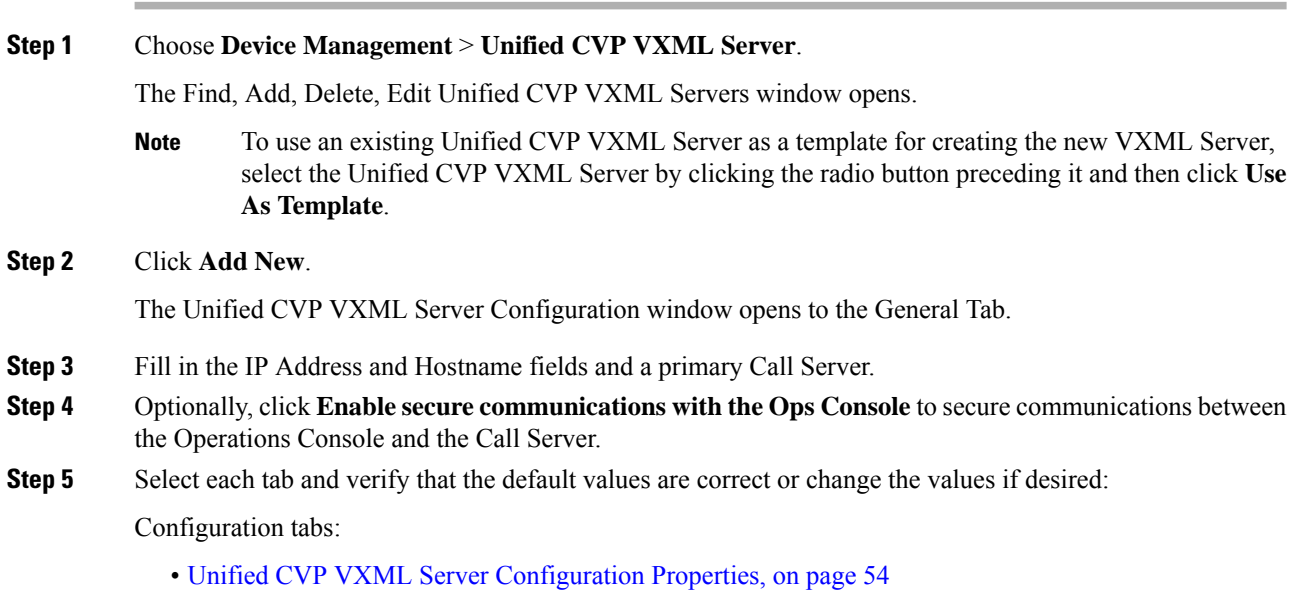

• Unified CVP VXML Server [Infrastructure](#page-55-0) Settings, on page 56

Ш

### • Add or [Remove](ccvp_b_1251-administration-guide-for-cisco-unified-customer-voice-portal_chapter1.pdf#nameddest=unique_113) Device From Device Pool

- **Step 6** When you finish configuring the Unified CVP VXML Server, click **Save** to save the settings in the Operations Console database. Click **Save & Deploy** to apply the changes to the Unified CVP VXML Server.
- **Step 7** Shut down and then start the Unified CVP VXML Server and the primary and backup Call Servers.

#### **Related Topics**

Unified CVP VXML Server General [Properties](#page-51-1), on page 52 Unified CVP VXML Server [Configuration](#page-53-0) Properties, on page 54 Unified CVP VXML Server [Infrastructure](#page-55-0) Settings, on page 56 Add or [Remove](ccvp_b_1251-administration-guide-for-cisco-unified-customer-voice-portal_chapter1.pdf#nameddest=unique_113) Device From Device Pool Shut Down [Server](ccvp_b_1251-administration-guide-for-cisco-unified-customer-voice-portal_chapter1.pdf#nameddest=unique_76) Start [Server](ccvp_b_1251-administration-guide-for-cisco-unified-customer-voice-portal_chapter1.pdf#nameddest=unique_75)

## <span id="page-50-0"></span>**Edit Unified CVP VXML Server**

You can edit the configuration for a Unified CVP VXML Server that has been added to the Operations Console.

## **Procedure**

To edit a Unified CVP VXML Server configuration:

### **Procedure**

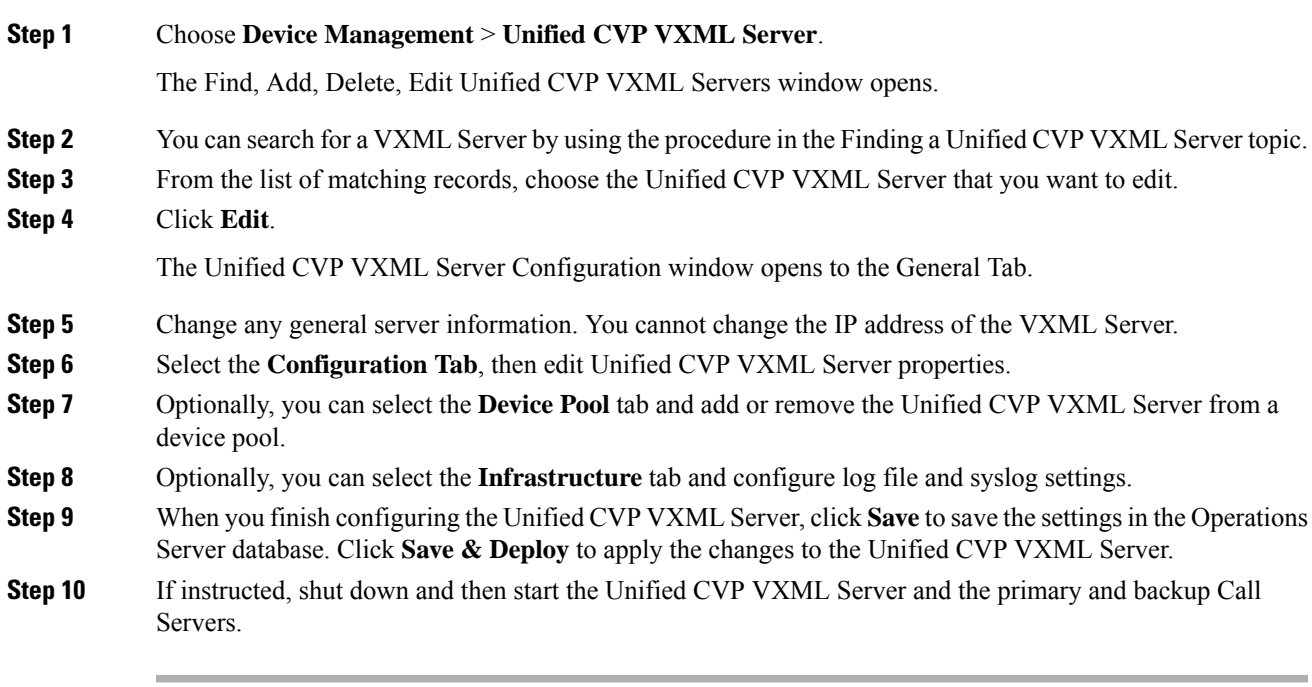

### **Related Topics**

Delete [Unified](#page-51-0) CVP VXML Server, on page 52

Add [Unified](#page-49-0) CVP VXML Server, on page 50 Unified CVP VXML Server [Configuration](#page-53-0) Properties, on page 54 Unified CVP VXML Server General [Properties,](#page-51-1) on page 52 Unified CVP VXML Server [Infrastructure](#page-55-0) Settings, on page 56 Find [Unified](#page-64-1) CVP VXML Server, on page 65 Shut Down [Server](ccvp_b_1251-administration-guide-for-cisco-unified-customer-voice-portal_chapter1.pdf#nameddest=unique_76) Start [Server](ccvp_b_1251-administration-guide-for-cisco-unified-customer-voice-portal_chapter1.pdf#nameddest=unique_75) Device Information Field [Descriptions](#page-1-0), on page 2

## <span id="page-51-0"></span>**Delete Unified CVP VXML Server**

Deleting a Unified CVP VXML Server from the Operations Console deletes the configuration of the selected Unified CVP VXML Server in the Operations Console database and removes the Unified CVP VXML Server from displayed list of Unified CVP VXML Servers.

### **Procedure**

To delete a Unified CVP VXML Server from the Control Center:

### **Procedure**

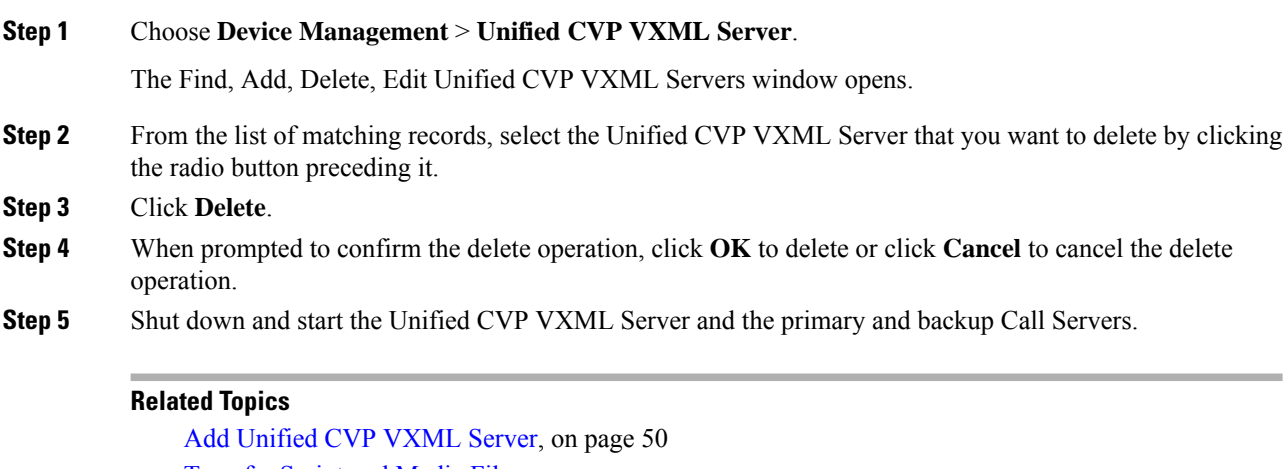

[Transfer](ccvp_b_1251-administration-guide-for-cisco-unified-customer-voice-portal_chapter1.pdf#nameddest=unique_28) Script and Media Files Shut Down [Server](ccvp_b_1251-administration-guide-for-cisco-unified-customer-voice-portal_chapter1.pdf#nameddest=unique_76) Start [Server](ccvp_b_1251-administration-guide-for-cisco-unified-customer-voice-portal_chapter1.pdf#nameddest=unique_75) Find [Unified](#page-64-1) CVP VXML Server, on page 65

## <span id="page-51-1"></span>**Unified CVP VXML Server General Properties**

You can configure settings that identify the Unified CVP VXML Server and choose a primary, and optionally, a backup Call Server to communicate with the Reporting Server. You can also enable secure communications between the Operations Console and the Unified CVP VXML Server.

I

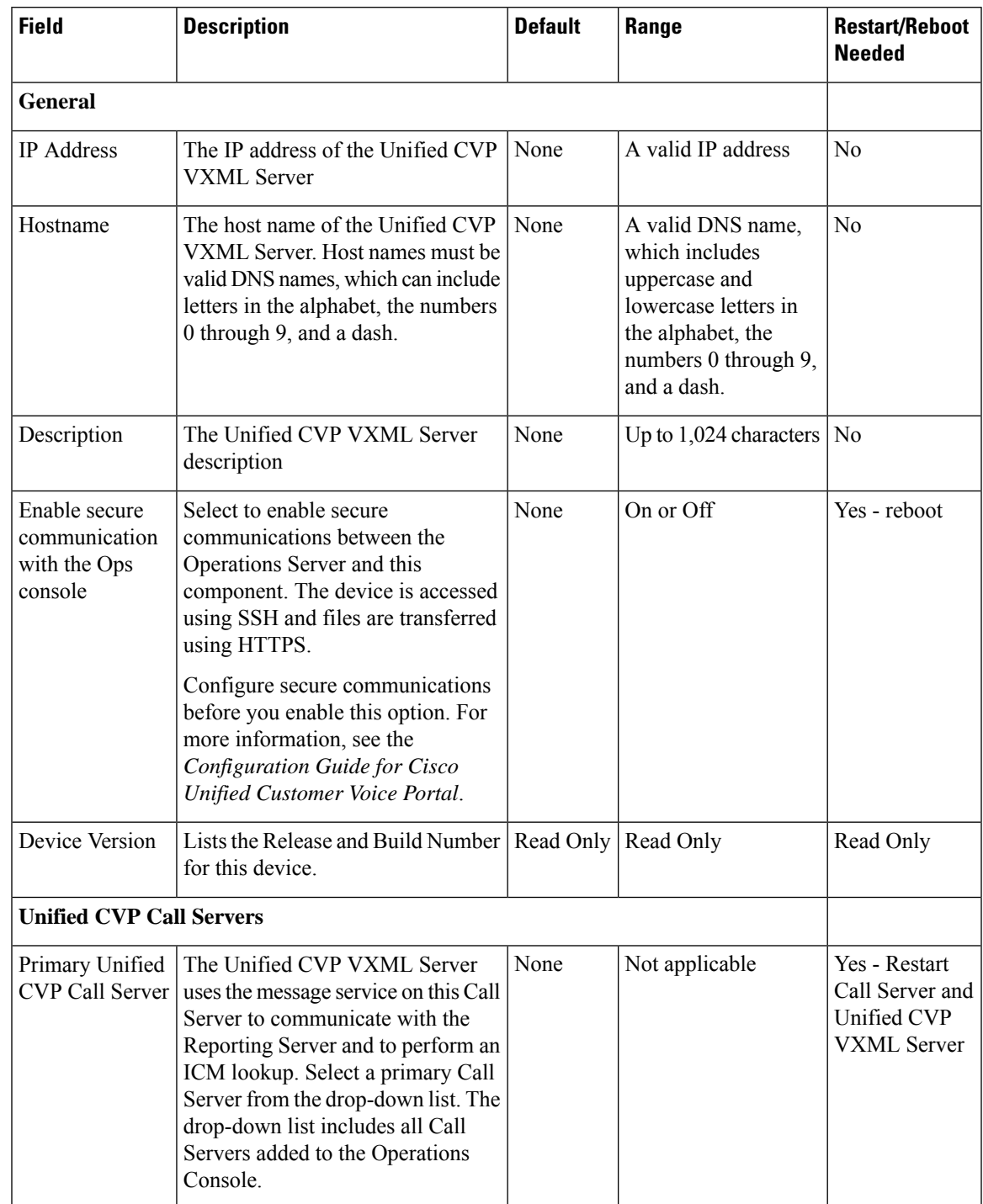

### **Table 10: Unified CVP VXML Server General Configuration Settings**

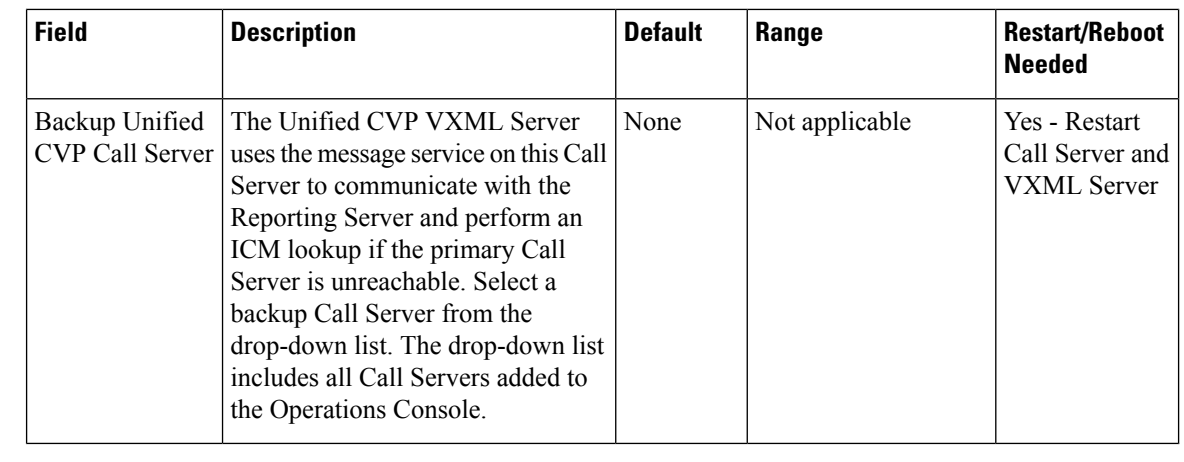

Ú

When the primary Call Server is unreachable, the Unified CVP VXML Sever uses the backup Call Server to communicate with the Reporting Server and to perform an ICM lookup. But the VXML Server does not continuously try to re-establish a connection with the primary Call Server. The VXML Server continues to use the backup Call Server until you restart either the Unified CVP VXML Server or the backup Call Server.

## <span id="page-53-0"></span>**Unified CVP VXML Server Configuration Properties**

From the Unified CVP VXML Server Configuration tab, you can enable the reporting of Unified CVP VXML Server and call activities to the Reporting Server. When enabled, the Unified CVP VXML Server reports on call and application session summary data. Call summary data includes call identifier, start and end timestamp of calls, ANI, and DNIS. Application session data includes application names, session ID, and session timestamps.

If you choose detailed reporting, Unified CVP VXML Server application details are reported, including element access history, activities within the element, element variables and element exit state. Customized values added in the **Add to Log** element configuration area in Call Studio applications are also included in reporting data. You can also create report filters that define which data are included and excluded from being reported.

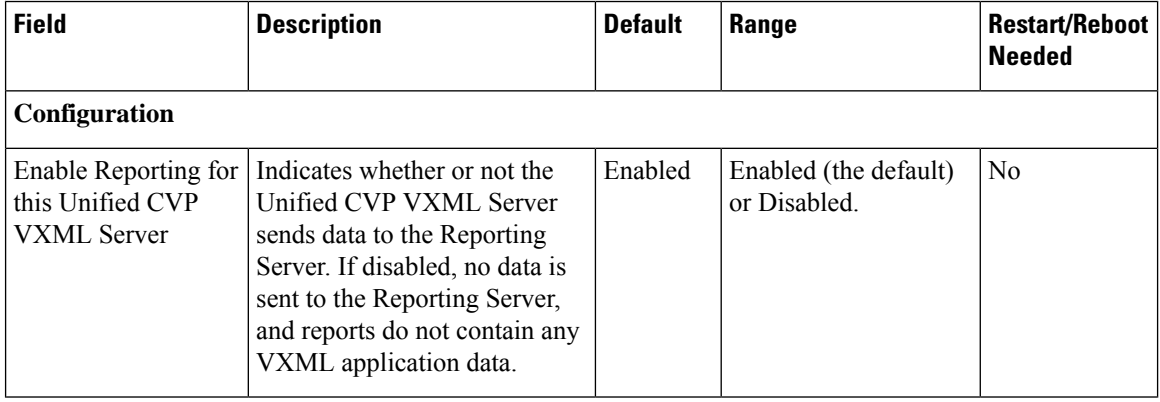

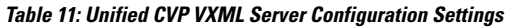

**Important**

 $\mathbf l$ 

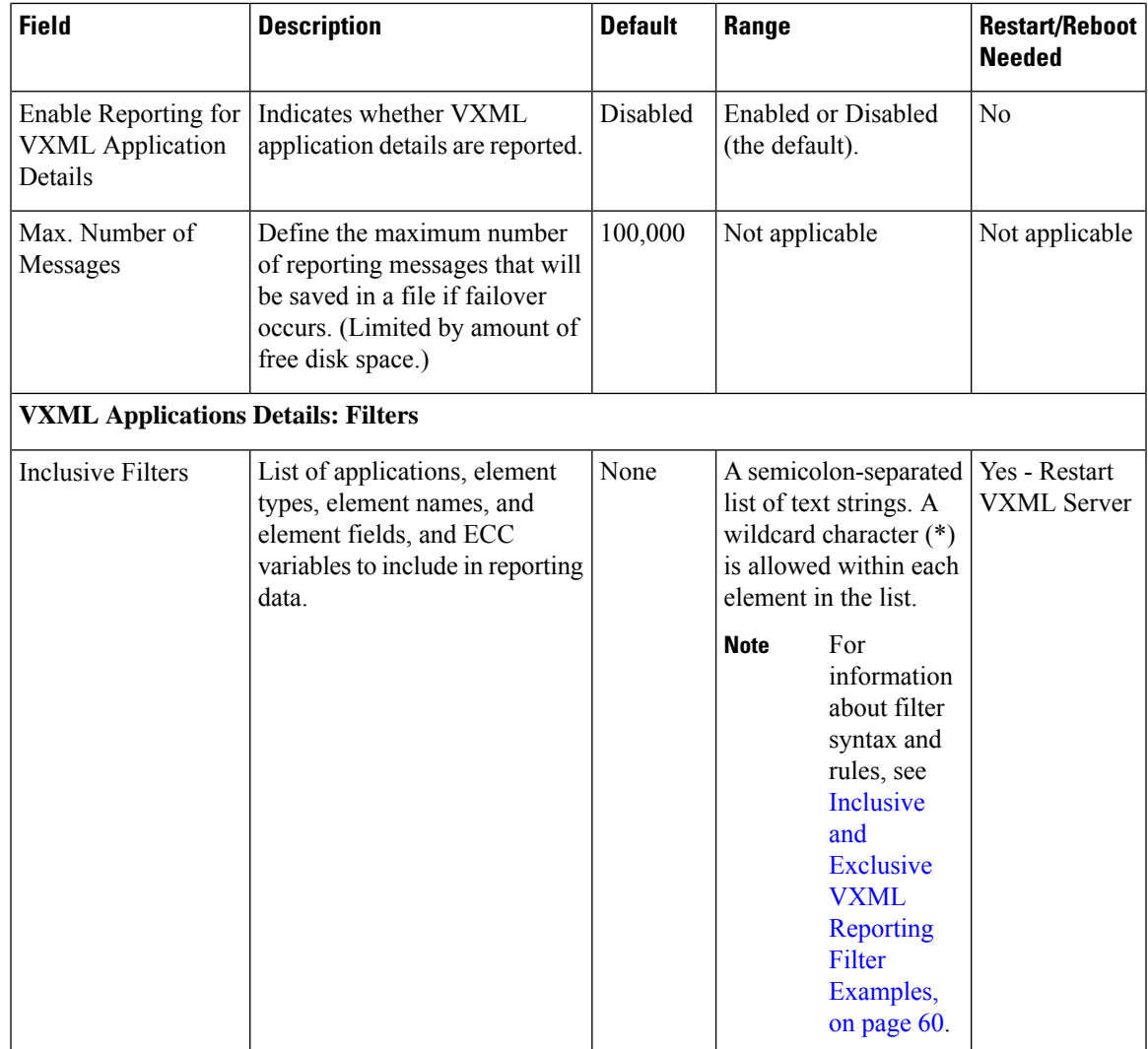

I

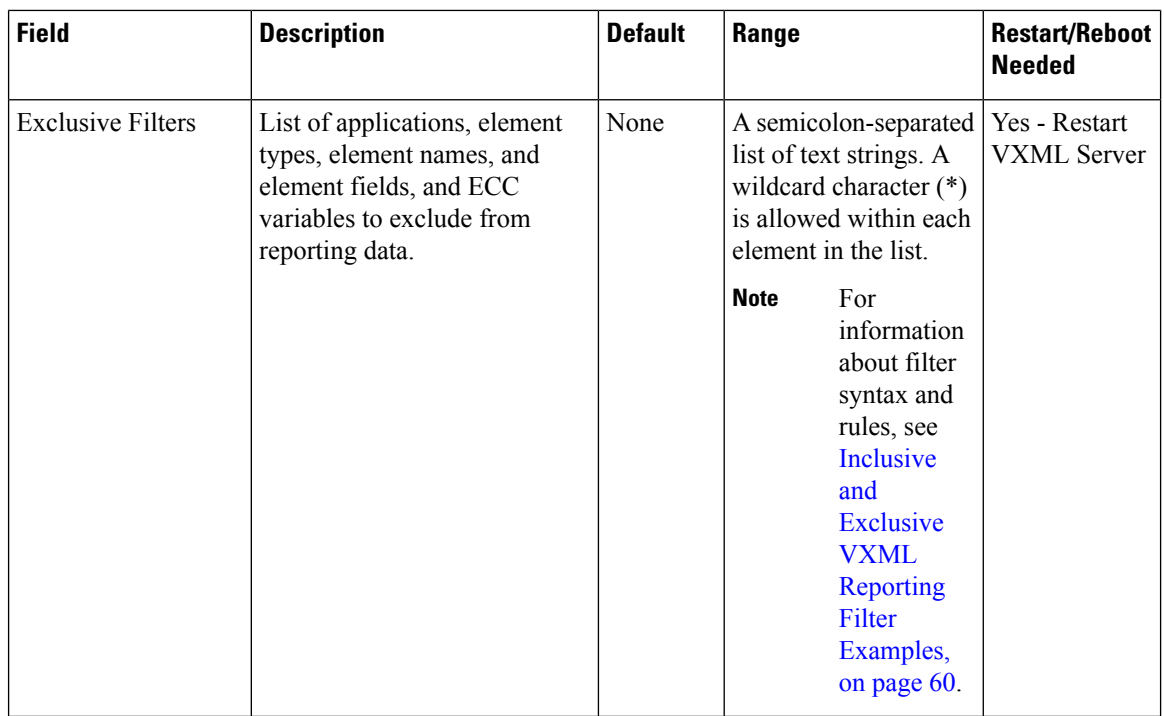

# <span id="page-55-0"></span>**Unified CVP VXML Server Infrastructure Settings**

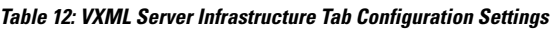

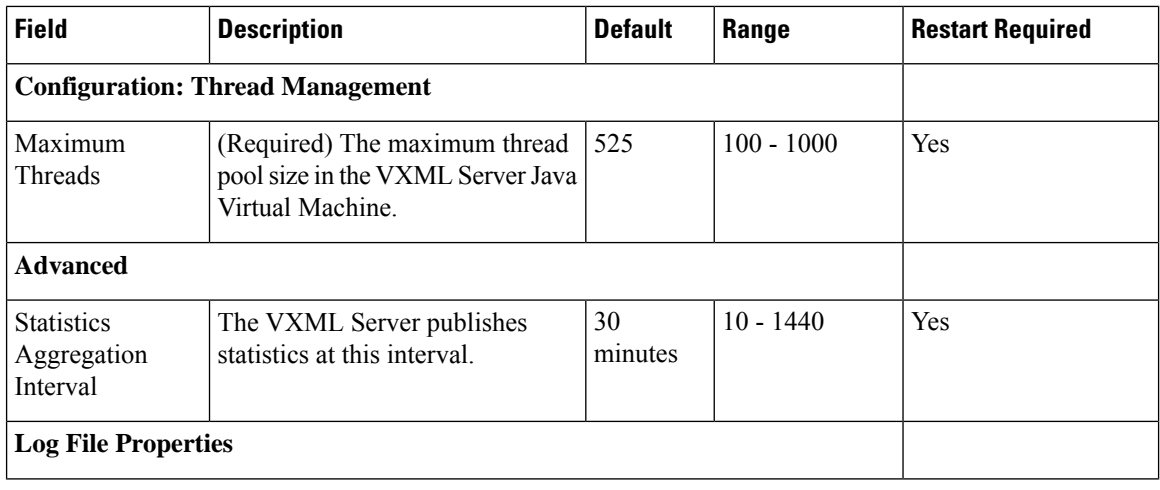

 $\mathbf l$ 

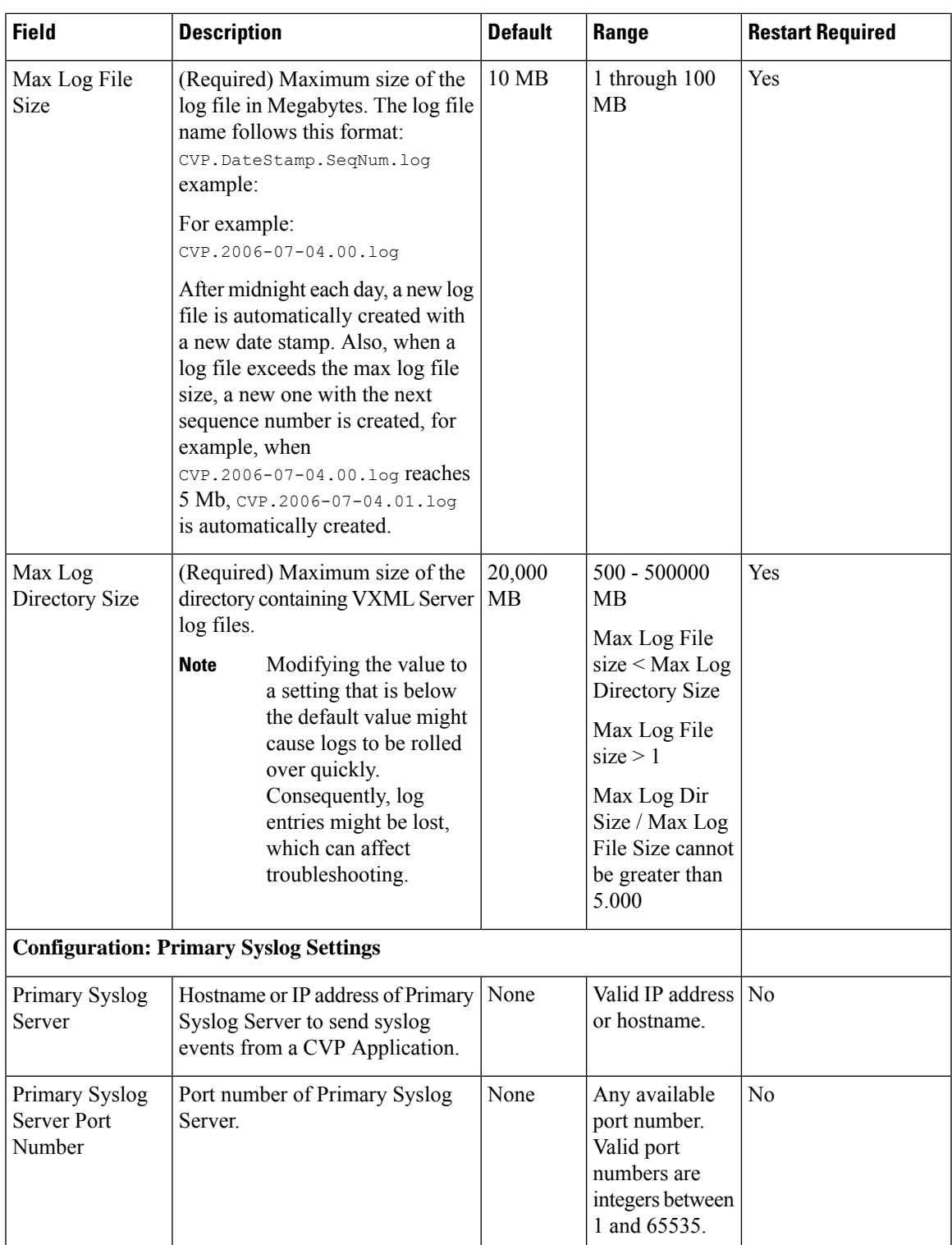

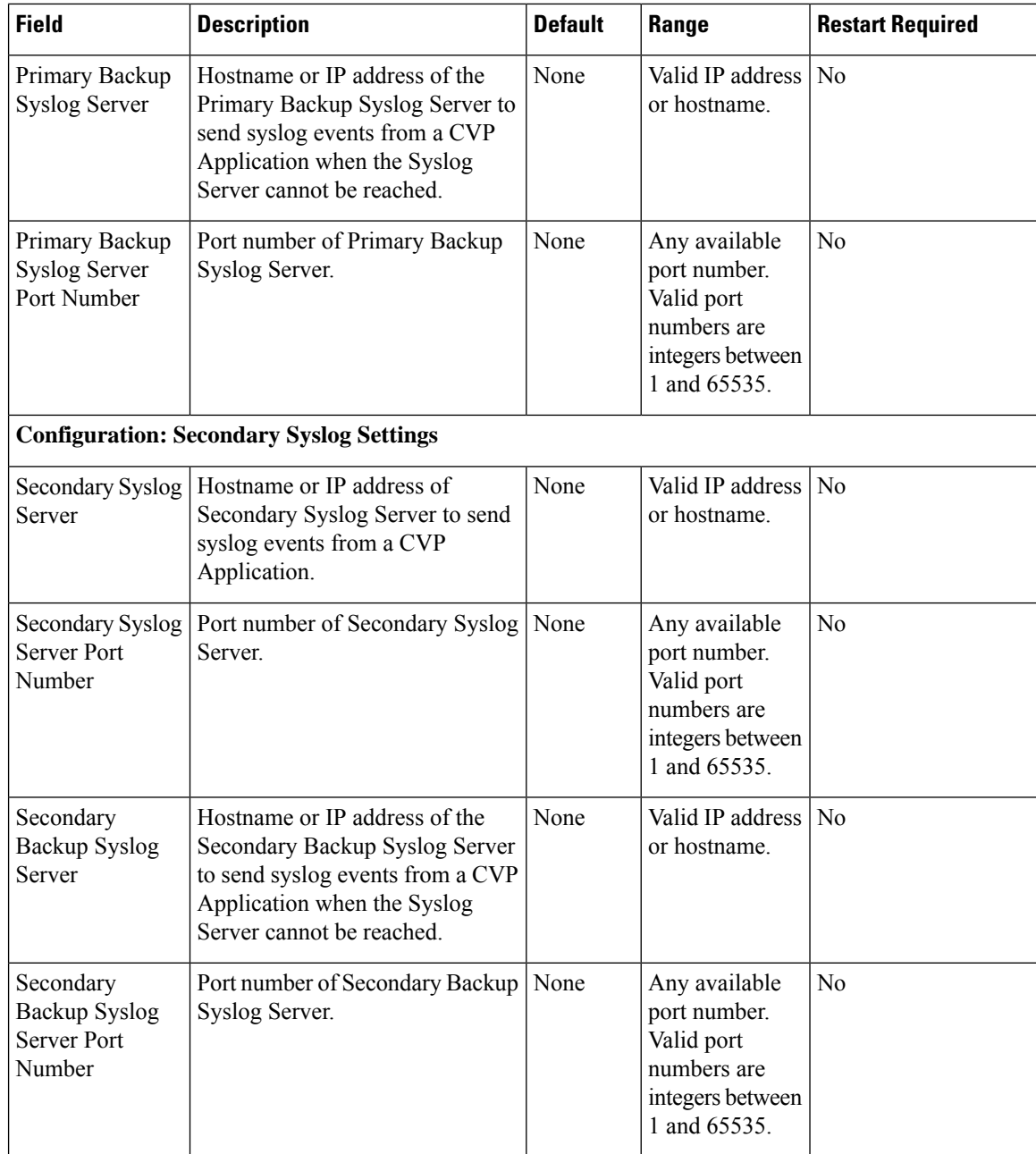

# **Inclusive and Exclusive VXML Reporting Filters**

You use Inclusive and Exclusive VXML filters to control the data that the Unified CVP VXML Server feeds to the Reporting Server.

Data feed control is crucial for:

- Saving space in the reporting database.
- Preserving messaging communication bandwidth.

Ш

## **Procedure**

To configure inclusive and exclusive filters for a Reporting Server:

### **Procedure**

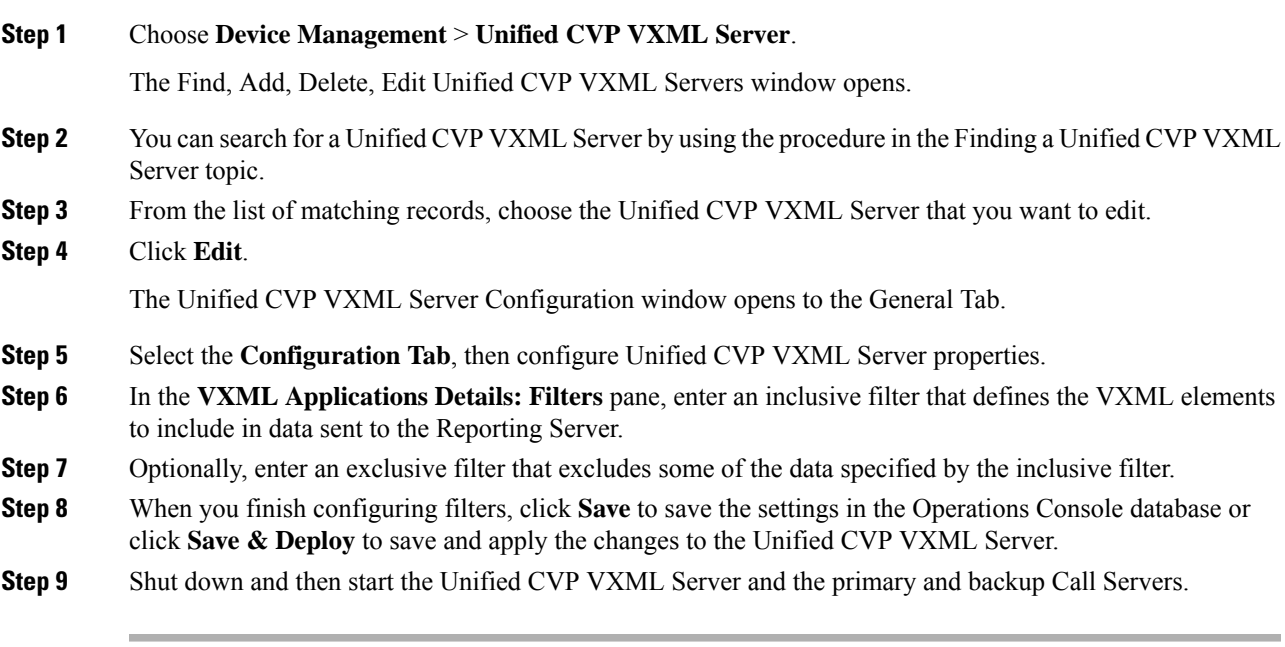

#### **Related Topics**

VXML Inclusive and [Exclusive](#page-58-0) Filter Rules, on page 59 Inclusive and Exclusive VXML [Reporting](#page-59-0) Filter Examples, on page 60

### <span id="page-58-0"></span>**VXML Inclusive and Exclusive Filter Rules**

Inclusive and exclusive filters operate using the following rules:

- Filters are case sensitive.
- By default, all items except the Start, End, Subdialog\_Start and Subdialog\_End elements are filtered from reporting data unless they are added to an Inclusive Filter. The Subdialog Start and Subdialog End elements are never filtered from reporting data unless Reporting is disabled on the Unified CVP VXML Server.
- The Exclusive Filter takes precedence over the Inclusive Filter. For example, if an application name is in the Exclusive Filter, then the items of that applications are excluded from reporting data even if a particular field or element is listed in the Inclusive filter.
- The syntax for Inclusive/Exclusive filters is:

```
Appname.ElementType.ElementName.FieldName
or
AppName.*.*.SESSION:Varname
```
**Note** This syntax indicates session variables.

- Use a semicolon (;) to separate each item in a filter. For example, ElementA ; ElementB is valid.
- Use a single wildcard (\*) anywhere within the application name, element type, element name, or field name.
- Element types, element names, and field names can contain alphanumeric characters, underscores, and a space character.
- An application name can contain alphanumeric characters and underscores, but the space character is not allowed. For example, A\_aa.B\_bb.\*C\_cc\_DD.E\_ee\_F\* is valid.

## **VXML Filter Wildcard Matching Examples**

The table below provides examples of VXML filter wildcard matching.

### **Table 13: Examples of VXML Filter Wildcard Matching**

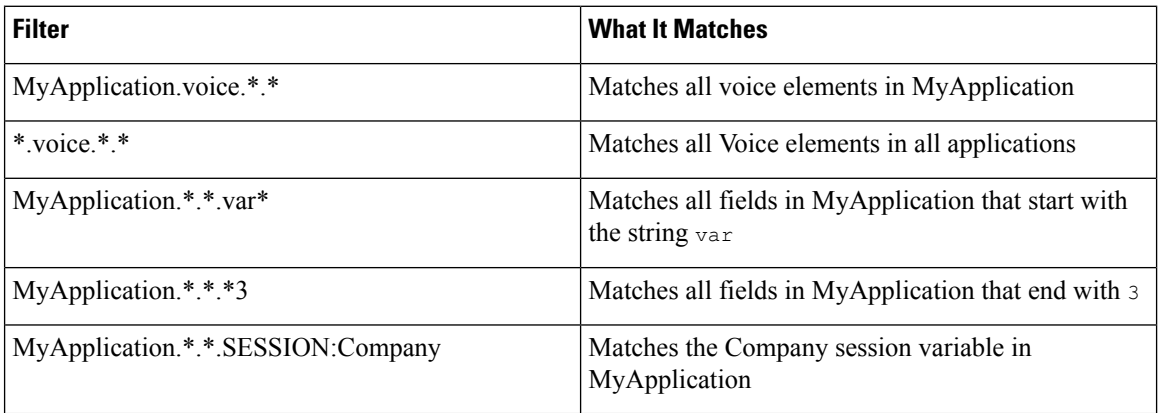

### <span id="page-59-0"></span>**Inclusive and Exclusive VXML Reporting Filter Examples**

The table below provides examples of some different combinations of Inclusive and Exclusive filters and the resulting data that the Unified CVP VXML Server feeds to the Reporting Server.

#### **Table 14: Examples of Inclusive and Exclusive VXML Filters for Reporting**

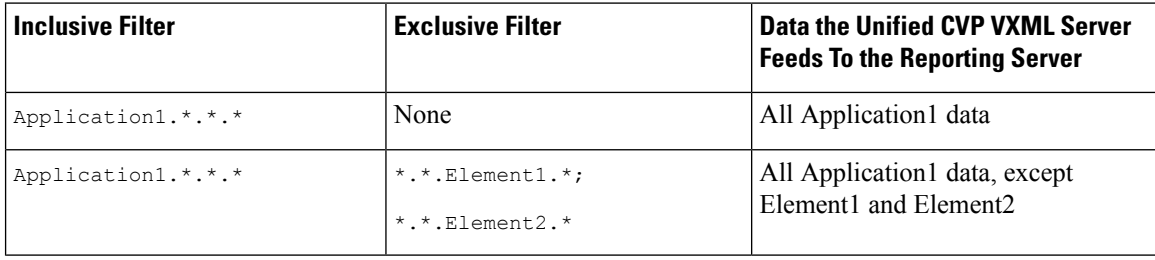

Ш

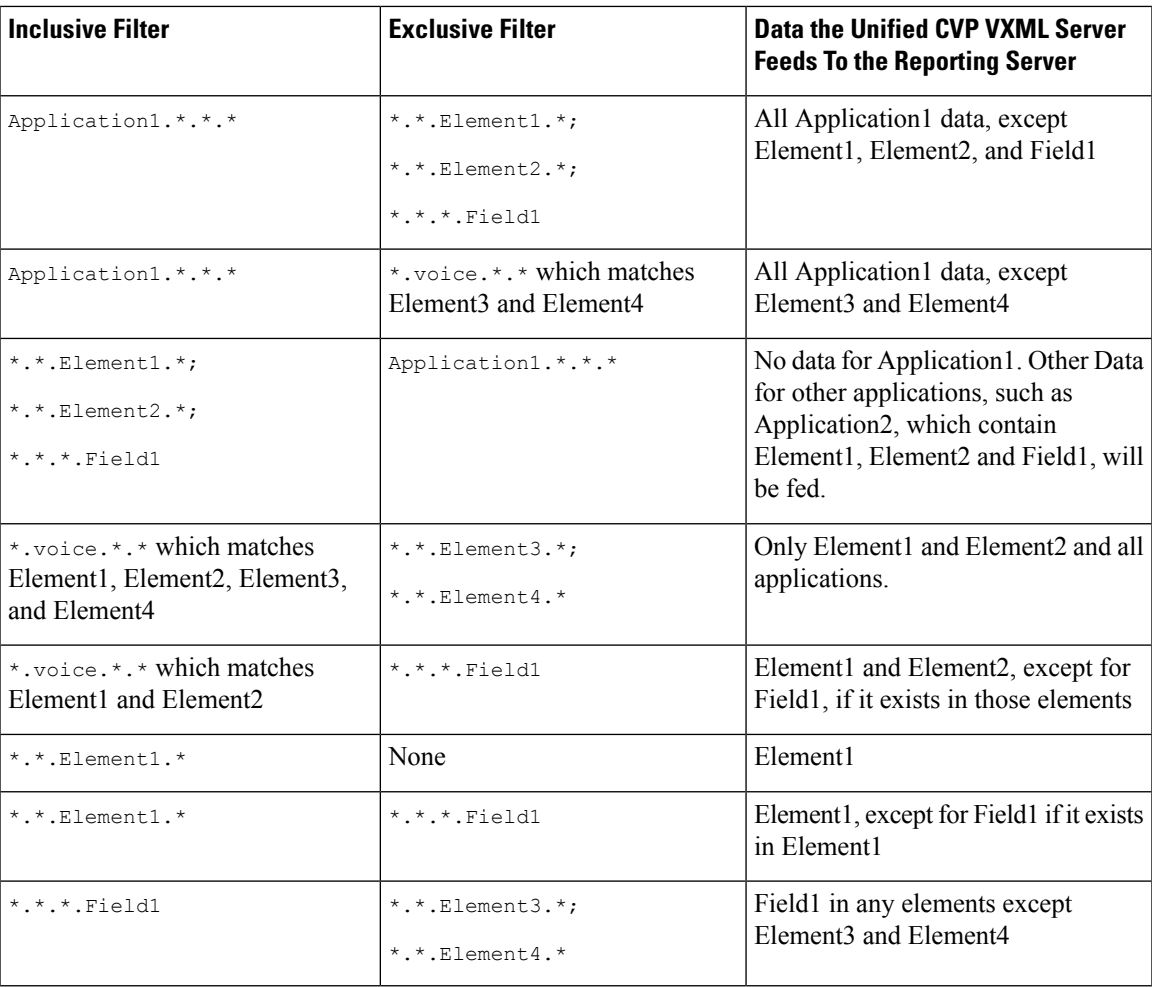

A good strategy for using filters is to create an Inclusive filter that includes the data you want to save in the Reporting database and then create an Exclusive filter to *exclude* portions of the data, for example, sensitive security information such as Social Security Numbers. For example, you

• First, create an inclusive filter to include all information:

```
MyApp.voice.*.*
```
• Then, create an exclusive filter to remove credit card and social security numbers information:

MyApp.voice.\*.CreditCard; MyApp.voice.\*.SSN

## <span id="page-60-0"></span>**VXML Application File Transfers**

Applications transferred to a Unified CVP VXML Server or Unified CVP VXML Server (standalone) must be stored in the .zip archive format, otherwise the Operations Console returns an invalid format error message and the file is not transferred. Use the Call Studio archive feature to create . zip application files to be transferred to a Unified CVP VXML Server or Unified CVP VXML Server (standalone).

To create an Archive file using Call Studio:

**1.** Right-click on a project in the Navigator view, and choose **Deploy**.

- **2.** Under Deploy Destination, choose **Archive File**.
- **3.** Enter the location and filename of the destination file in the **Archive File text** field.

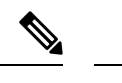

**Note** The filename must end with a ".zip" extension.

**4.** Click **Finish**.

Transferring a file is a two-step process:

- **1.** Upload the file to the Operations Console.
- **2.** Select one or more servers to transfer the uploaded file to.

To transfer VXML application files to the Unified CVP VXML Server (standalone):

**1.** From the main menu, select **Device Management** > **Unified CVP VXML Server (standalone)**.

The Find, Add, Delete, Edit window lists any servers that have been added to the Operations Console.

- **2.** Select a server by clicking on the link in its Hostname field or by clicking the radio button preceding it and then clicking **Edit**.
- **3.** Select **File Transfer** > **VXML Applications** in the toolbar and then click **Applications**.

The VXML Application File Transfer page opens, listing the host name and IP address for the selected device. VXML applications currently stored in the Operations Server database are listed in the Select From available VXML applications box.

- **4.** If the VXML application is not listed in the Select From available VXML application files box: Click **Select a VXML applicationfile from Your Local PC**. Click **Browse** to search for the VXML application on the local file system.
- **5.** If the VXML application is listed in the **Select From available VXML applications** box, select the VXML application.
- **6.** Click **Transfer** to send the file to the device.

The VXML application is transferred to the selected server.

## <span id="page-61-0"></span>**Download Log Messages XML File**

You can download a Log Messages XML file, CVPLogMessages.xml, to your local machine from any Unified CVP server. After downloading the file, you can edit it to configure the way Unified CVP event notifications are handled. Then after you edit the file, you can upload the customized file to any Unified CVP server.

### **Procedure**

To download a Log Messages XML file from the Operations Console to a Unified CVP Server:

П

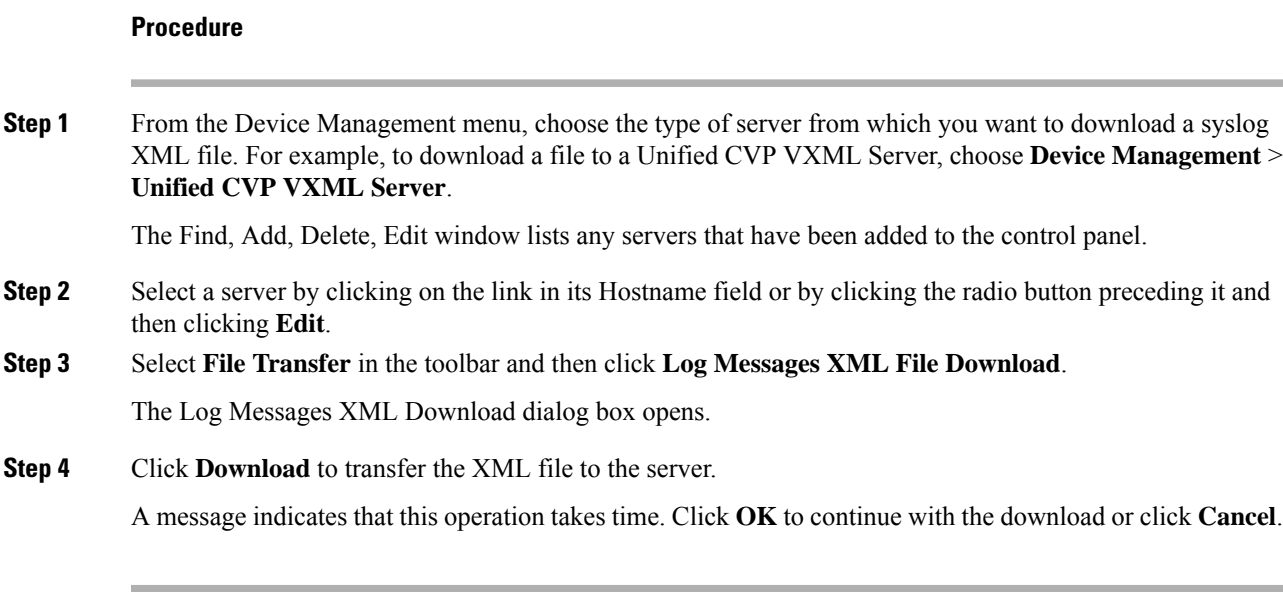

#### **Related Topics**

Upload Log [Messages](#page-64-0) XML File, on page 65 Edit Log [Messages](#page-62-0) XML File, on page 63

## <span id="page-62-0"></span>**Edit Log Messages XML File**

The log messages XML file, CVPLogMessages.xml, defines the severity, destination (SNMP management station or Syslog server) and possible resolution for Unified CVP log messages. This file also identifies an event type identifier and message text identifier for each event. The text for these identifiers is stored in the resource properties file, LogMessagesRes.properties.

Each Unified CVP Call Server, Unified CVP VXML Server, and Reporting Server has a log messages XML file and log message file. You can edit the CVPLogMessages. xml file on a particular Unified CVP server to customize the severity, destination and possible resolution for each event that the server generates. You can also edit the LogMessagesRes.properties file to change the text of the message that is generated when an event occurs on that server.

Use any plain-text editor (one that does not create any markup) or XML editor to edit the CVPLogMessages.xml file. Use a resource file editor, to edit the LogMessagesRes.properties file. If a resource file editor is not available, use a text editor.

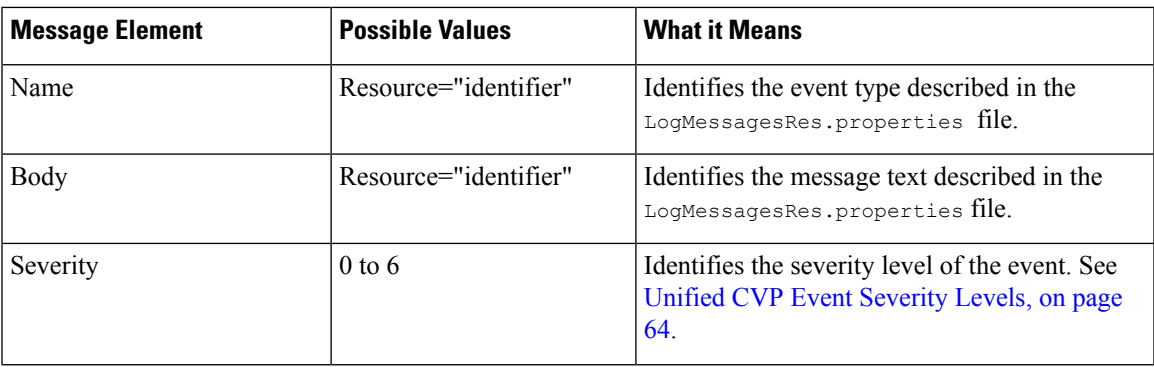

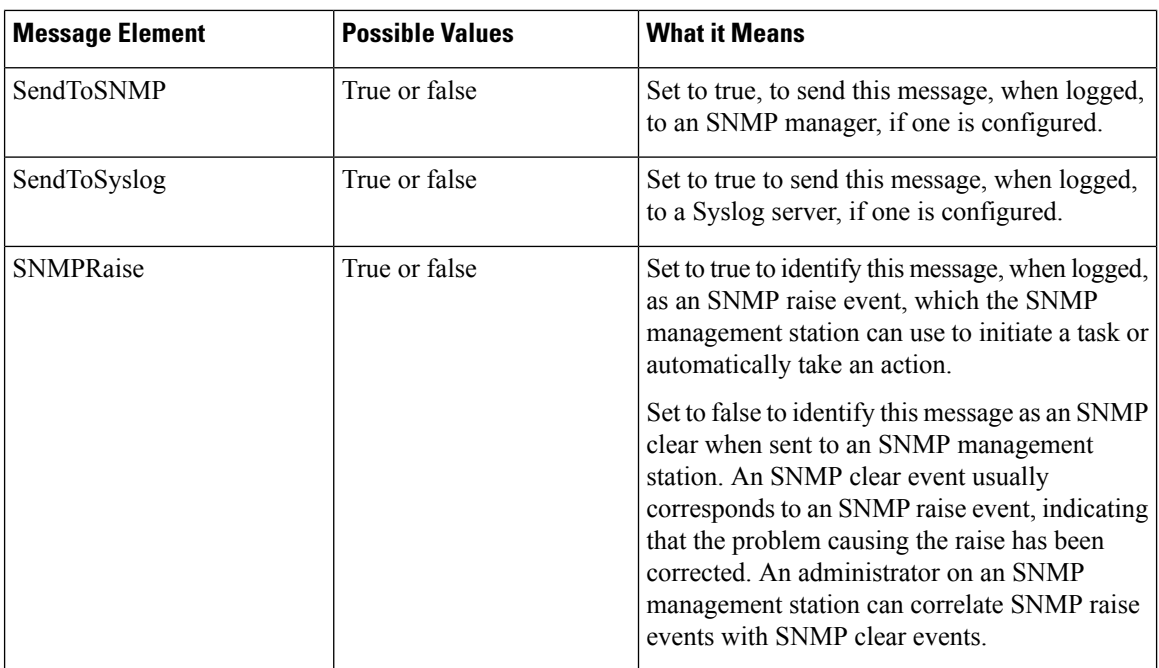

## <span id="page-63-0"></span>**Unified CVP Event Severity Levels**

The following table describes the available severity levels for Unified CVP events. You can set the severity level for an event by editing the log messages XML file, CVPLogMessages.xml, on the server that generates events. For instructions on editing this file, see Edit Log [Messages](#page-62-0) XML File, on page 63.

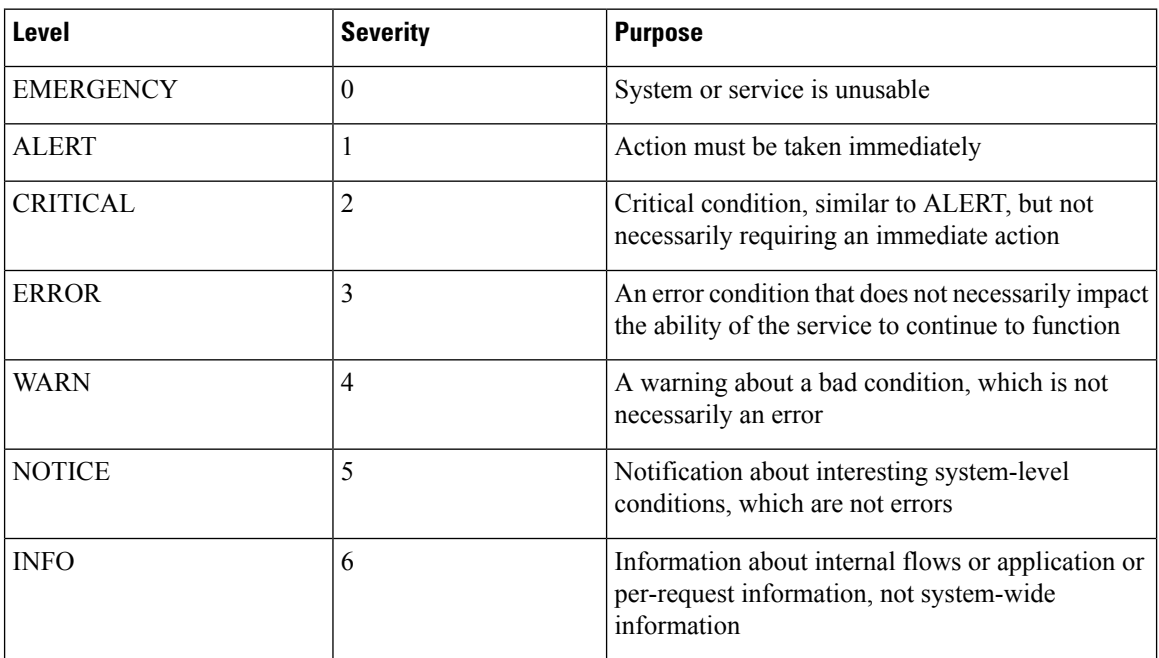

## <span id="page-64-0"></span>**Upload Log Messages XML File**

You can download a Log Messages XML file, CVPLogMessages.xml, to your local machine from any Unified CVP server. After downloading the file, you can edit it to configure the way Unified CVP event notifications are handled. Then after you edit the file, you can upload the customized file to any Unified CVP server.

### **Procedure**

To upload a Log Messages XML file from a Unified CVP Server to the Operations Console:

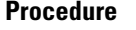

**Step 1** From the Device Management menu, select the type of server to which you want to upload a syslog XML file. For example, to upload a file to a Unified CVP VXML Server, select **Device Management** > **Unified CVP VXML Server**.

The Find, Add, Delete, Edit window lists any servers that have been added to the control panel.

- **Step 2** Select a server by clicking on the link in its Hostname field or by clicking the radio button preceding it and then clicking **Edit**.
- **Step 3** Select **File Transfer** in the toolbar and then click **Log Messages XML File Upload**.

The Log Messages XML Upload page opens.

- **Step 4** In the **Select a Log Messages XML file from your local PC** text box, enter a file name or click **Browse** and search for the file on your local system.
- **Step 5** Click **Upload** to transfer the selected file to the Unified CVP VXML Server.
- **Step 6** Shut down and then start the corresponding Unified CVP VXML Server.

#### **Related Topics**

Upload Log [Messages](#page-64-0) XML File, on page 65 Edit Log [Messages](#page-62-0) XML File, on page 63 Shut Down [Server](ccvp_b_1251-administration-guide-for-cisco-unified-customer-voice-portal_chapter1.pdf#nameddest=unique_76) Start [Server](ccvp_b_1251-administration-guide-for-cisco-unified-customer-voice-portal_chapter1.pdf#nameddest=unique_75)

## <span id="page-64-1"></span>**Find Unified CVP VXML Server**

The Operations Console lets you locate a Unified CVP VXML Server on the basis of specific criteria.

### **Procedure**

To find a Unified CVP VXML Server:

#### **Procedure**

**Step 1** Select **Device Management** > **Unified VXML Server**.

The Find, Add, Delete, Edit Unified CVP VXML Servers window lists the available Unified CVP VXML Servers, 10 at a time, sorted by name.

- **Step 2** If the list is long, click the first page, previous page, next page, and last page icons on the bottom right of the widow to page through the list. Or, you can enter a page number in the **Page** field and press *enter* to go to the page.
- **Step 3** You can also filter the list by selecting an attribute such as **Hostname**. Then select a modifier, such as **begins with**, enter your search term, and then click **Find**.
	- **Note** The filter is not case-sensitive, and wildcard characters are not allowed.

# **Unified CVP VXML Server (Standalone) Setup**

In the Unified CVP VXML Server (standalone) call flow model, the Call Server routes messages between the components. Calls arrive through a VXML gateway and interact directly with a Unified CVP VXML Server to execute VXML applications. The gateway performs both ingress and VXML functions. This call flow model provides a sophisticated VXML-based VRU, for applications which in many cases do not need to interact with an ICM Server.

You can perform the following tasks:

## <span id="page-65-0"></span>**Add Standalone Unified CVP VXML Server**

### **Procedure**

To add a Unified CVP VXML Server (standalone):

### **Procedure**

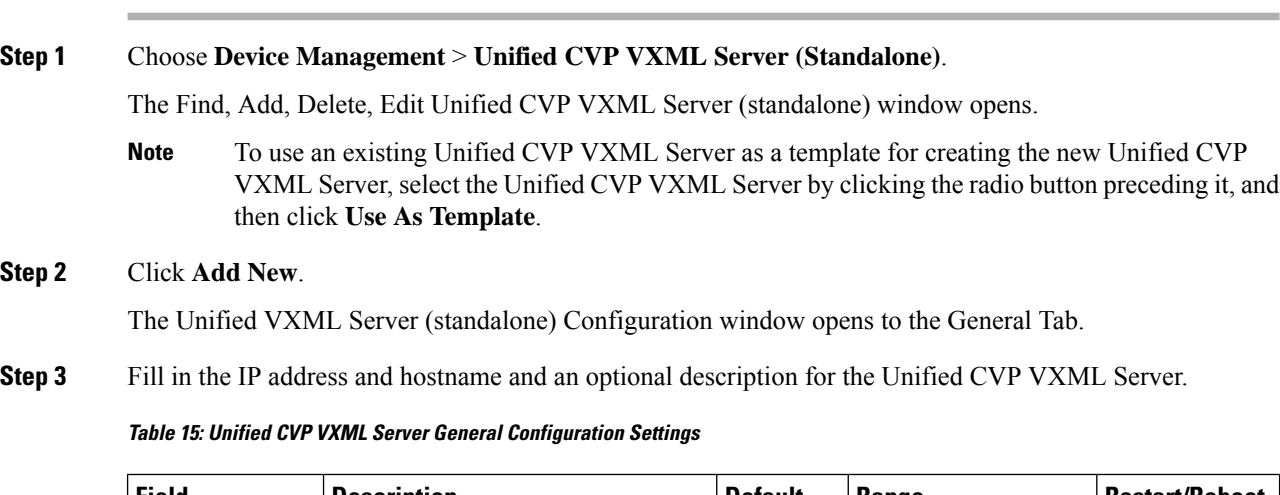

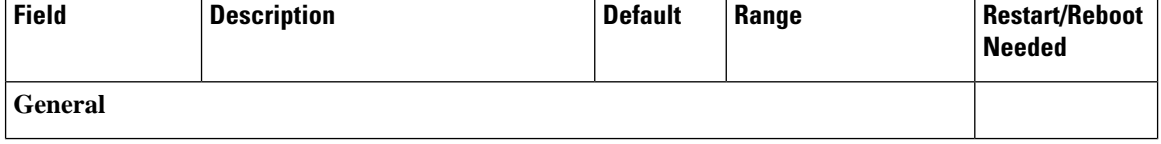

Ш

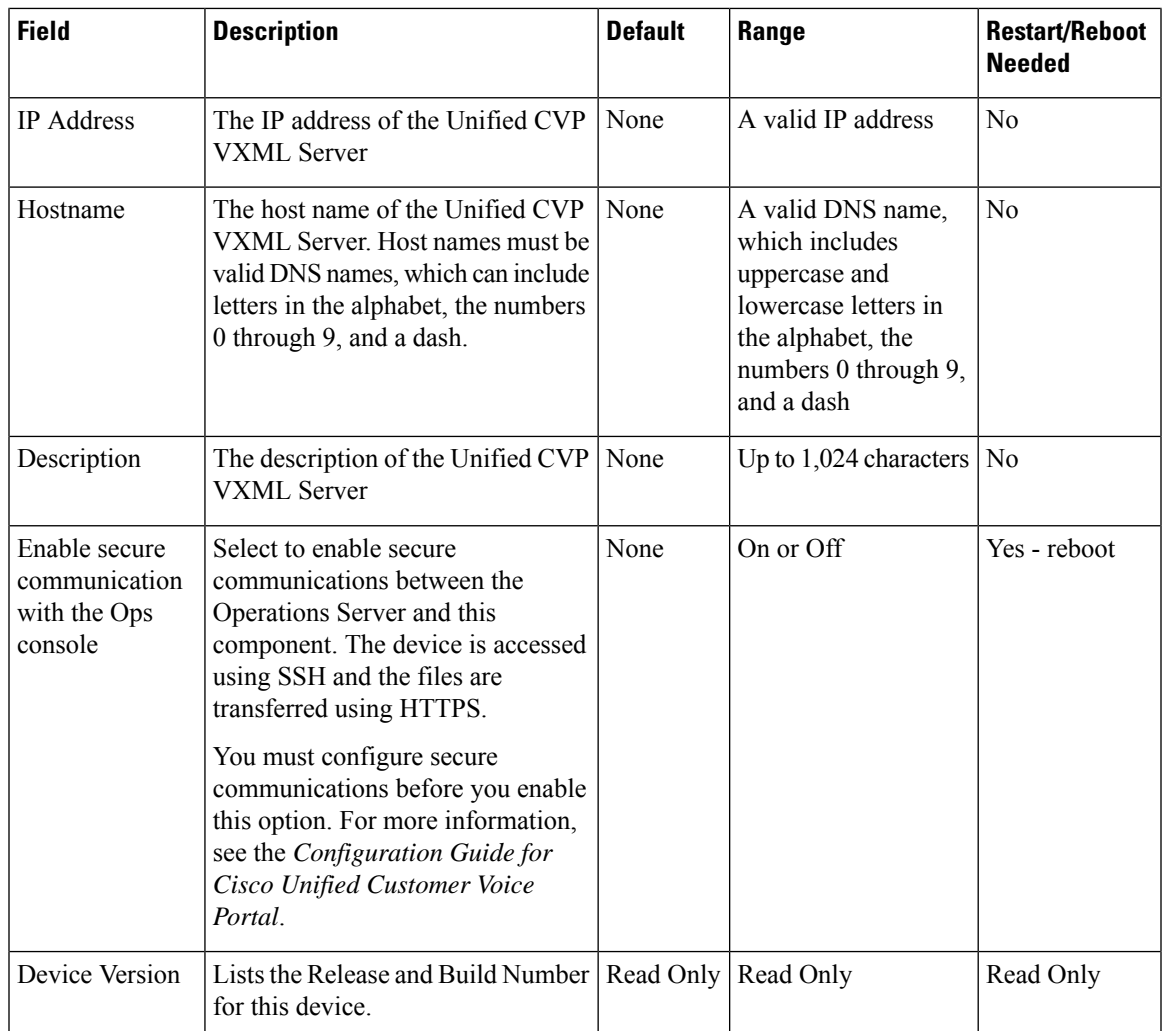

**Step 4** Optionally, click **Enable secure communications with the Ops Console** to secure communications between the Operations Console and the Call Server.

**Step 5** Optionally, you can select the **Device Pool Tab** and add the server to an additional device pool.

**Step 6** When you finish configuring Unified CVP VXML Server (standalone), click **Save** to save the settings in the Operations Console database. Click**Save & Deploy** to save and apply the changesto the Unified CVP VXML Server (standalone).

### **Related Topics**

Delete [Standalone](#page-67-0) Unified CVP VXML Server, on page 68 Edit [Standalone](#page-67-1) Unified VXML Server, on page 68 Find [Standalone](#page-69-0) Unified CVP VXML Server, on page 70 View [Device](ccvp_b_1251-administration-guide-for-cisco-unified-customer-voice-portal_chapter1.pdf#nameddest=unique_78) Status

## <span id="page-67-0"></span>**Delete Standalone Unified CVP VXML Server**

Deleting a Unified CVP VXML Server (standalone) from the Operations Console deletes its configuration data in the Operations Console database and removes the Unified CVP VXML Server from the displayed list of VXML Servers.

## **Procedure**

To delete a Unified CVP VXML Server (standalone):

### **Procedure**

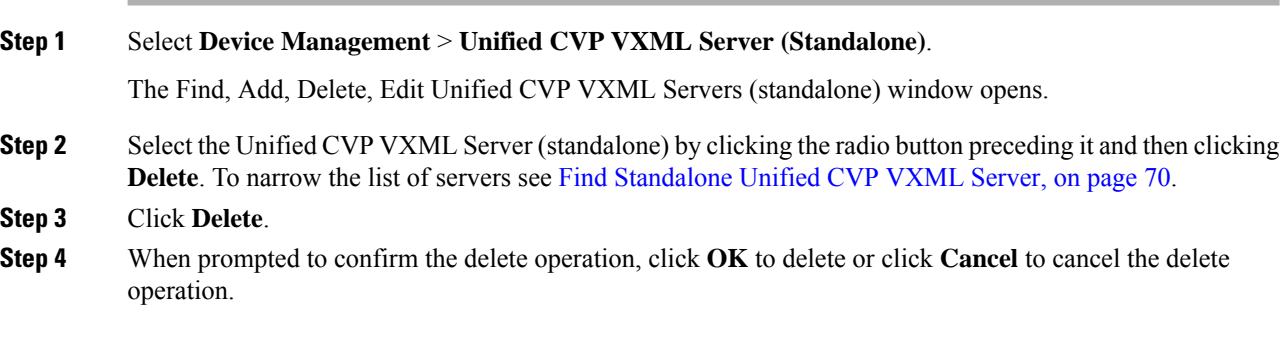

### **Related Topics**

Add [Standalone](#page-65-0) Unified CVP VXML Server, on page 66 Edit [Standalone](#page-67-1) Unified VXML Server, on page 68

## <span id="page-67-1"></span>**Edit Standalone Unified VXML Server**

## **Procedure**

To edit a Unified CVP VXML Server (standalone):

### **Procedure**

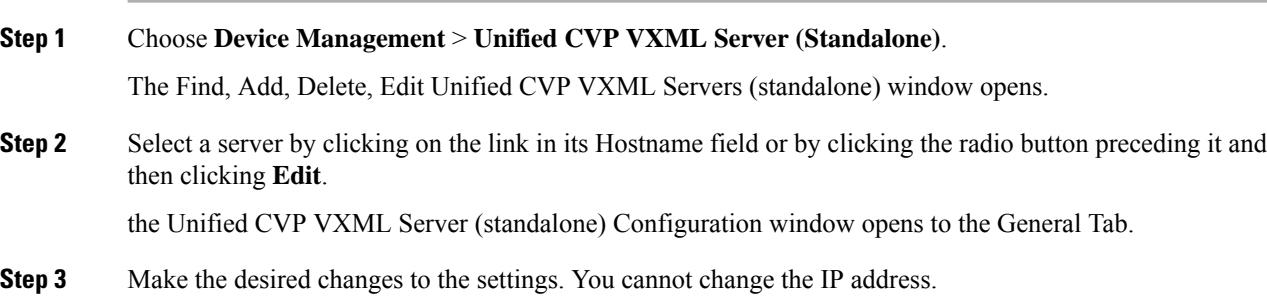

Ш

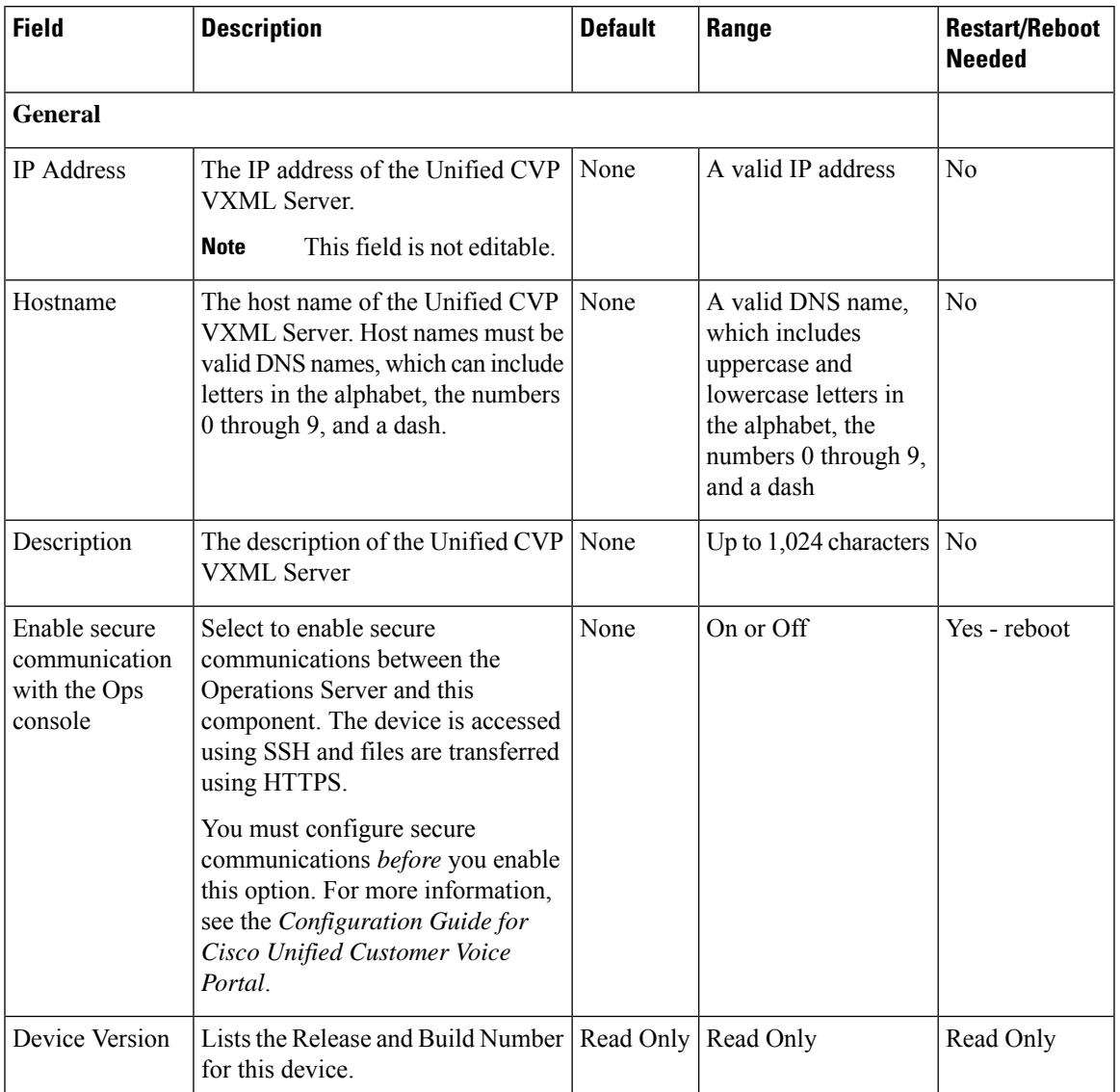

#### **Table 16: Unified CVP VXML Server General Configuration Settings**

**Step 4** When you finish editing Unified CVP VXML Server (standalone), click **Save** to save the settings in the Operations Console database. Click**Save & Deploy** to save and apply the changesto the Unified CVP VXML Server (standalone).

### **Related Topics**

Delete [Standalone](#page-67-0) Unified CVP VXML Server, on page 68 Add [Standalone](#page-65-0) Unified CVP VXML Server, on page 66 Find [Standalone](#page-69-0) Unified CVP VXML Server, on page 70 VXML [Application](#page-60-0) File Transfers, on page 61 View [Device](ccvp_b_1251-administration-guide-for-cisco-unified-customer-voice-portal_chapter1.pdf#nameddest=unique_78) Status

## <span id="page-69-0"></span>**Find Standalone Unified CVP VXML Server**

The Operations Console lets you locate a Unified CVP VXML Server on the basis of specific criteria. Use the following procedure to locate a Unified CVP VXML Server (standalone). **Related Topics**

Add [Standalone](#page-65-0) Unified CVP VXML Server, on page 66 Edit [Standalone](#page-67-1) Unified VXML Server, on page 68 Delete [Standalone](#page-67-0) Unified CVP VXML Server, on page 68

### **Procedure**

To find a Unified CVP VXML Server (standalone):

### **Procedure**

**Step 1** Select **Device Management** > **Unified CVP VXML Server (Standalone)**.

TheFind, Add, Delete, Edit Unified CVP VXML Server (standalone) window lists the available Unified CVP VXML Server (standalone) sorted by name, 10 at a time.

- **Step 2** If the list is long, click the first page, previous page, next page, and last page icons on the bottom right of the window to page through the list. Or, enter a page number in the **Page** field and press enter to go directly to the numbered page.
- **Step 3** You can also filter the list by selecting an attribute such as **Hostname**. Then select a modifier, such as **begins with**, enter your search term, and then click **Find**.
	- **Note** The filter is not case-sensitive, and wildcard characters are not allowed.

# **Gateway Setup**

From the Device Management menu, Gateway option, you can add an IOS Gateway to the Operations Console. Once added, you can execute a subset of IOS Gateway commands on the Gateway from the Operations Console.

The Ingress Gateway is the point at which an incoming call enters the Unified CVP solution. It terminates TDM phone lines on one side and implements VoIP on the other side. It also provides for sophisticated call routing capabilities at the command of other Unified solution components. It works with SIP protocols, and also supports MGCP for use with Unified CM.

The VXML Gateway hosts the IOS voice browser, the component which interprets VXML pages from either the Unified CVP IVR service or the VXML Server, plays .wav files and Text-to-Speech (TTS), inputs voice and DTMF, and sends results back to the VXML requestor. It also mediates between Media Servers, Unified CVP VXML Servers, ASR and TTS Servers, and the IVR service.

The Ingress Gateway may be deployed separately from the VXML Gateway, but in most implementations they are the same: one Gateway performs both functions. Gateways are often deployed in farms, for centralized deployment models. In Branch deployment models, one combined Gateway is usually located at each branch office.

Ш

An Egress Gateway istypically used in Call Director Model to provide accessto a call center ACD or third-party IVR.

See Also:

## **Add Gateway**

You can add a an IOS Gateway to the Operations Console.

In Unified CVP there are fields for **Trunk Group ID**. If the Call Server associated with this Gateway has **Enable Gateway Trunk Reporting** checked on the ICM tab, then the Trunk Group ID is used for Gateway trunk reporting. The default value is 300, however the value can be from 1 to 65535.

### **Related Topics**

IOS [Setup](ccvp_b_1251-administration-guide-for-cisco-unified-customer-voice-portal_chapter1.pdf#nameddest=unique_175) Add or [Remove](ccvp_b_1251-administration-guide-for-cisco-unified-customer-voice-portal_chapter1.pdf#nameddest=unique_113) Device From Device Pool

### **Procedure**

To add a Gateway:

### **Procedure**

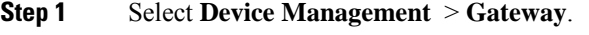

The Find, Add, Delete, Edit Gateways window opens.

### **Step 2** Click **Add New**.

The Gateway Configuration window opens.

- In the **Username and Passwords** panel there is a button labeled **Test Sign In**. Clicking **Test Sign In** attempts to verify the credentials by connecting to the Gateway. A message appears with the test result. **Note**
- **Step 3** Fill in the IP address, hostname, Trunk Group ID, user password, and enable password for the Gateway:

#### **Table 17: Gateway Configuration General Settings**

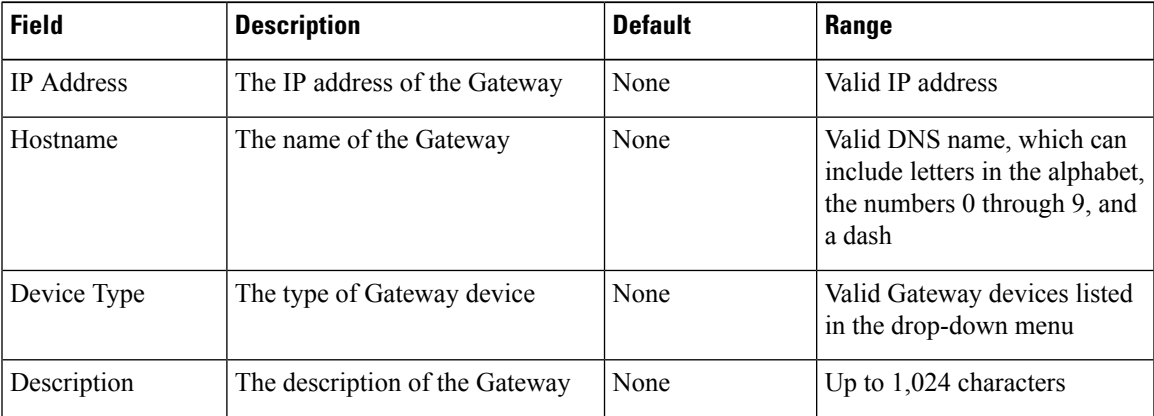

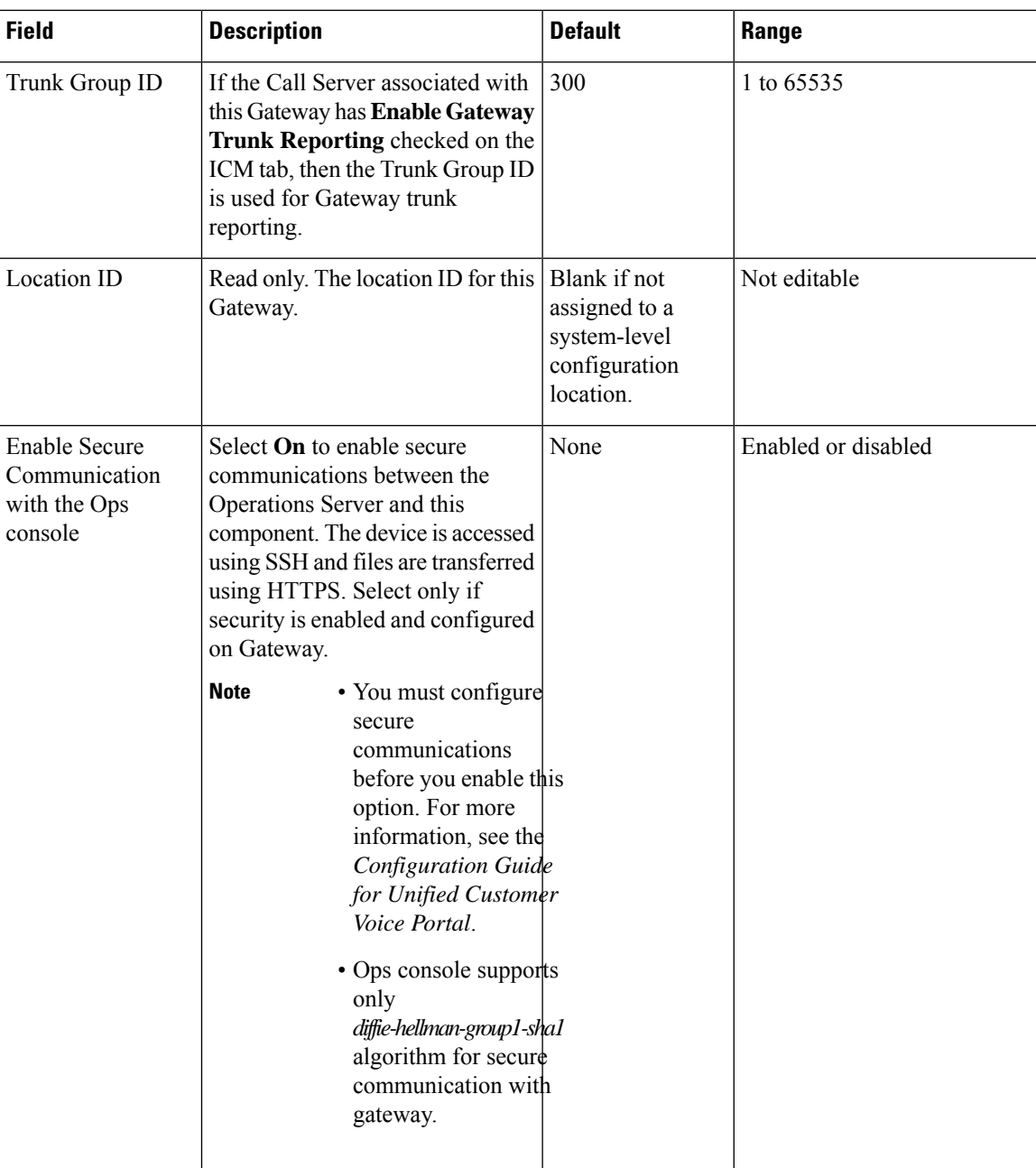

#### **Table 18: Gateway Configuration Username and Password Settings**

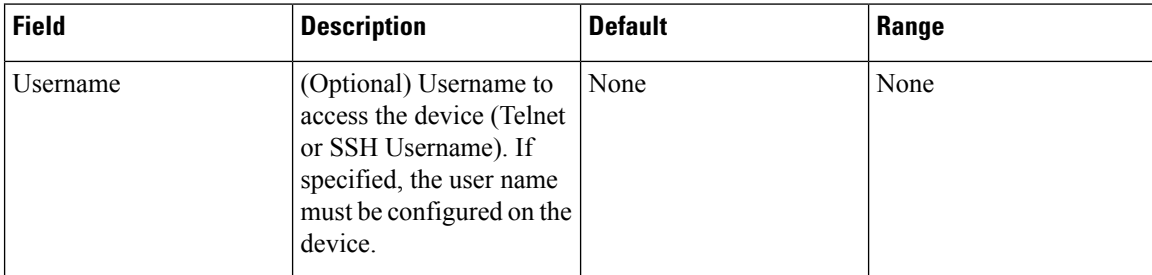
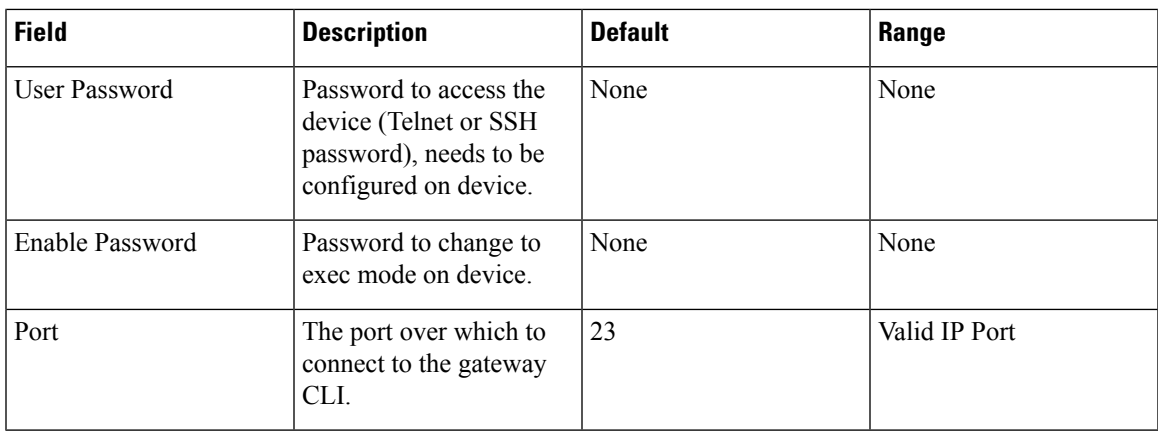

To use an existing Gateway as a template for creating the new Gateway, select the Gateway by clicking the radio button preceding it, and then click **Use As Template**. **Note**

**Step 4** Optionally, you can select the **Device Pool** tab and add the Gateway to a device pool.

**Step 5** When you finish configuring the Gateway, click **Save** to save the configuration.

# **Delete Gateway**

## **Procedure**

To delete a Gateway:

### **Procedure**

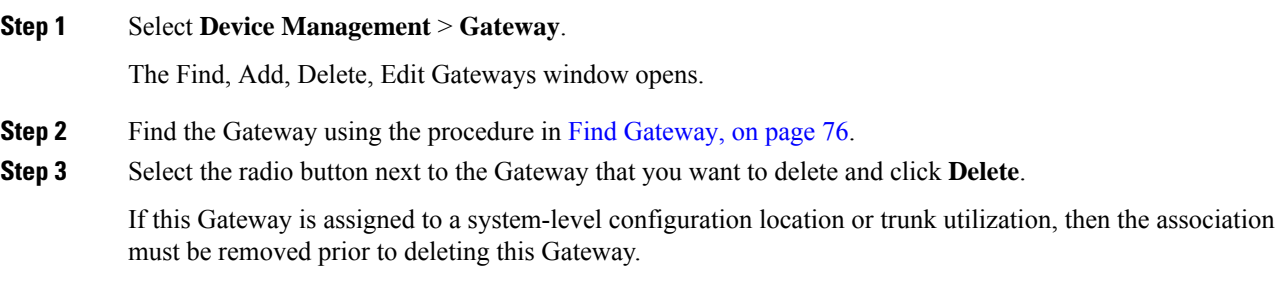

# **Edit Gateway**

### **Related Topics**

Add or [Remove](ccvp_b_1251-administration-guide-for-cisco-unified-customer-voice-portal_chapter1.pdf#nameddest=unique_113) Device From Device Pool Execute IOS [Commands](#page-76-0) on Gateway, on page 77 View Gateway [Statistics,](#page-76-1) on page 77 [Transfer](ccvp_b_1251-administration-guide-for-cisco-unified-customer-voice-portal_chapter1.pdf#nameddest=unique_28) Script and Media Files

To edit a Gateway:

## **Procedure**

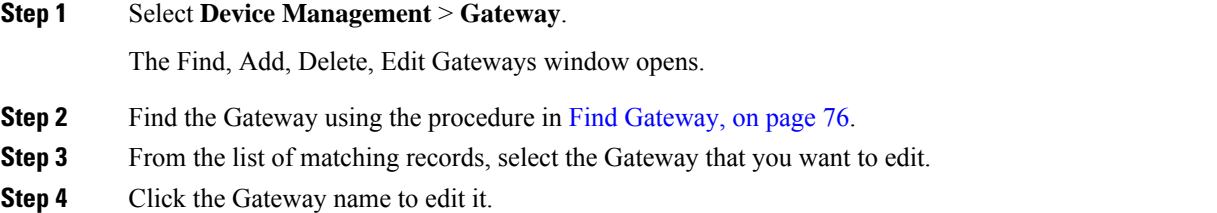

The **Gateway Configuration** window opens with the current settings displayed on the **General** tab.

**Step 5** Change the appropriate configuration settings.

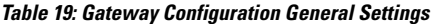

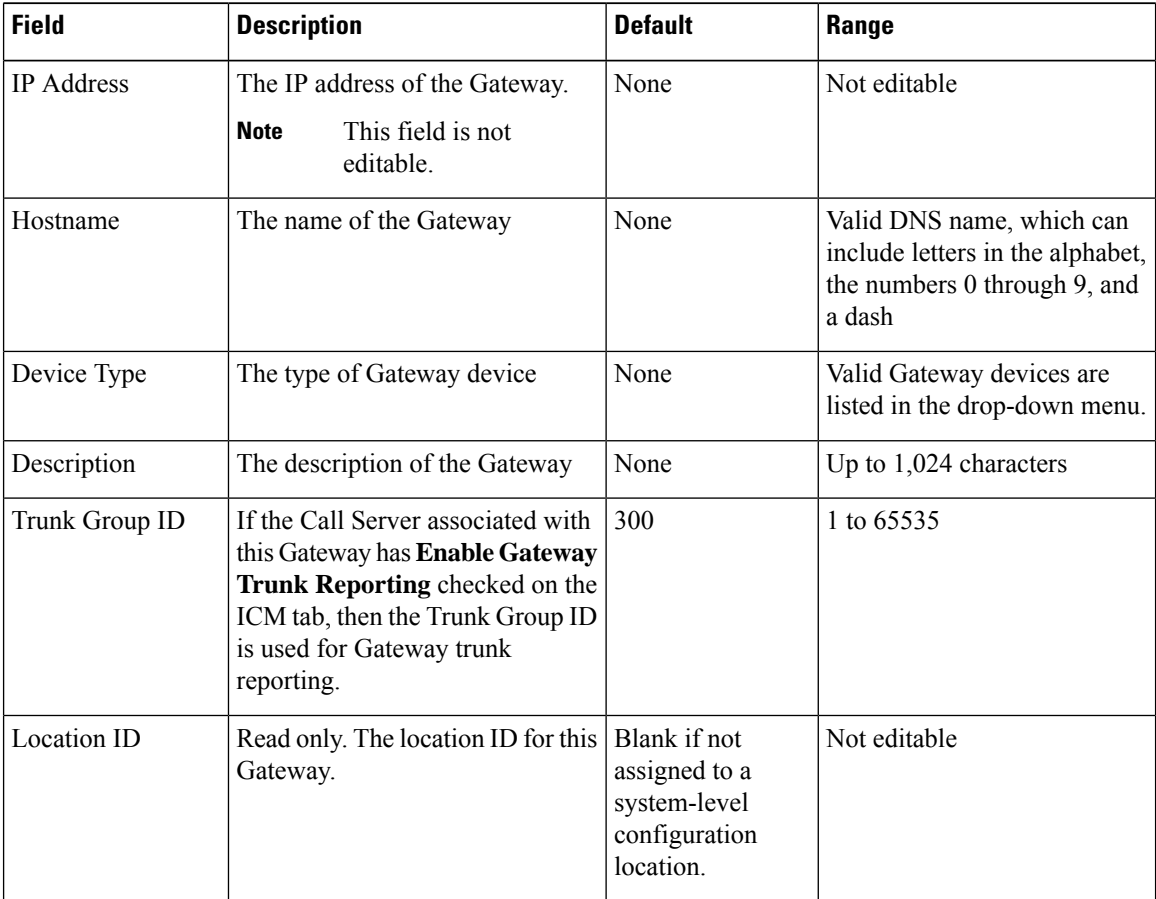

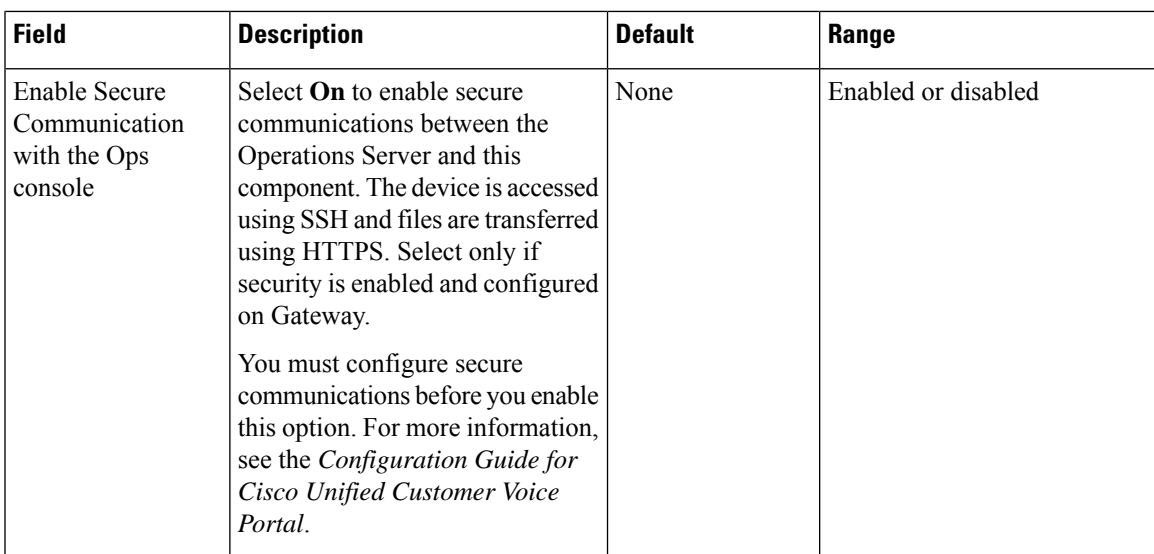

**Table 20: Gateway Configuration Username and Password Settings**

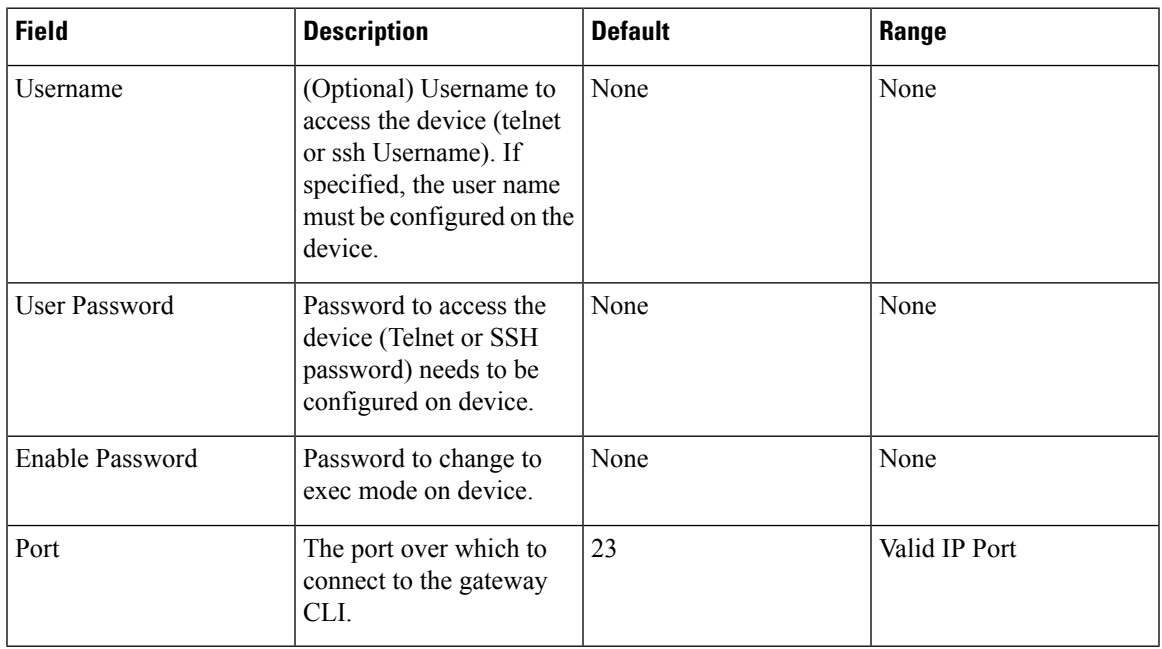

To use an existing Gateway as a template for creating the new Gateway, select the Gateway by clicking the radio button preceding it, and then click **Use As Template**. **Note**

- **Step 6** Optionally, you can select the **Device Pool** tab and add edit the device pool setting.
- **Step 7** When you finish editing the Gateway configuration, click **Save**.

# <span id="page-75-0"></span>**Find Gateway**

Because you probably have several Gatewaysin your network, the Operations Console lets you locate specific Gateways on the basis of specific criteria. Use the following procedure to locate a Gateway.

## **Procedure**

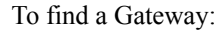

## **Procedure**

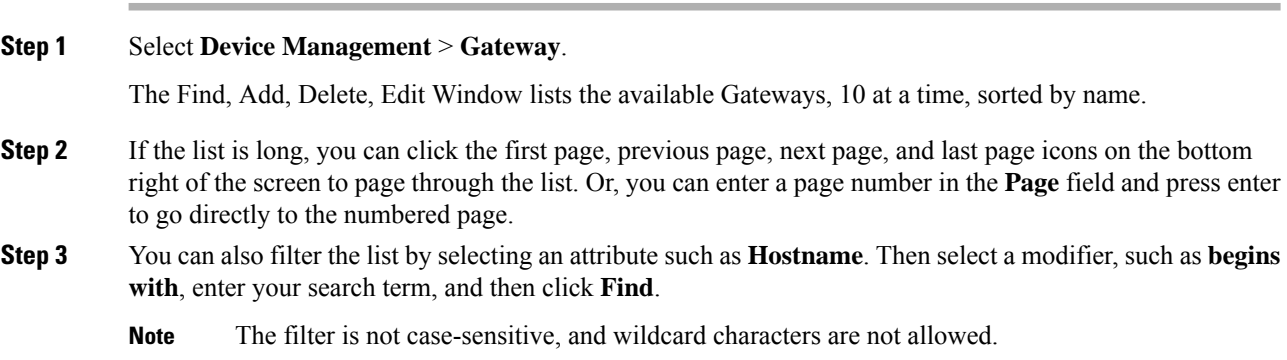

# **Transfer Script and Media File to Gateway**

You can transfer a single script at a time from the Operations Console to one or more Gateways. If you want to **transfer multiple scripts** at a time, use the Bulk Administration File Transfer menu option. See [Bulk](ccvp_b_1251-administration-guide-for-cisco-unified-customer-voice-portal_chapter4.pdf#nameddest=unique_325) [Administration](ccvp_b_1251-administration-guide-for-cisco-unified-customer-voice-portal_chapter4.pdf#nameddest=unique_325) File Transfer (BAFT).

### **Related Topics**

Find [Gateway,](#page-75-0) on page 76 View Gateway [Statistics](#page-76-1), on page 77 Bulk [Administration](ccvp_b_1251-administration-guide-for-cisco-unified-customer-voice-portal_chapter4.pdf#nameddest=unique_325) File Transfer (BAFT)

## **Procedure**

To transfer scripts between the Operations Console and a Gateway:

### **Procedure**

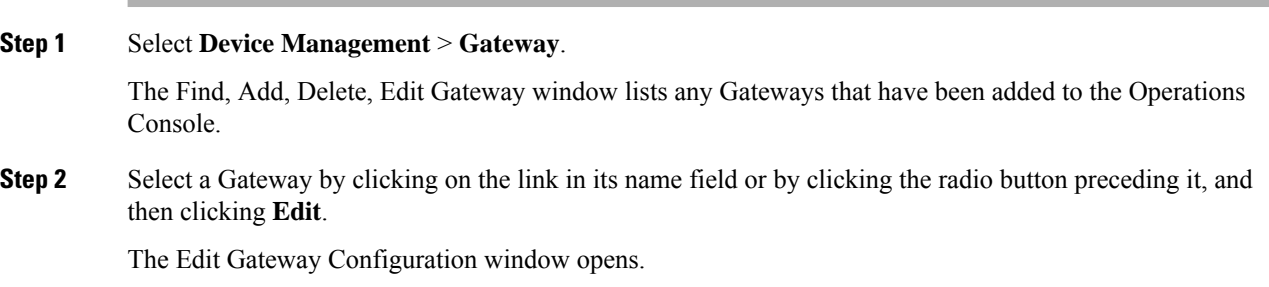

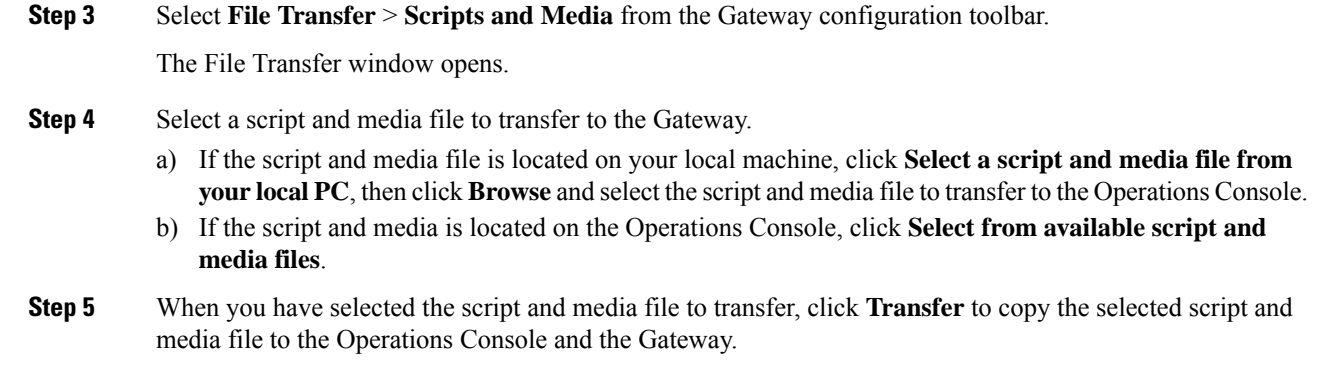

# <span id="page-76-1"></span>**View Gateway Statistics**

You can display statistics for any Gateway that has been added to the Operations Console.

## **Procedure**

To get Gateway statistics:

#### **Procedure**

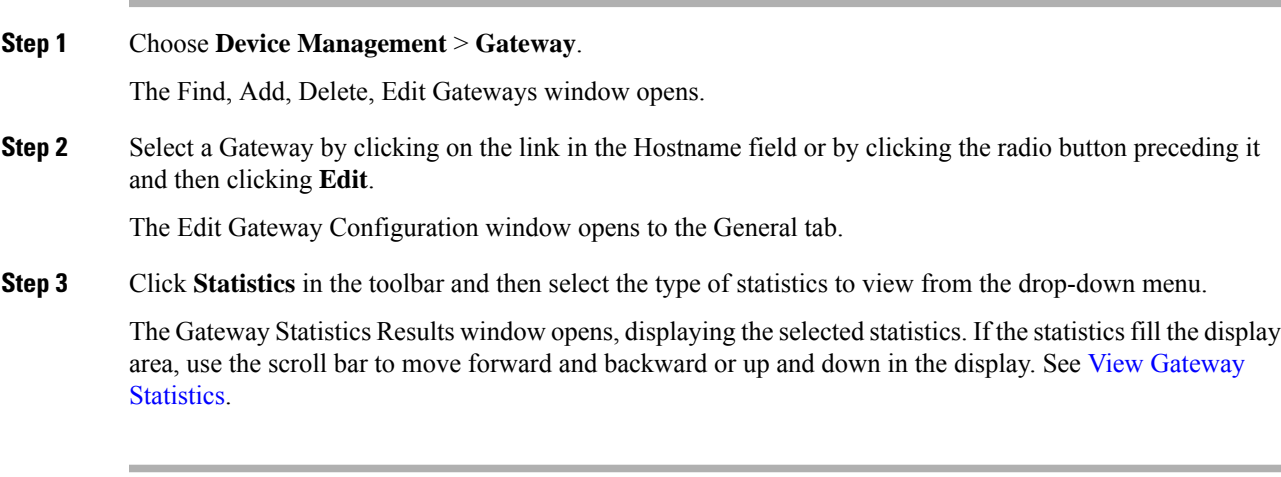

### **Related Topics**

Find [Gateway](#page-75-0), on page 76

# <span id="page-76-0"></span>**Execute IOS Commands on Gateway**

You can use a drop-down menu to select and execute a subset of available Gateway IOS commands when you are editing a Gateway configuration.

## **Procedure**

To execute a Gateway commands:

#### **Step 1** Select **Device Management** > **Gateway**.

The Find, Add, Delete, Edit Gateways window opens.

- **Step 2** If you are editing an existing Gateway configuration, click **Edit**.
- **Step 3** Select **IOS Commands** from the Gateway Configuration toolbar.
- **Step 4** From the IOS Commands drop-down menu, select an IOS command to execute on the Gateway.

You can execute the following IOS Gateway commands from the IOS Commands drop-down menu on the Gateway Configuration window.

#### **Table 21: IOS Gateway Commands**

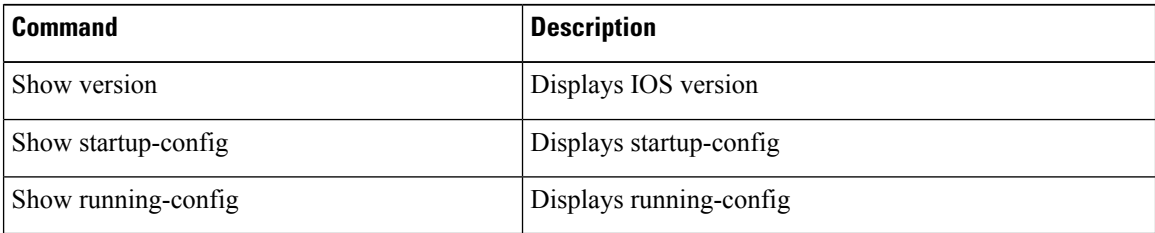

If the command fails, the error will be displayed in an error web page.

# **Virtualized Voice Browser**

From the Device Management menu, you can add Virtualized Voice Browser (VVB) server. You can also execute a subset of VVB commands on the VVB from the Operations Console.

The VVB component interprets VXML pages from either the Unified CVPIVR service or the VXML Server, plays .wav files and Text-to-Speech (TTS), inputs voice and DTMF, and sends results back to the VXML requestor. It also mediates between Media Servers, Unified CVP VXML Servers, ASR and TTS Servers, and the IVR service.

# **Add VVB**

You can add a new VVB from the Operations Console.

## **Procedure**

### **Procedure**

- **Step 1** Select **Device Management** > **Virtualized Voice Browser**.
- **Step 2** Click **Add New**.
- **Step 3** Enter the following fields:

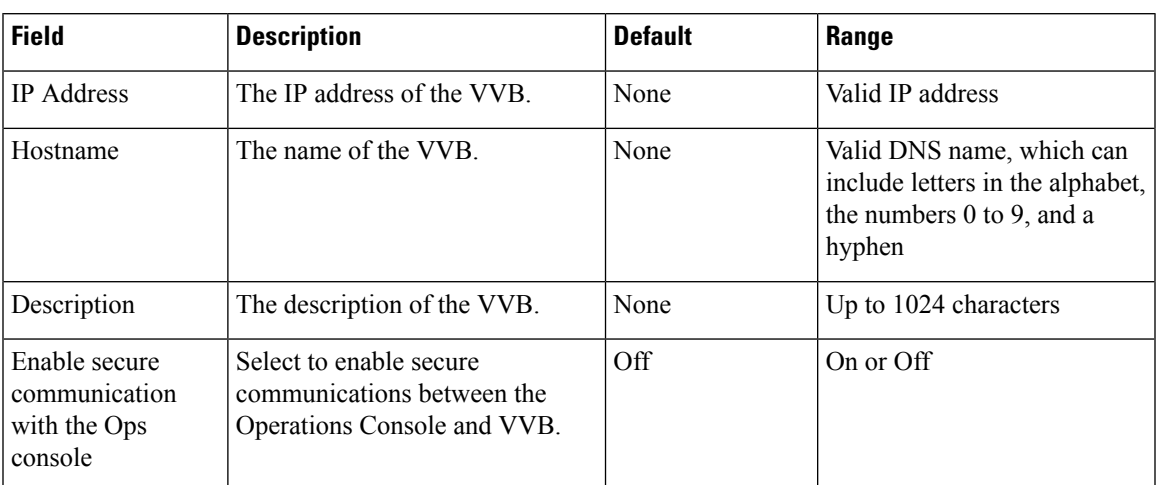

#### **Table 22: General Settings**

#### **Table 23: Administration Credentials Settings**

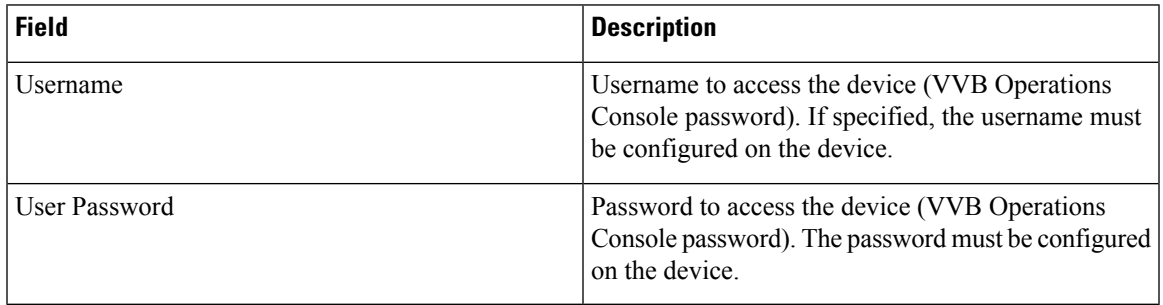

### **Table 24: Cisco VVB Serviceability Fields**

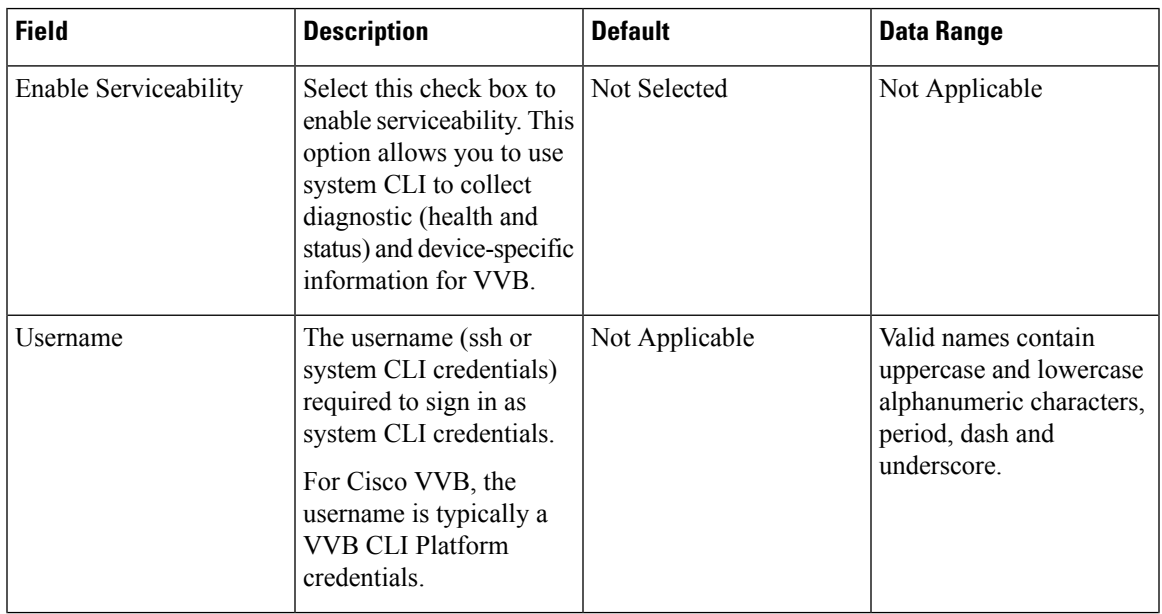

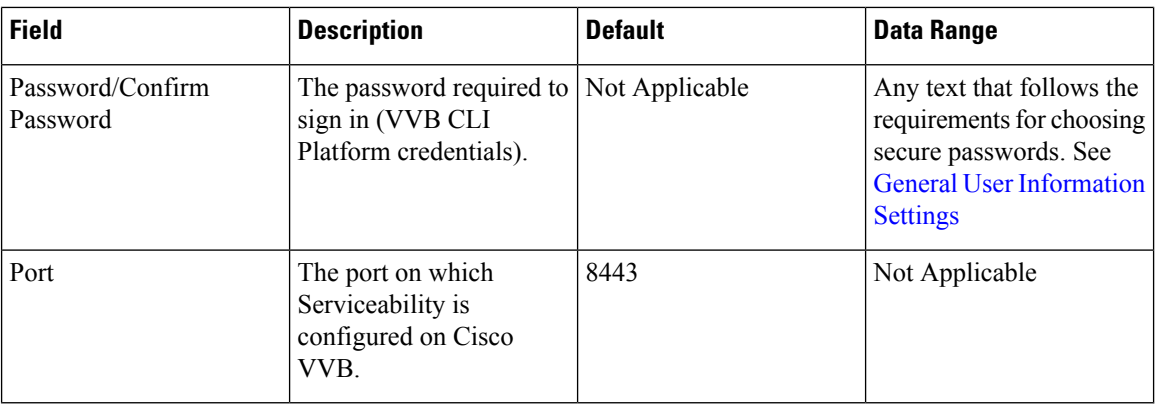

- **Note**
- In the **Username and Passwords** panel there is a button labeled **Test Sign-In**. Clicking **Test Sign In** attempts to verify the operations console credentials by connecting to the Cisco VVB. A message appears with the test result.
	- To use an existing VVB as a template for creating the new VVB, select the VVB by clicking the radio button preceding it, and then click **Use As Template**.
- **Step 4** Optionally, you can select the **Device Pool** tab and add the VVB to a device pool.
- **Step 5** Click **Save** to save the configuration.

# **Delete VVB**

## **Procedure**

### **Procedure**

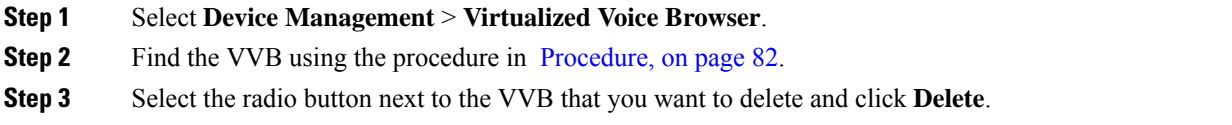

# **Edit VVB**

## **Procedure**

### **Procedure**

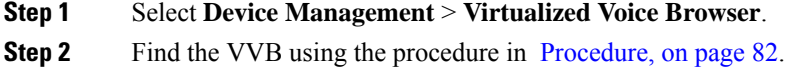

- **Step 3** From the list of matching records, select the VVB that you want to edit.
- **Step 4** Click the VVB name to edit it.
- **Step 5** Change the appropriate configuration settings.

#### **Table 25: Virtualized Voice Browser Configuration General Settings**

| <b>Field</b>                                              | <b>Description</b>                                                                   | <b>Default</b> | Range                                                                                                 |
|-----------------------------------------------------------|--------------------------------------------------------------------------------------|----------------|----------------------------------------------------------------------------------------------------|
| IP Address                                                | The IP address of the VVB.<br><b>Note</b><br>This field is not<br>editable.          | None           | Not editable                                                                                          |
| Hostname                                                  | The name of the VVB.                                                                 | None           | Valid DNS name, which can<br>include letters in the alphabet,<br>the numbers 0 to 9, and a<br>hyphen. |
| Description                                               | The description of the VVB.                                                          | None           | Up to 1024 characters                                                                                 |
| Enable secure<br>communication<br>with the Ops<br>console | Select to enable secure<br>communications between the<br>Operations Console and VVB. | Off            | On or Off                                                                                             |

**Table 26: Administration Credentials Settings**

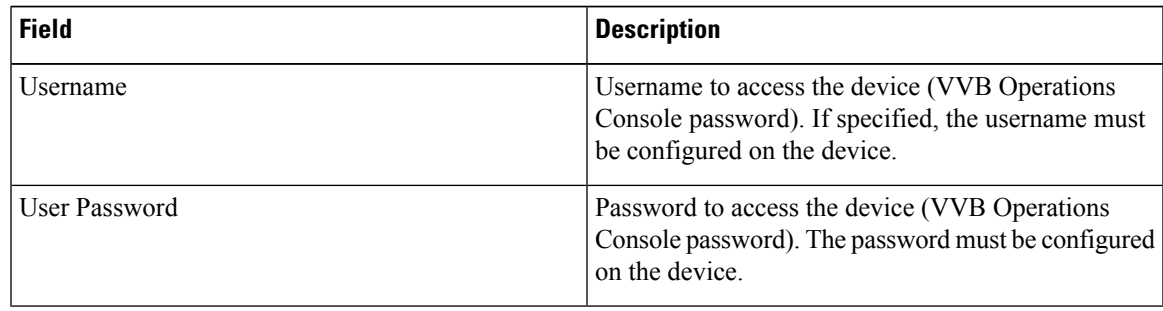

#### **Table 27: Cisco VVB Serviceability Fields**

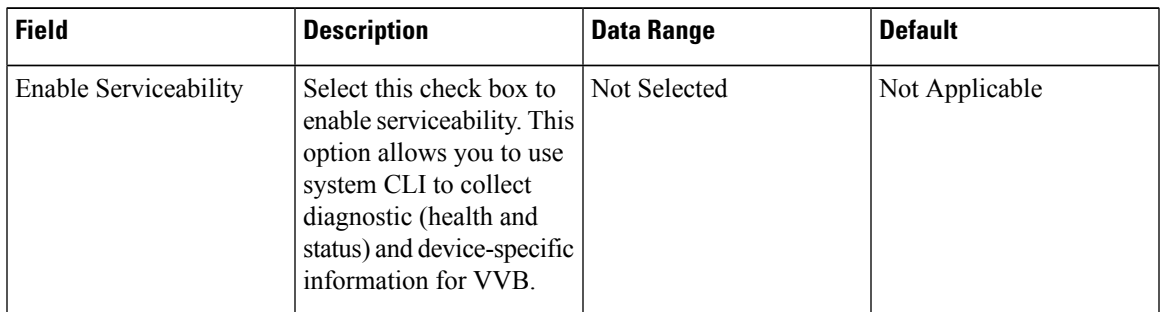

| <b>Field</b>                 | <b>Description</b>                                                                                                    | <b>Data Range</b>                                                                                                    | <b>Default</b> |
|------------------------------|----------------------------------------------------------------------------------------------------|----------------------------------------------------------------------------------------------------|----------------|
| Username                     | The username (ssh or<br>system CLI credentials)<br>required to sign in as<br>system CLI credentials.<br>For Cisco VVB, the<br>username is typically a<br><b>VVB CLI Platform</b><br>credentials. | Valid names contain<br>uppercase and lowercase<br>alphanumeric characters,<br>period, dash and<br>underscore.                         | Not Applicable |
| Password/Confirm<br>Password | The password required to<br>sign in (VVB CLI<br>Platform credentials).                                                                                                    | Any text that follows the<br>requirements for choosing<br>secure passwords. See<br><b>General User Information</b><br><b>Settings</b> | Not Applicable |
| Port                         | The port on which<br>Serviceability is<br>configured on Cisco<br>VVB.                                                                                                    | N/A                                                                                                    | 8443           |

To use an existing VVB as a template for creating the new VVB, select the VVB by clicking the radio button preceding it, and then click **Use As Template** . **Note**

**Step 6** Optionally, you can select the **Device Pool** tab and add edit the device pool setting.

**Step 7** Click **Save** to save the changes.

# <span id="page-81-0"></span>**Find VVB**

If you have several Gateways in your network, the Operations Console lets you locate specific VVB on the basis of specific criteria. Use the following procedure to locate a VVB.

# **Procedure**

### **Procedure**

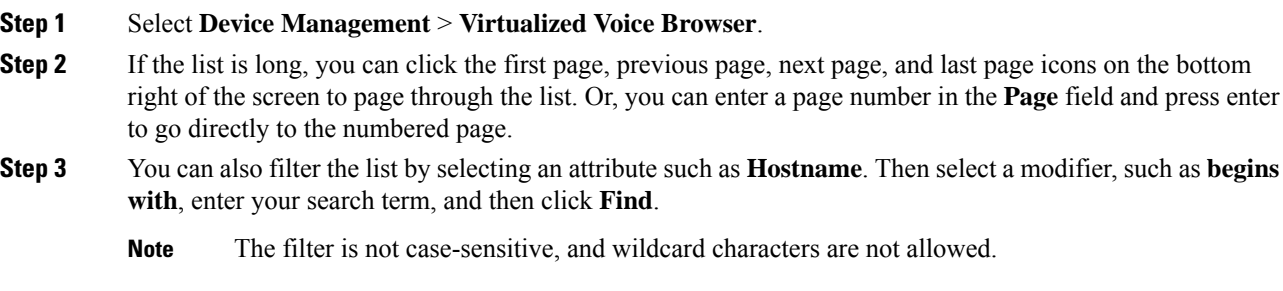

П

# **Speech Server Setup**

A Speech Server provides speech recognition and synthesis services. You can add a pre-configured Speech Server to the Operations Console. Once added to the Operations Console, you can add a Speech Server to one or more device pools.

A Speech Server provides speech recognition services and text-to-speech services for a VXML Gateway.

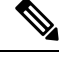

**Note** The Operations Console can only manage Speech Servers installed on Microsoft Windows.

You can perform the following tasks:

# **Add Speech Server**

## **Procedure**

#### **Before you begin**

Install the Remote Operations in the Speech Server before you add the Speech Server to the Operations console.

#### **Procedure**

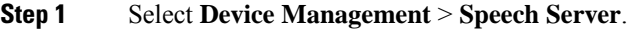

The Find, Add, Delete, Edit Speech Server window opens.

To use an existing Speech Server as a template for creating the new Speech Server, select the Speech Server by clicking the radio button preceding it, and then click **Use As Template**. **Note**

#### **Step 2** Click **Add New**.

The Speech Server Configuration window opens.

**Step 3** Fill in the appropriate configuration settings on the General tab as described in Speech Server Configuration Settings.

You can change the settings described in the following table to configure a Speech Server.

#### **Table 28: Speech Server Configuration Settings**

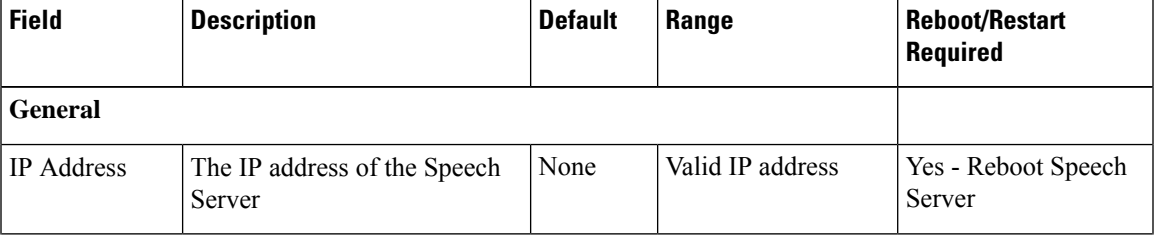

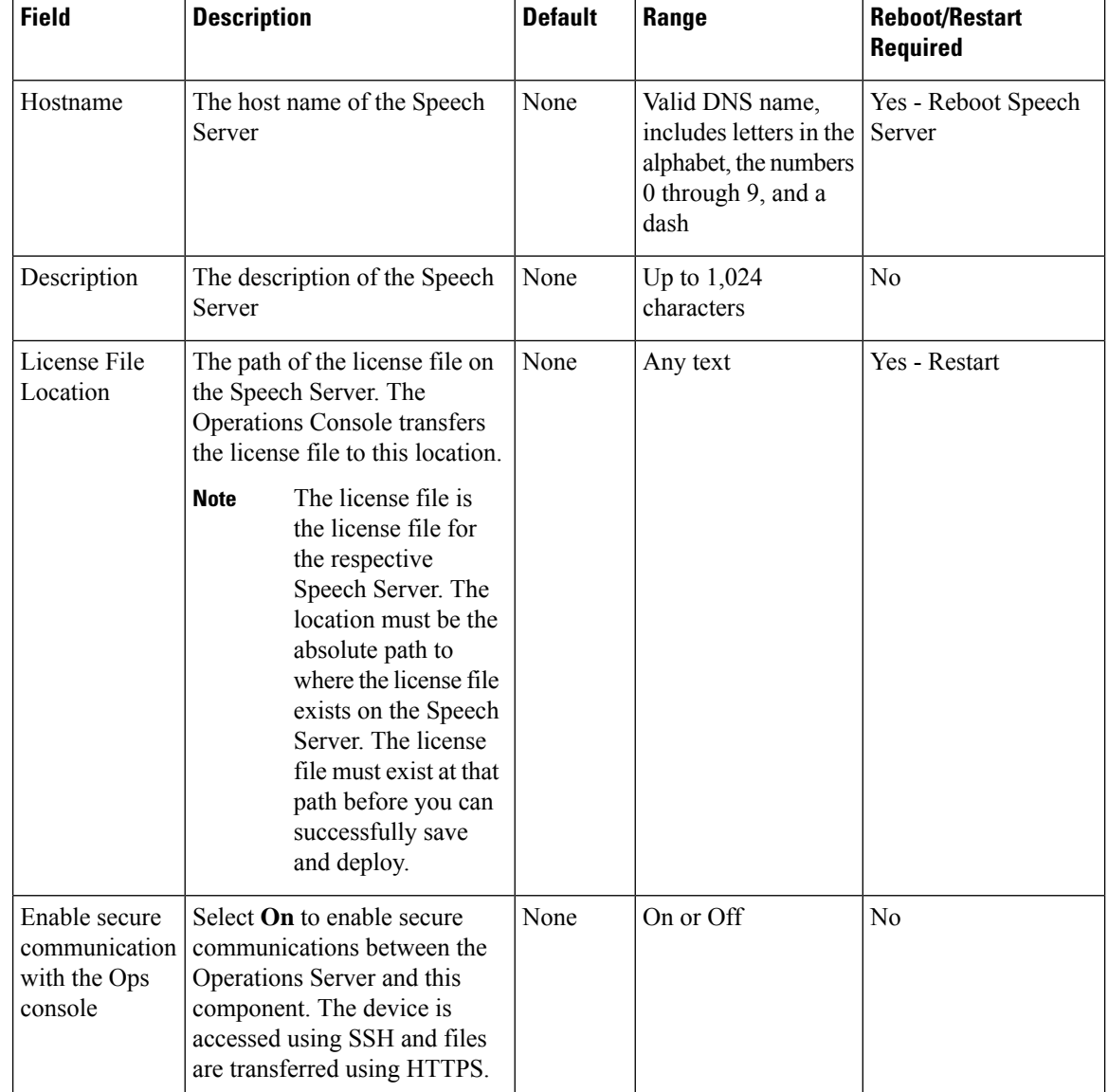

**Step 4** Select the **Device Pool** tab to optionally add the Speech Server to additional device pools.

**Step 5** Click **Save** to save the settings in the Operations Console database. Click **Save & Deploy** to deploy the changes to the Speech Server.

### **Related Topics**

Device Information Field [Descriptions](#page-1-0), on page 2 Apply Speech Server [License](#page-86-0), on page 87

# **Delete Speech Server**

You can delete a Speech Server that has been added to the Operations Console. Deleting a Speech Server removes its configuration from the Operations Console database.

To delete a Speech Server:

### **Procedure**

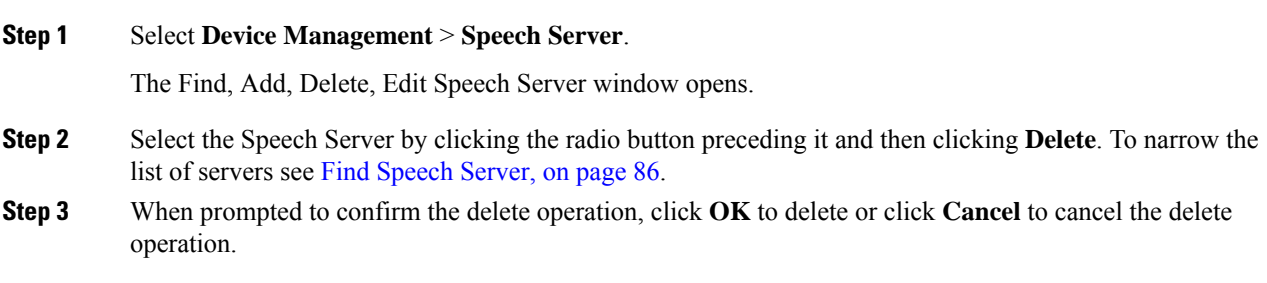

# **Edit Speech Server**

You can edit a Speech Server that has been added to the Operations Console. Editing a Speech Server changes its configuration from the Operations Console database.

## **Related Topics**

Find [Speech](#page-85-0) Server, on page 86

## **Procedure**

To edit a Speech Server:

#### **Procedure**

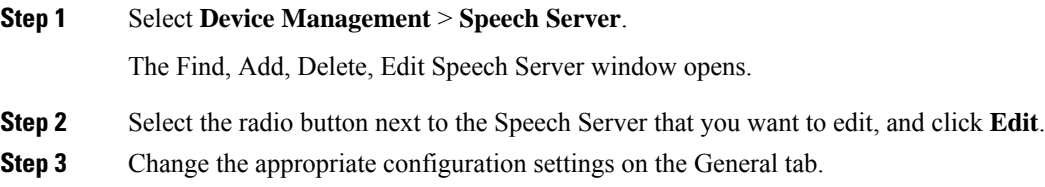

You can change the settings described in the following table to configure a Speech Server.

### **Table 29: Speech Server Configuration Settings**

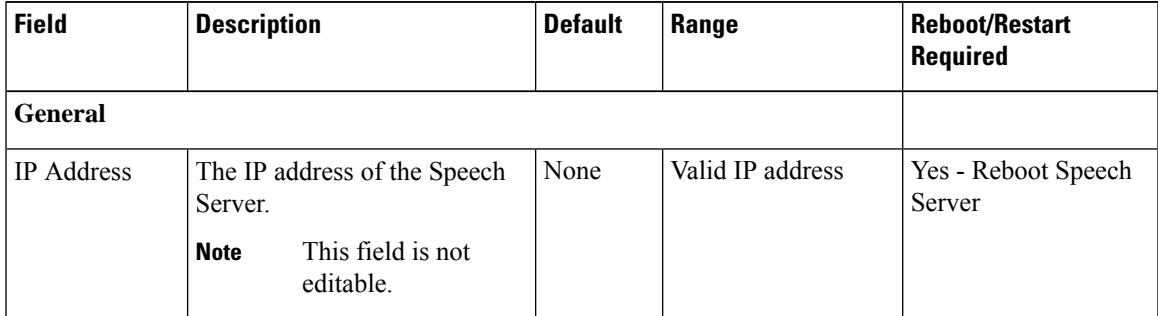

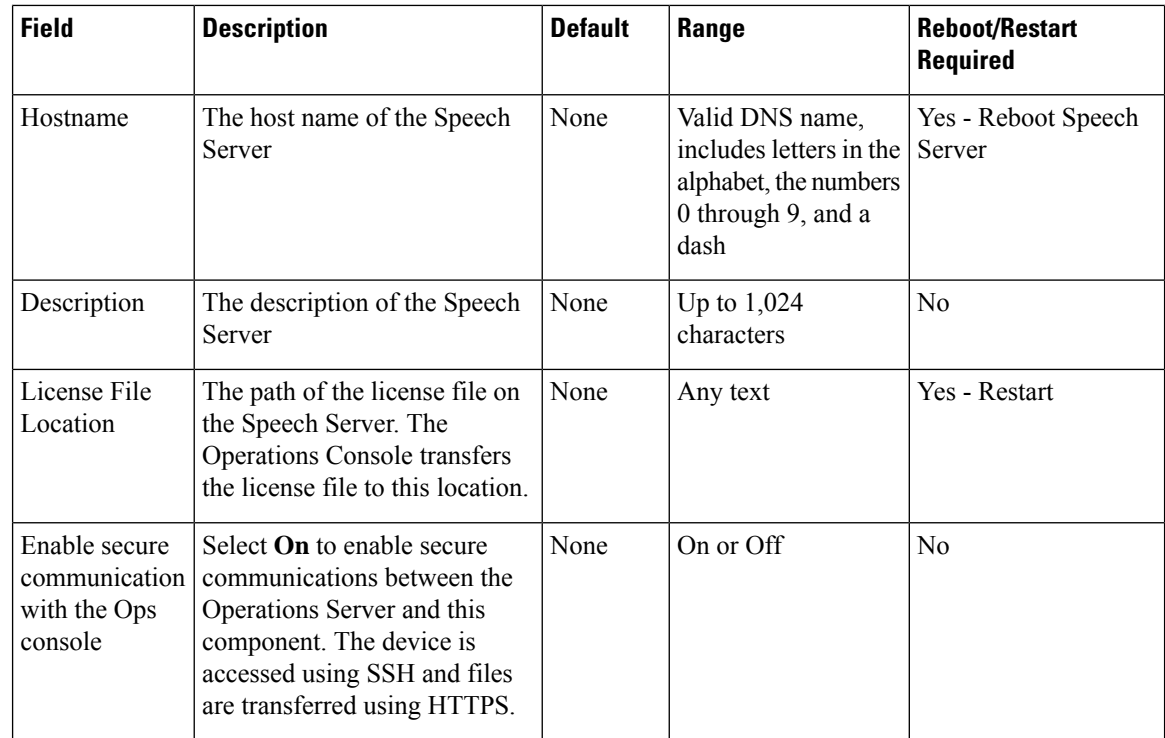

**Step 4** Select the **Device Pool** tab to optionally add or remove the Speech Server to or from device pools.

**Step 5** When you finish configuring the Speech Server, click **Save** to save the settings in the Operations Console database. Click **Save & Deploy** to deploy the changes to the Speech Server.

# <span id="page-85-0"></span>**Find Speech Server**

The Operations Console lets you locate a Speech Server on the basis of specific criteria. Use the following procedure to locate a Speech Server.

## **Procedure**

To find a Speech Server:

## **Procedure**

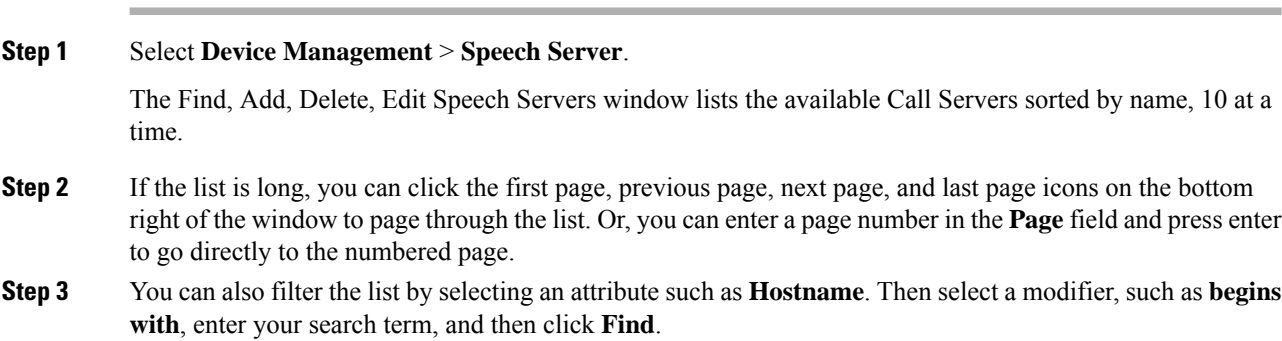

Ш

**Note** The filter is not case-sensitive, and wildcard characters are not allowed.

# <span id="page-86-0"></span>**Apply Speech Server License**

When you are creating a new Speech Server, you must apply a valid license file before using the server. You can browse for and upload the license file to the Operations Console, and then transfer the license to the Speech Server. Select either an existing license file in the Operations Console database or a new license file from your local desktop.

## **Procedure**

To apply a license file:

#### **Procedure**

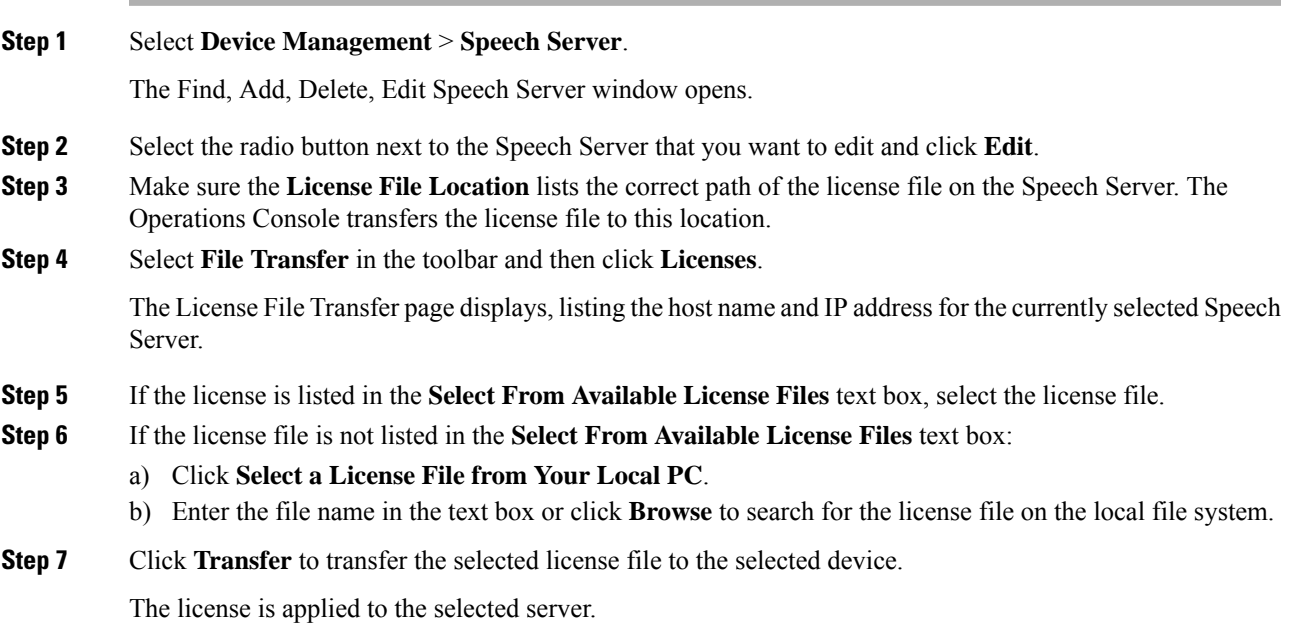

#### **Related Topics**

Find [Speech](#page-85-0) Server, on page 86

# **Media Server Setup**

A Media Server administers the media files that contain messages and prompts callers hear. You can add a pre-configured Media Server to the Operations Console. Once added, you can add a Media Server to one or more device pools.

When you add and deploy Media Server(s) to the Operations Console, that information gets pushed to all the Callservers. It is similar to how WebServices information gets added to the CVP devices. This automatically

populates the media servers in the FTP element of the Studio application. You can designate a default media server.

The Media Server is a simple web server/FTP server (if FTP enabled) with the sole purpose within Unified CVP to store and serve .wav files to the VXML gateway, as required in order to render VXML pages. The VXML gateway caches the .wav files it retrieves from the Media Server. In most deployments, the Media Server encounters extremely low traffic from Unified CVP.

The Media Server must be an IIS web server on a separate machine, with FTP enabled. The Agent Greeting recording script requires the Media Server to have FTP enabled. This is done automatically with Unified CVP as long as the Media Server is configured with Add Media [Server,](#page-87-0) on page 88. If it is not enabled, then make sure that Microsoft FTP Service Startup Type is set to Automatic and the status is Running. Using Tomcat on the Unified CVP VXML server is not a supported configuration as a Media Server, and the FTP element in the recording application fails if the FTP operation fails.

SFTP is also supported with Media Servers. Refer to the Port settings in the *Media Server Configuration Settings* table for more details.

# <span id="page-87-0"></span>**Add Media Server**

## **Procedure**

To add a Media Server:

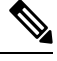

Whenever you add, edit, or delete a Media Server, you must click the **Deploy** button to make the change effective. **Note**

#### **Procedure**

#### **Step 1** Select **Device Management** > **Media Server**.

The Find, Add, Delete, Edit window opens.

To use an existing Media Server as a template for creating the new Media Server, select the Media Server by clicking the radio button preceding it, and then click **Use As Template**. **Note**

### **Step 2** Click **Add New**.

The Media Server Configuration window opens.

**Step 3** Fill in the appropriate configuration settings on the General tab.

The following table describes the fields that can be configured for a Media Server:

#### **Table 30: Media Server Configuration Settings**

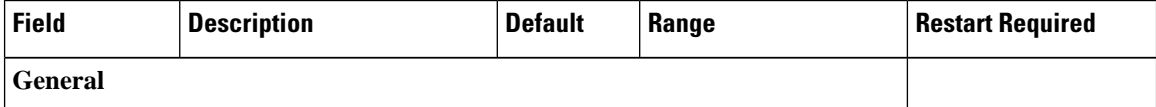

 $\mathbf{l}$ 

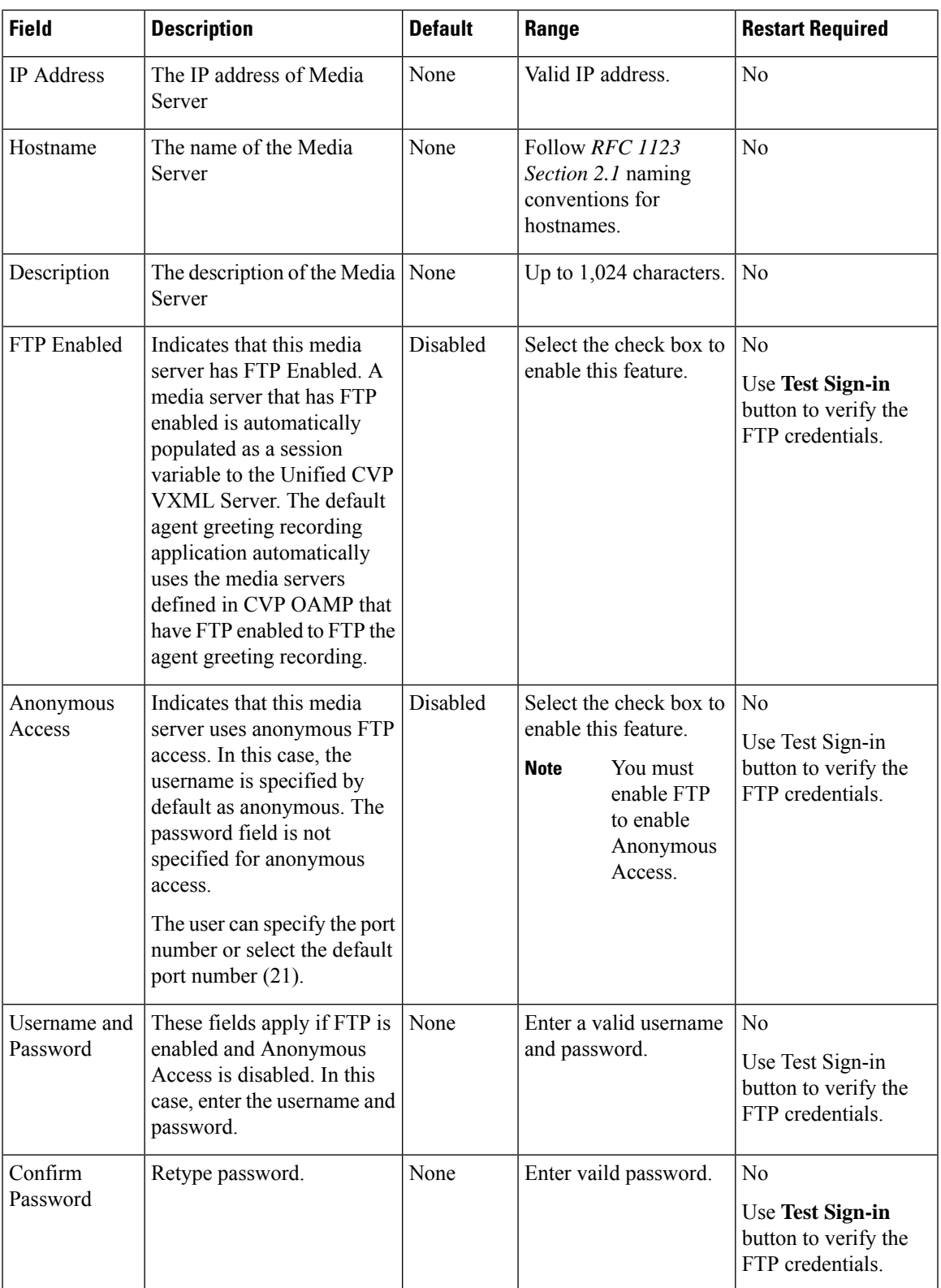

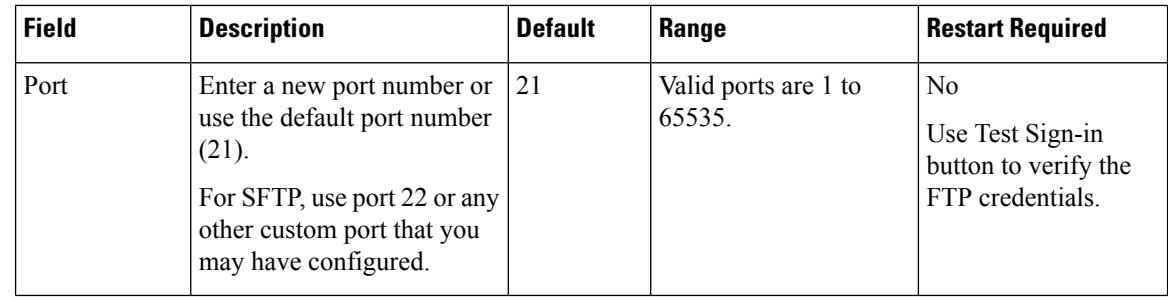

**Step 4** Optionally, you can select the Device Pool tab and add the Media Server to a device pool. See Add and [Remove](#page-92-0) Media Server From [Device](#page-92-0) Pool, on page 93.

**Step 5** When you finish configuring the Media Server, click **Save**.

# **Delete Media Server**

## **Procedure**

To delete a Media Server:

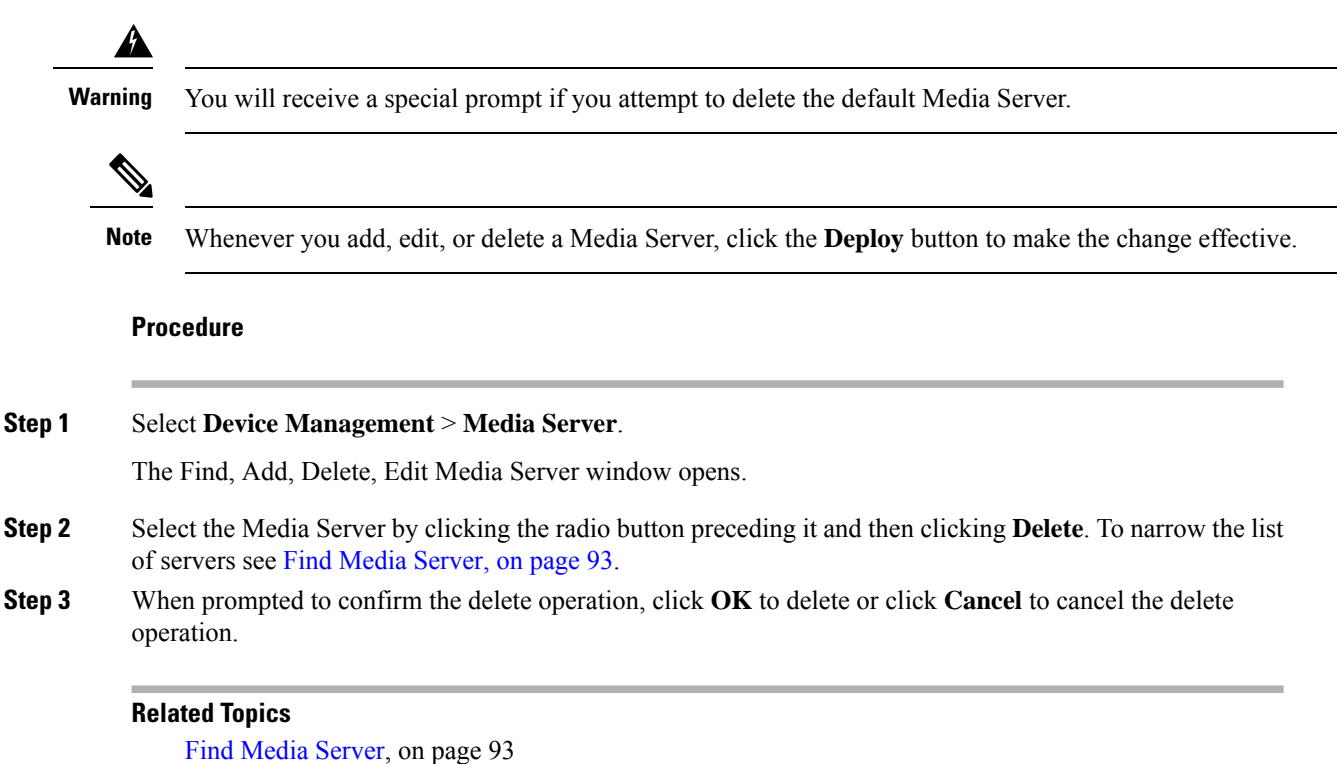

**Deploy Media Server**

Use the **Deploy** button to update the Media Server device list that is sent to all Call Servers

A default media server device may be specified in the Operations Console. If specified, micro-applications use that default media server if the ECC variable for the media server is not defined in the UCCE ICM script.

# **Procedure**

To deploy a Media Server to all Call Servers:

#### **Procedure**

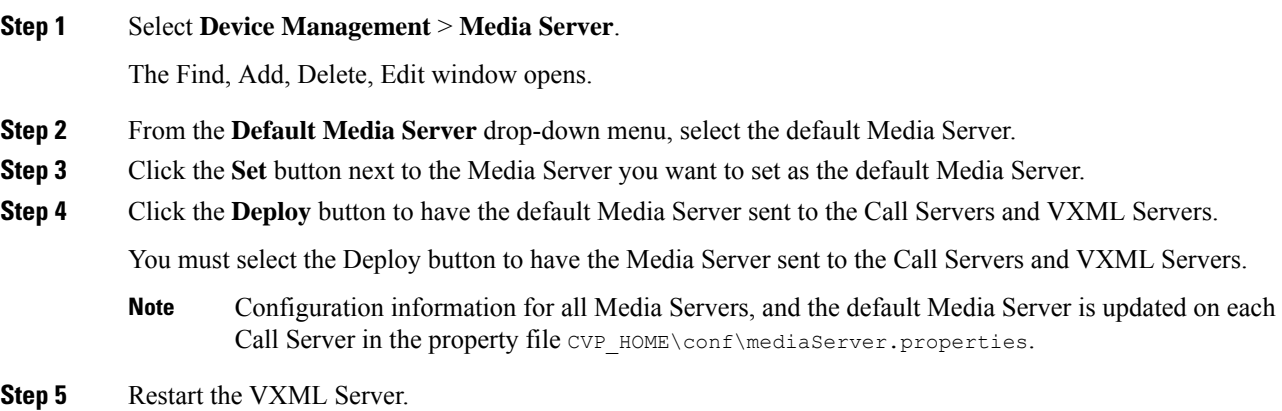

# **Edit Media Server**

# **Procedure**

To edit a Media Server:

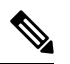

**Note** Whenever you add, edit, or delete a Media Server, click the **Deploy** button to make the change effective.

#### **Procedure**

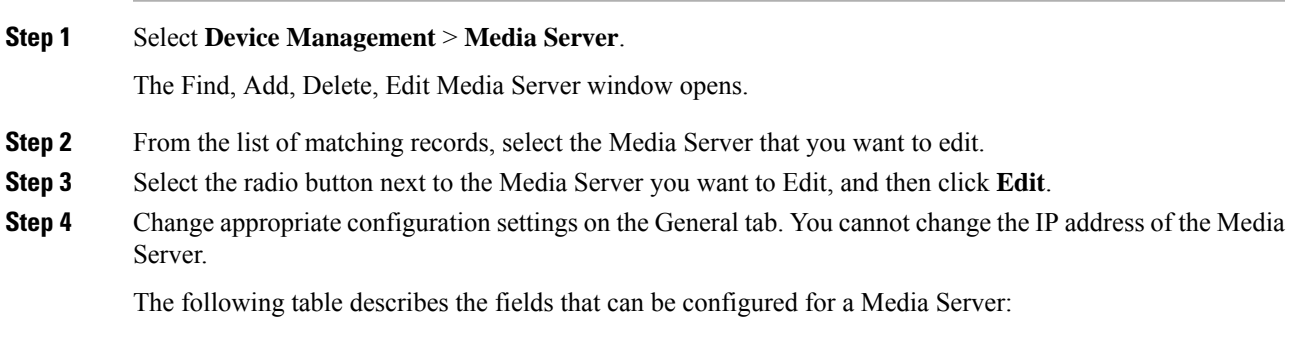

I

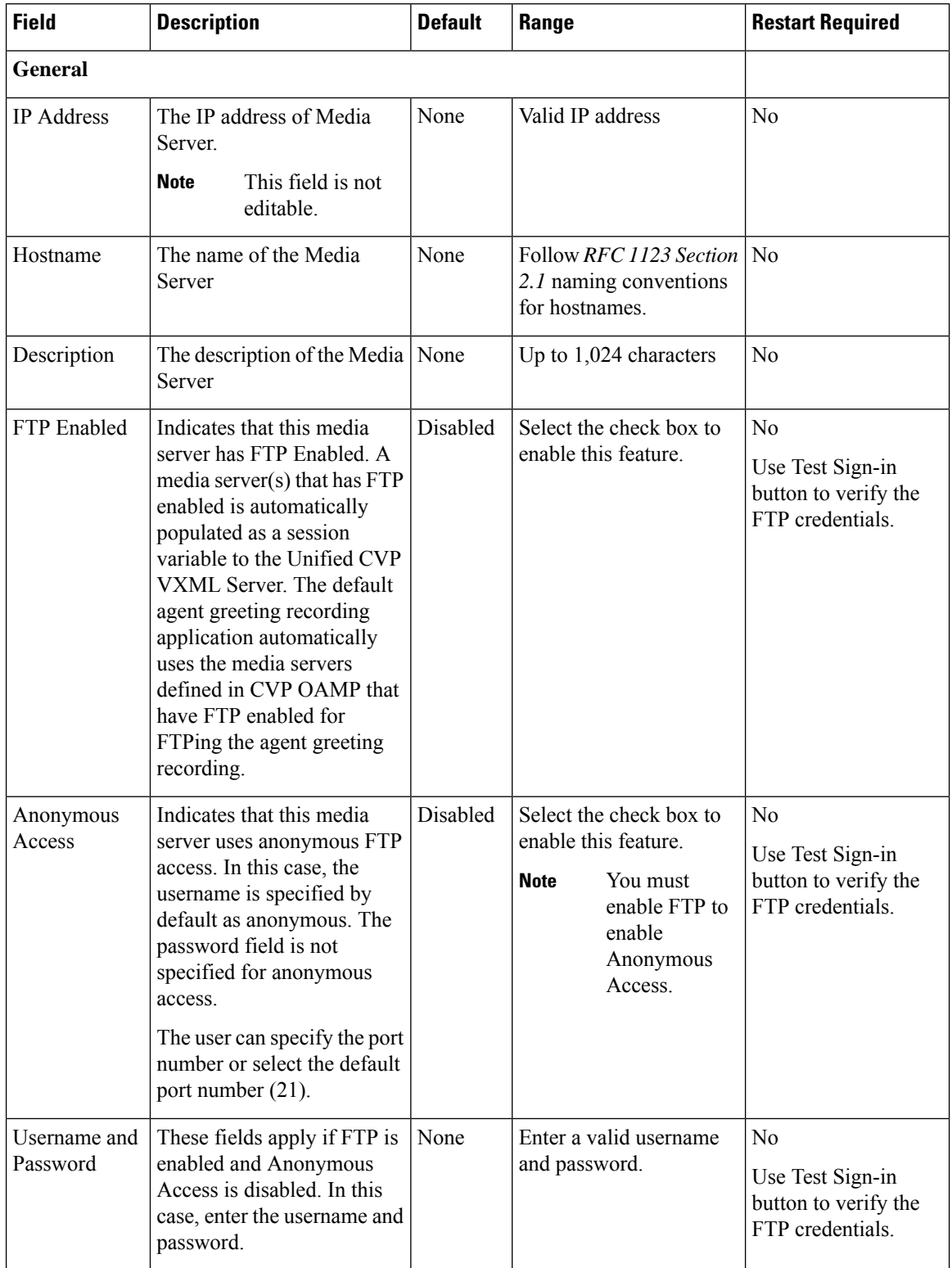

### **Table 31: Media Server Configuration Settings**

Ш

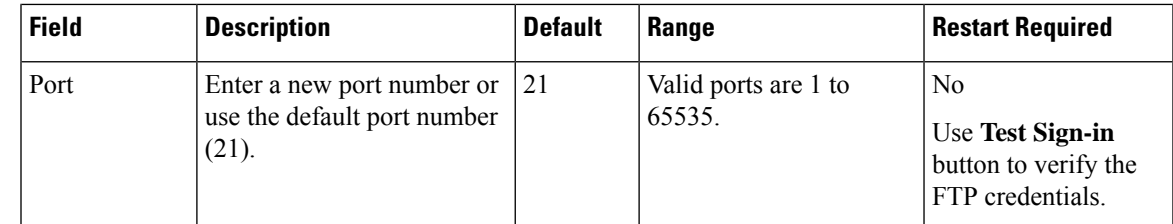

## **Step 5** Optionally, you can select the **Device Pool** tab and edit the Media Server's association with a device pool. See Add and [Remove](#page-92-0) Media Server From Device Pool, on page 93.

**Step 6** When you finish configuring the Media Server, click **Save**.

### **Related Topics**

Find Media [Server,](#page-92-1) on page 93

# <span id="page-92-1"></span>**Find Media Server**

The Operations Console lets you locate a Media Server on the basis of specific criteria. Use the following procedure to locate a Media Server.

## **Procedure**

To find a Media Server:

### **Procedure**

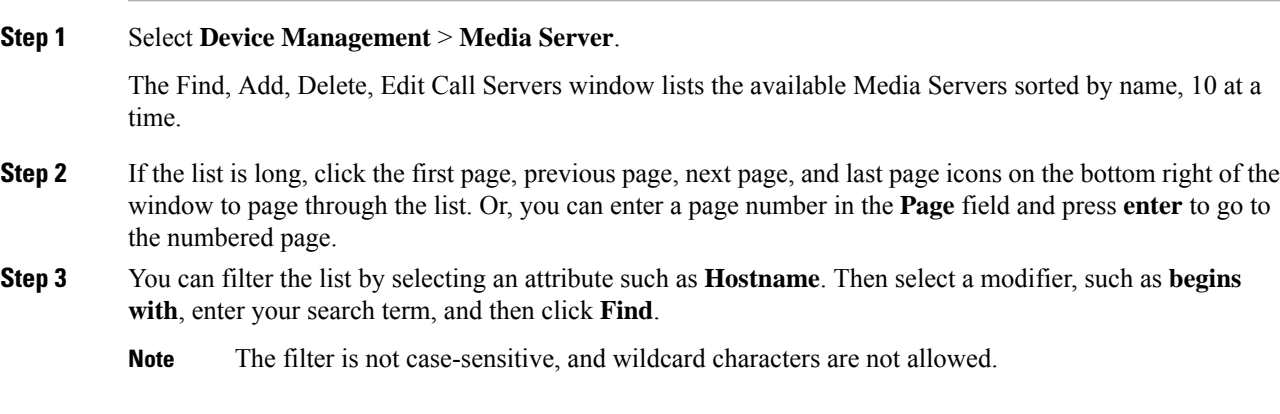

# <span id="page-92-0"></span>**Add and Remove Media Server From Device Pool**

## **Procedure**

To add or remove a Media Server from a device pool:

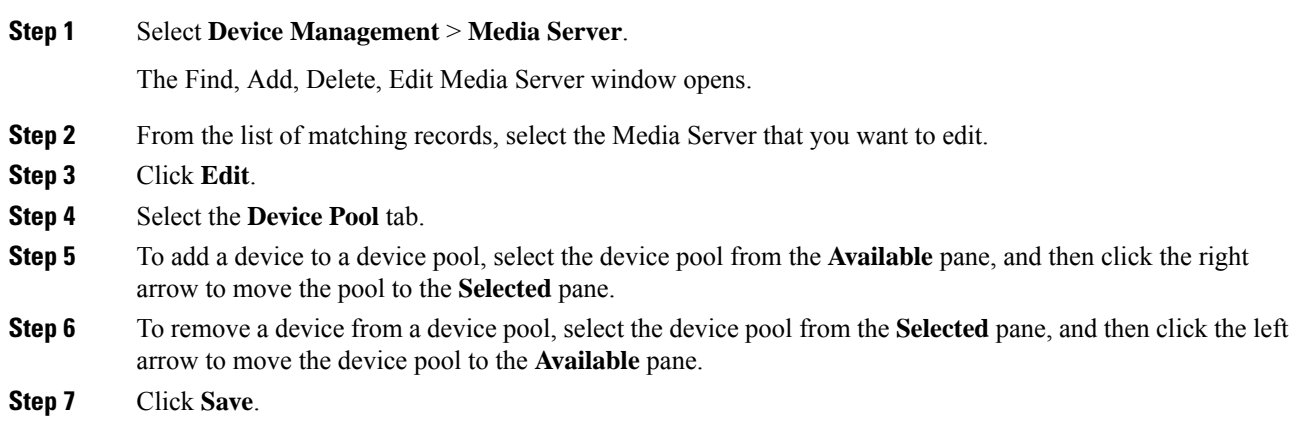

# **View Deployment Status**

Use the **Deployment Status** button to view the status of the Media Server device list.

## **Procedure**

To view the status of the Media Server device list:

### **Procedure**

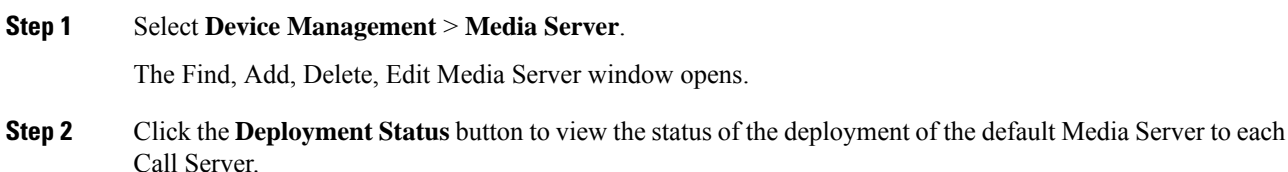

You must select the **Deploy** button to have the Media Server sent to the Call Servers.

# **Unified Communications Manager Server Setup**

From the Device Management menu, Communications Manager option, you can add a Unified CM Server to the Operations Console. Once added, you can add the Unified CM Server to a device pool and access a Unified CM administration web page, from which you can configure the Unified CM Server.

Unified CM manages and switches VoIP calls among IP phones. Unified CVP interacts with Unified CM to send PSTN-originated calls to UCCE agents.

Ш

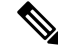

If the Unified CM was synchronized for its configured locations, and the Unified CM synchronization is disabled or the Unified CM device is deleted, then the previously configured synchronization locations are marked as invalid. **Note**

You can perform the following tasks:

- Add [Unified](#page-94-0) CM Server
- Edit [Unified](#page-96-0) CM Server
- Delete [Unified](#page-98-0) CM Server
- Find [Unified](#page-98-1) CM Server
- [Synchronizing](ccvp_b_1251-administration-guide-for-cisco-unified-customer-voice-portal_chapter1.pdf#nameddest=unique_131) Location Information

# <span id="page-94-0"></span>**Add Unified CM Server**

## **Procedure**

Use this procedure to add a Unified CM Server. See the following table for the Unified CM field descriptions.

**Table 32: Unified CM Configuration Settings**

| <b>Field</b>                                                                                  | <b>Description</b>                                  | <b>Default</b> | Range                                                                                                    | <b>Restart Required</b> |
|-----------------------------------------------------------------------------------------------|-----------------------------------------------------|----------------|----------------------------------------------------------------------------------------------------|-------------------------|
| <b>General</b>                                                                                |                                                     |                |                                                                                                    |                         |
| <b>IP</b> Address                                                                             | The IP address of the<br>Unified CM Server.         | None           | Valid IP address                                                                                                    | No                      |
| Hostname                                                                                      | The name of the Unified<br><b>CM</b> Server         | None           | Valid DNS names,<br>includes letters in the<br>alphabet, the numbers<br>0 through 9, and a<br>dash.                                    | N <sub>0</sub>          |
| Description                                                                                   | The description of the<br>Unified CM Server         | None           | Any text                                                                                                    | No                      |
| Device Admin<br>URL                                                                           | The Administration URL<br>for the Unified CM Server | None           | A valid URL. The<br><b>Operations Console</b><br>validates the URL for<br>syntax errors but does<br>not check that the site<br>exists. | N <sub>0</sub>          |
| <b>Enable Synchronization</b> (See Synchronize Location Information for more<br>information.) |                                                     |                |                                                                                                    |                         |

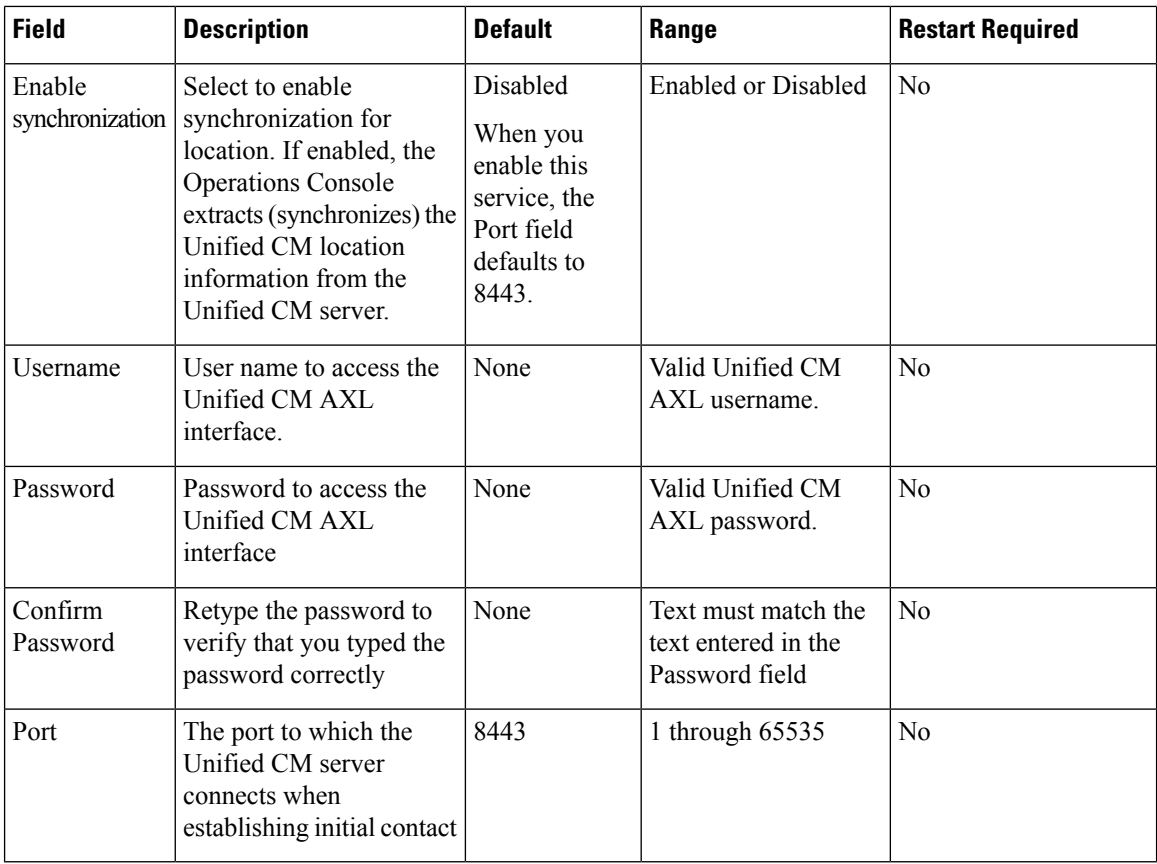

### **Step 1** Select **Device Management** > **Unified CM**.

The Find, Add, Delete, Edit Unified ICM Servers window opens.

### **Step 2** Click **Add New**.

The Unified ICM Server Configuration window opens to the General tab.

**Step 3** Fill in the appropriate configuration settings.

See the Unified CM configuration settings field descriptions table for details.

**Note** Cisco AXL Web Service must be enabled on the Unified CM for synchronization to work.

To enable Cisco AXL Web Service on the Unified CM, perform the following steps:

- a) Log on to Unified CM.
- b) Open the Cisco Unified Serviceability dashboard and select **Tools** > **Service Activation**.
- c) In the drop down menu, select the Unified CM server that is configured in this Operations Console, and click **Go**.
- d) In the Database and Admin Services section, check the box next to Cisco AXL Web Service.
- e) Click **Save**.

**Step 4** (Optional) Select the **Device Pool** tab and add the Unified CM Server to a device pool.

**Step 5** When you finish configuring the Unified CM, click **Save**.

### **Related Topics**

Device Information Field [Descriptions,](#page-1-0) on page 2 Add or [Remove](ccvp_b_1251-administration-guide-for-cisco-unified-customer-voice-portal_chapter1.pdf#nameddest=unique_113) Device From Device Pool [Synchronize](ccvp_b_1251-administration-guide-for-cisco-unified-customer-voice-portal_chapter1.pdf#nameddest=unique_131) Location Information

# <span id="page-96-0"></span>**Edit Unified CM Server**

## **Procedure**

Use this procedure to edit a Unified CM Server.

See the following table for the Unified CM field descriptions

#### **Table 33: Unified CM Configuration Settings**

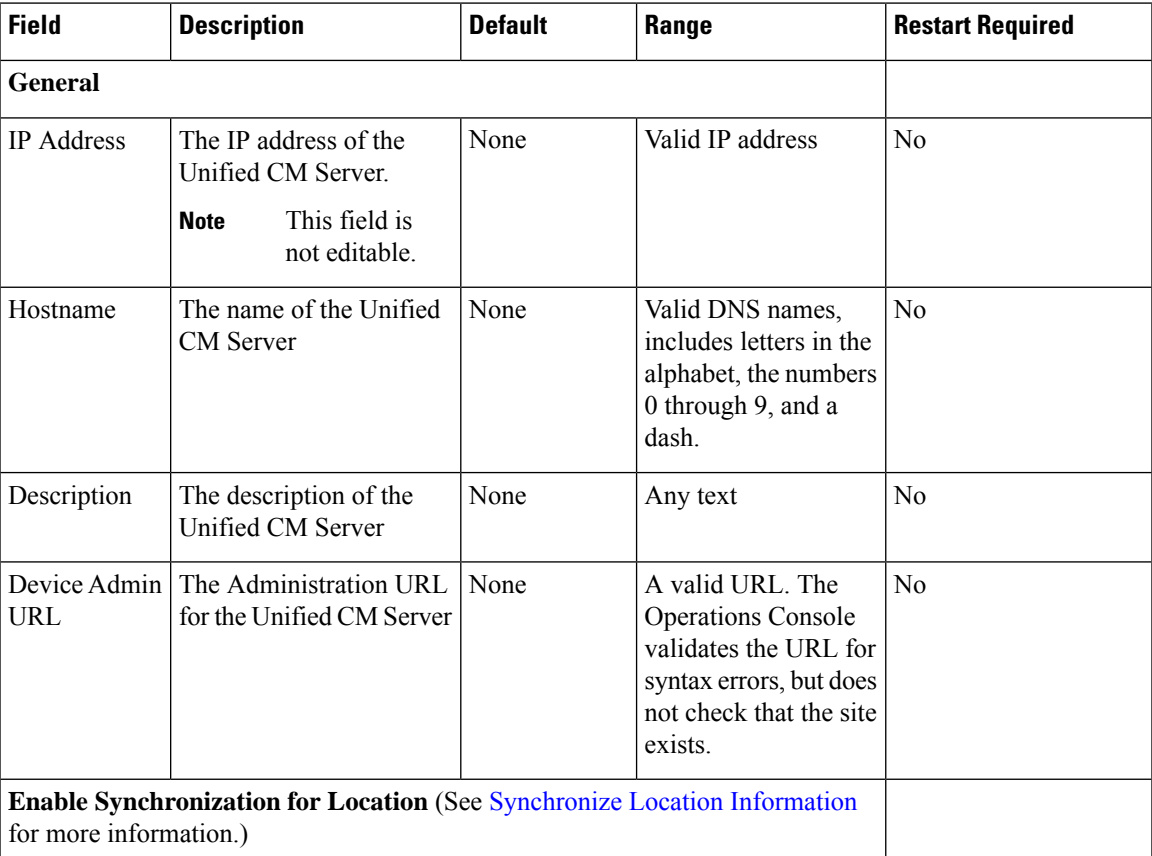

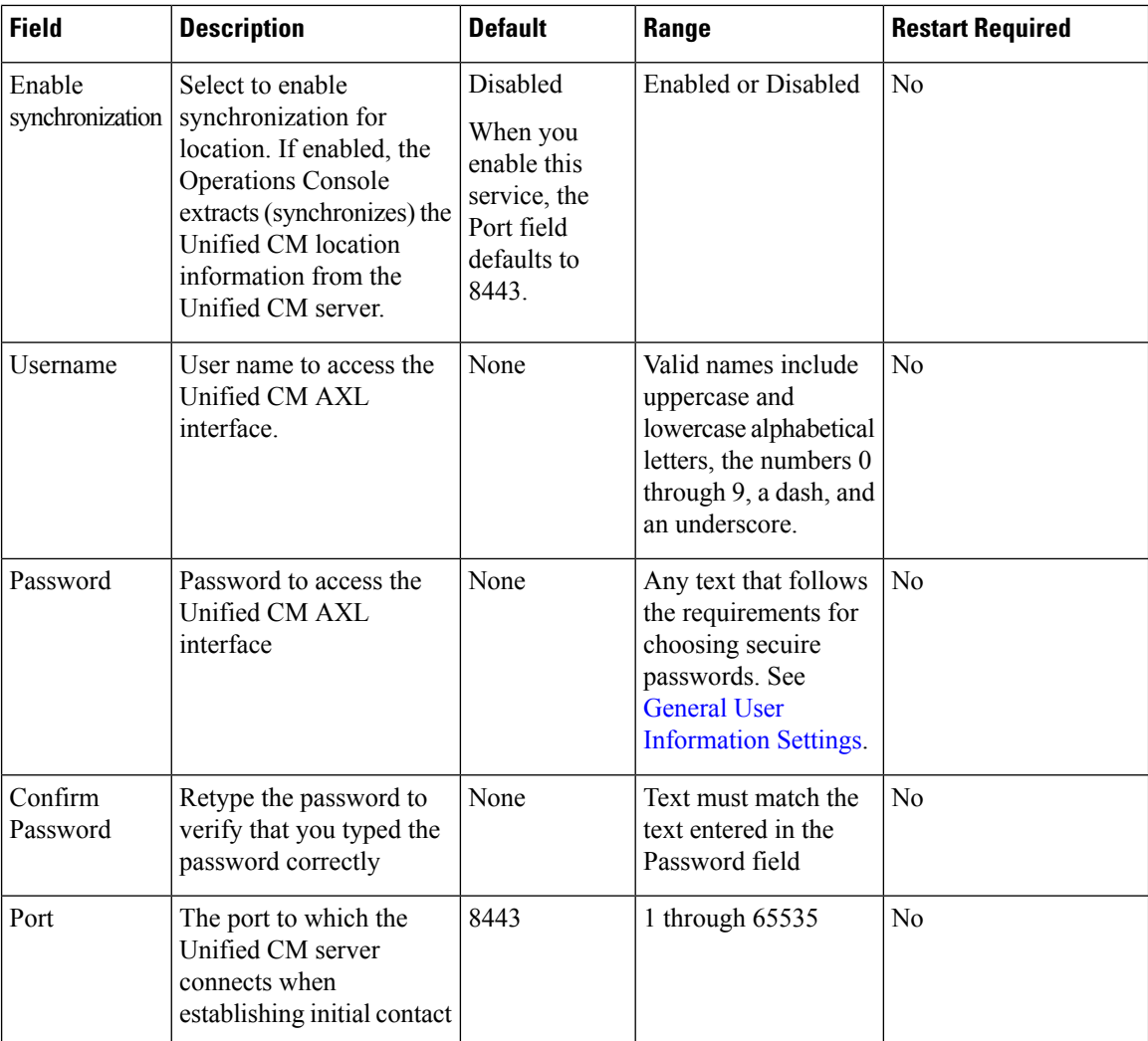

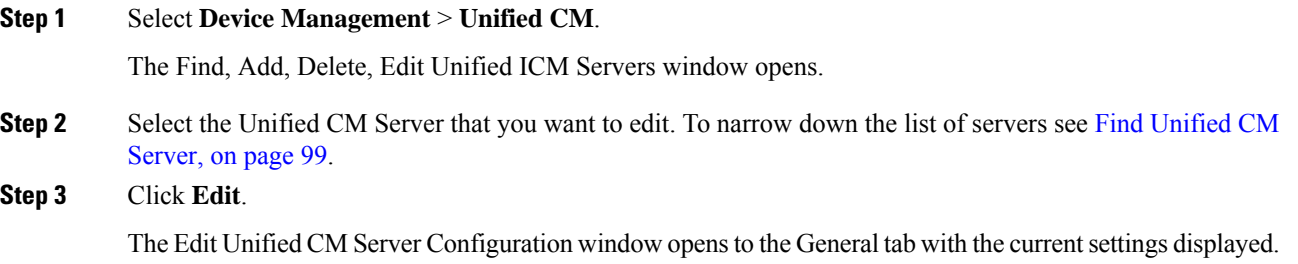

### **Step 4** Update the configuration settings as required.

See the Unified CM configuration settings field descriptions table for details.

**Note** Cisco AXL Web Service must be enabled on the Unified CM for synchronization to work.

To enable Cisco AXL Web Service on the Unified CM, perform the following steps:

- a) Log on to Unified CM .
- b) Open the Cisco Unified Serviceability dashboard and select **Tools** > **Service Activation**.
- c) In the drop down, select the Unified CM server that is configured in this Operations Console, and click **Go**.
- d) In the Database and Admin Services section, check the box next to "Cisco AXL Web Service".
- e) Click **Save**.
- **Step 5** (Optional) Select the **Device Pool** tab and add the server to a device pool.
- **Step 6** When you finish configuring the server, click **Save** to save the configuration.

### **Related Topics**

Device Information Field [Descriptions,](#page-1-0) on page 2 Find [Unified](#page-98-1) CM Server, on page 99 Add or [Remove](ccvp_b_1251-administration-guide-for-cisco-unified-customer-voice-portal_chapter1.pdf#nameddest=unique_113) Device From Device Pool [Synchronize](ccvp_b_1251-administration-guide-for-cisco-unified-customer-voice-portal_chapter1.pdf#nameddest=unique_131) Location Information

# <span id="page-98-0"></span>**Delete Unified CM Server**

Deleting a Unified CM Server deletes the configuration of the selected server from the Operations Console database and removes the server from the displayed list of Unified CM Servers.

## **Procedure**

To delete a Unified CM Server:

#### **Procedure**

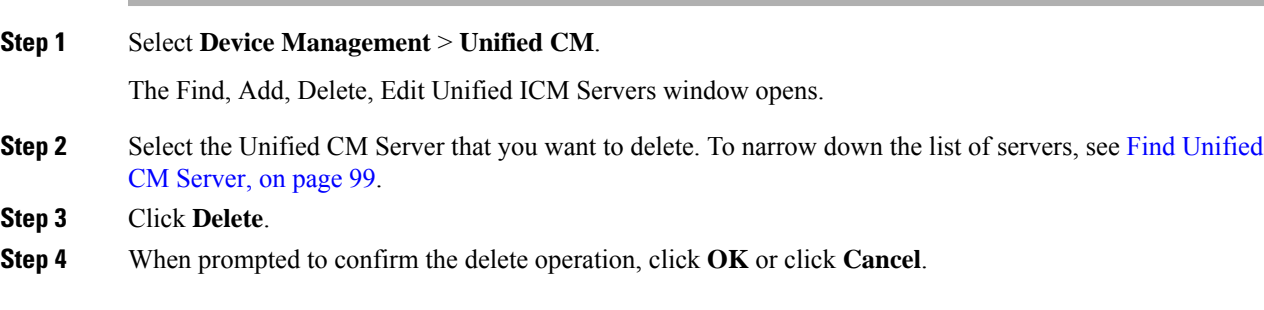

#### **Related Topics**

Find [Unified](#page-98-1) CM Server, on page 99 [Synchronize](ccvp_b_1251-administration-guide-for-cisco-unified-customer-voice-portal_chapter1.pdf#nameddest=unique_131) Location Information

# <span id="page-98-1"></span>**Find Unified CM Server**

You can locate a Unified CM Server on the basis of specific criteria. Use the following procedure to locate a Unified CM Server.

## **Related Topics**

[Synchronize](ccvp_b_1251-administration-guide-for-cisco-unified-customer-voice-portal_chapter1.pdf#nameddest=unique_131) Location Information

To find a Unified CM Server:

## **Procedure**

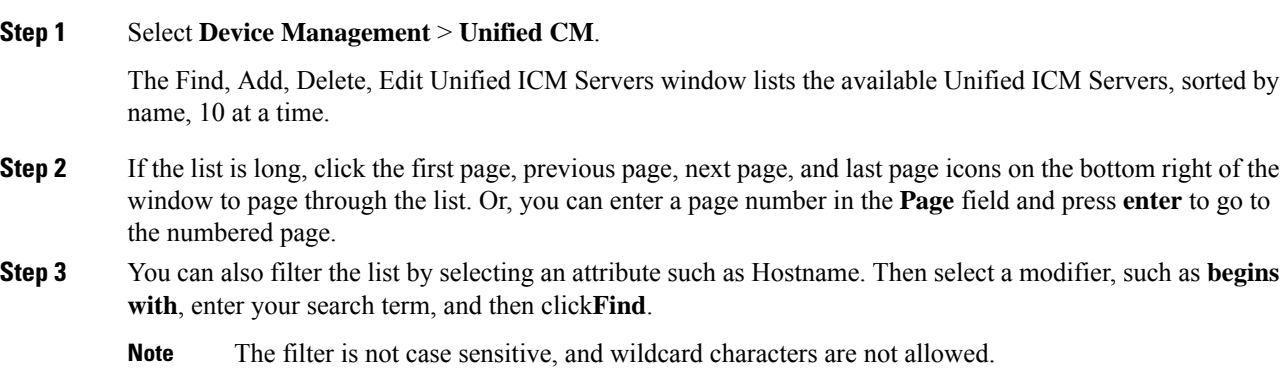

# **Unified ICM Server Setup**

Unified CVP provides VoIP routing services for the Unified CCE and Unified CCX products. Unified ICM provides the services to determine where calls should be routed, whether to ACDs, specific agents, or to VRUs, but the routing services themselves must be provided by an external routing client.

A Unified ICM Server is required in Unified CVP Comprehensive, Call Director, and VRU-Only call flow models.

# **Add Unified ICM Server**

From the Device Management menu, ICM Server option, you can add a pre-configured ICM Server to the Operations Console. Once added, you can add the ICM Server to a device pool.

#### **Related Topics**

Add or [Remove](ccvp_b_1251-administration-guide-for-cisco-unified-customer-voice-portal_chapter1.pdf#nameddest=unique_113) Device From Device Pool Device Information Field [Descriptions](#page-1-0), on page 2

## **Procedure**

To add an ICM Server:

**Procedure**

**Step 1** Select **Device Management** > **Unified ICM**.

The Find, Add, Delete, Edit ICM Server window opens.

П

To use an existing ICM Server as a template for creating the new ICM Server, select the ICM Server by clicking the radio button preceding it, and then clicking **Use As Template**. **Note**

### **Step 2** Click **Add New**.

The Unified ICM Server Configuration window opens.

**Step 3** Fill in the appropriate Unified ICM configuration settings on the General tab.

#### **Table 34: Unified ICM General Tab Configuration Settings**

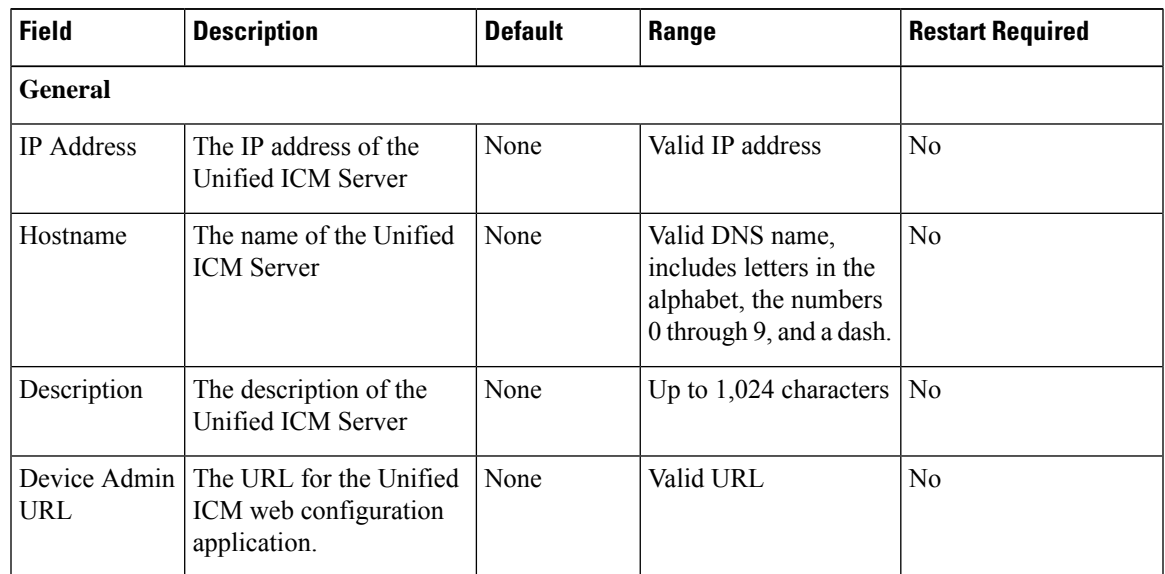

**Step 4** In the Unified ICM server, enter the information in the Enable Serviceability panel so that Serviceability information for this Unified ICM server is distributed using the web services manager feature of Unified CVP.

#### **Table 35: Unified ICM Serviceability Fields**

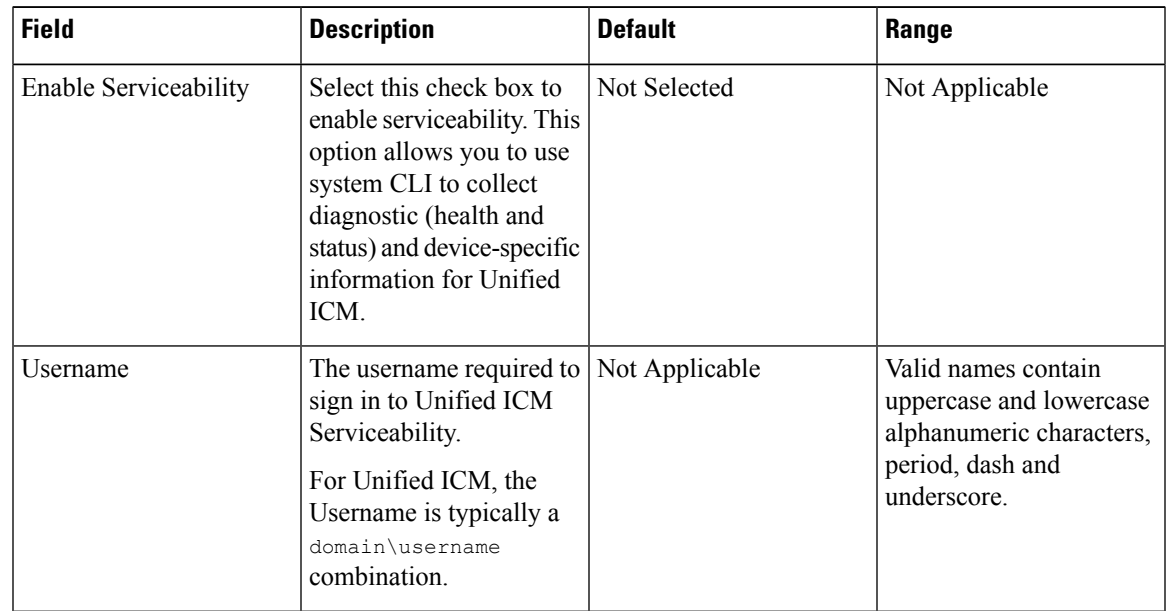

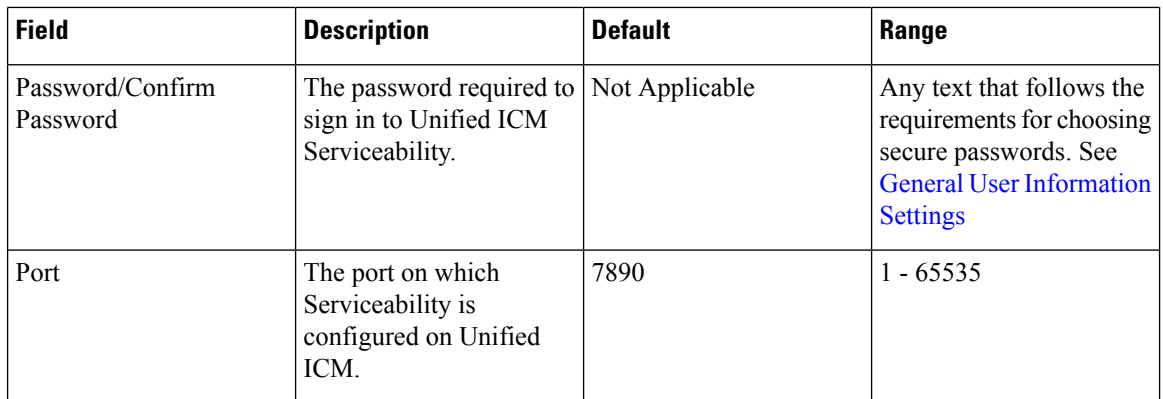

**Step 5** (Optional) Select the Device Pool tab and add the Unified ICM Server to a device pool.

**Step 6** When you finish configuring the Unified ICM Server, click **Save**.

# **Delete Unified ICM Server**

Deleting a Unified ICM Server deletes the configuration of the selected Unified ICM Server in the Operations Console database and removes the Unified ICM Server from the list of Unified ICM Servers displayed in the Operations Console.

#### **Related Topics**

Find [Unified](#page-103-0) ICM Server, on page 104

## **Procedure**

To delete a Unified ICM Server:

### **Procedure**

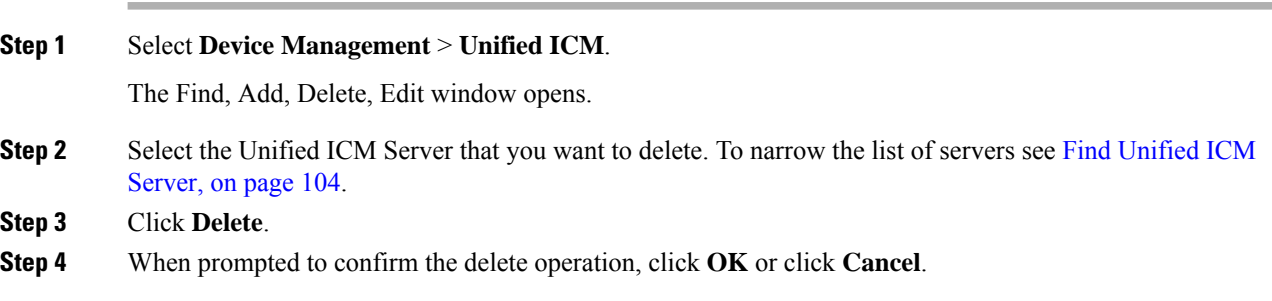

# **Edit Unified ICM Server**

### **Related Topics**

Add or [Remove](ccvp_b_1251-administration-guide-for-cisco-unified-customer-voice-portal_chapter1.pdf#nameddest=unique_113) Device From Device Pool Device Information Field [Descriptions](#page-1-0), on page 2 Find [Unified](#page-103-0) ICM Server, on page 104

To edit a Unified ICM Server:

### **Procedure**

### **Step 1** Select **Device Management** > **Unified ICM**.

The Find, Add, Delete, Edit Unified ICM Server window opens.

**Step 2** Select the [Unified](#page-103-0) ICM Server that you want to edit. To narrow the list of servers see Find Unified ICM Server, on [page](#page-103-0) 104.

## **Step 3** Click **Edit**.

The Unified ICM Server Configuration window opens and displays the current settings.

**Step 4** Change the appropriate Unified ICM Server configuration settings on the General tab as required.

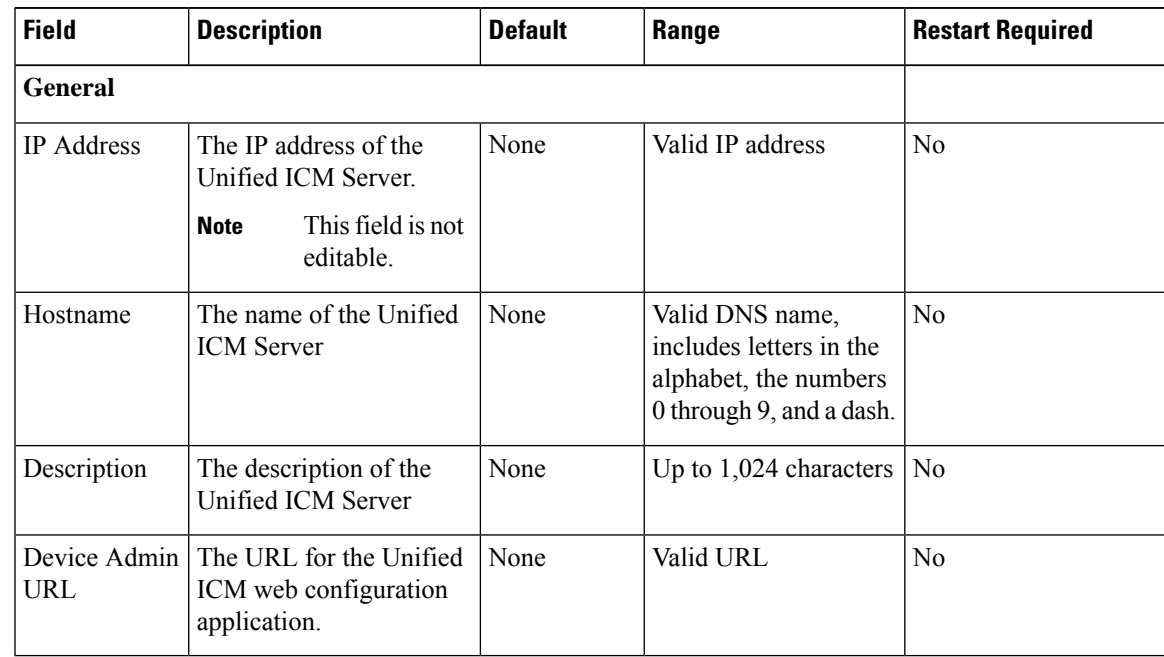

**Step 5** In the Unified ICM server, you can change the information in Enable Serviceability panel.

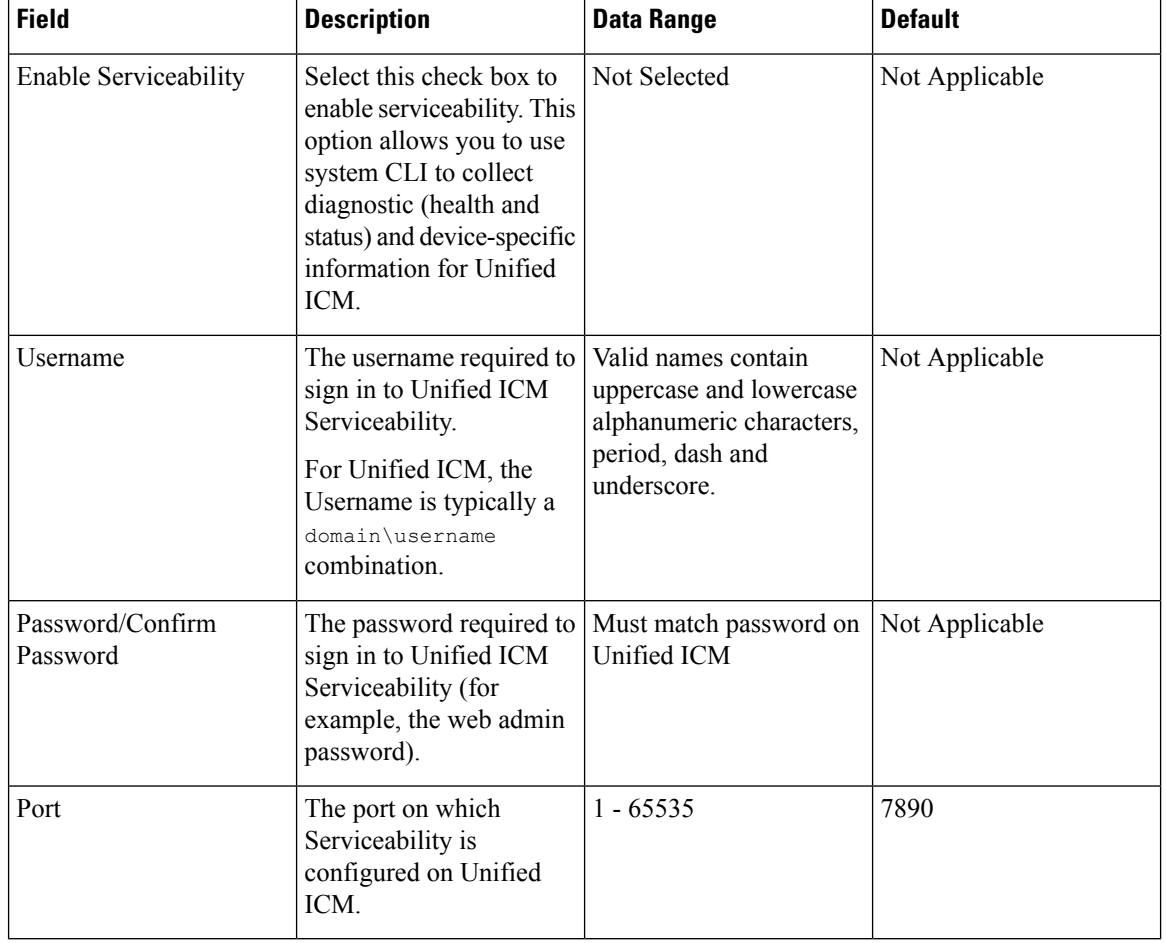

#### **Table 36: Unified ICM Serviceability Fields**

**Step 6** Update the **Device Pool** tab settings.

<span id="page-103-0"></span>**Step 7** When you are finished configuring the Unified ICM Server, click **Save**.

# **Find Unified ICM Server**

You can locate a Unified ICM Server on the basis of specific criteria. Use the following procedure to locate a Unified ICM Server.

## **Procedure**

To find a Unified ICM Server:

**Procedure**

**Step 1** Select **Device Management** > **Unified ICM**.

The Find, Add, Delete, Edit Unified ICM Servers window lists the available Unified ICM Servers.

- **Step 2** If the list is long, click the first page, previous page, next page, and last page icons on the bottom right of the window to page through the list. Or, you can enter a page number in the **Page** field and press **enter** to go to the numbered page.
- **Step 3** You can also filter the list by selecting an attribute such as **Hostname**. Then select a modifier, such as **begins with**, enter your search term, and then click **Find**.
	- **Note** The filter is not case sensitive, and wildcard characters are not allowed.

# **SIP Proxy Server Setup**

From **Device Management** > **SIP Proxy Server**, add a SIP Proxy Server to the Operations Console. Once added, you can add the SIP Proxy Server to a device pool. You can also configure a link to the administration web page for the SIP Proxy Server so that you can access that page from the Operations Console.

A SIP Proxy Server is a device that routes individual SIP transport messages among SIP endpoints. It plays a key role in high availability in a Unified CVP deployment for call switching. It is designed to support multiple SIP endpoints of various types, and implements load balancing and failover among those endpoints. SIP Proxy Servers are deployed alone or as a pair. Also, smaller Unified CVP deployments run without a SIP Proxy Server. In such cases, the Unified CVP SIP service assumes some of those functions because it configures a static table to look up destinations.

Unified CVP works with RFC-3261-compliant SIP Proxy Servers and has been qualified with the following:

• Cisco Unified SIP Proxy

# **Add SIP Proxy Server**

### **Related Topics**

Add or [Remove](ccvp_b_1251-administration-guide-for-cisco-unified-customer-voice-portal_chapter1.pdf#nameddest=unique_113) Device From Device Pool Device Information Field [Descriptions,](#page-1-0) on page 2

## **Procedure**

To add SIP Proxy Server:

#### **Procedure**

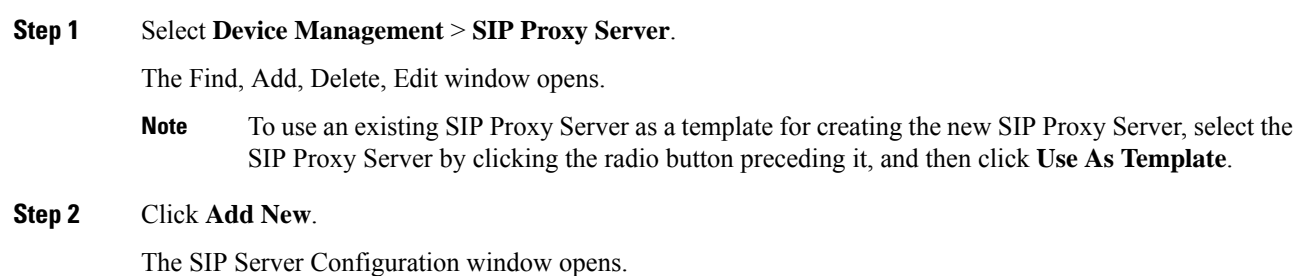

**Step 3** Fill in the appropriate SIP Proxy Server configuration settings on the **General** tab.

### **Table 37: SIP Proxy Server Configuration Settings**

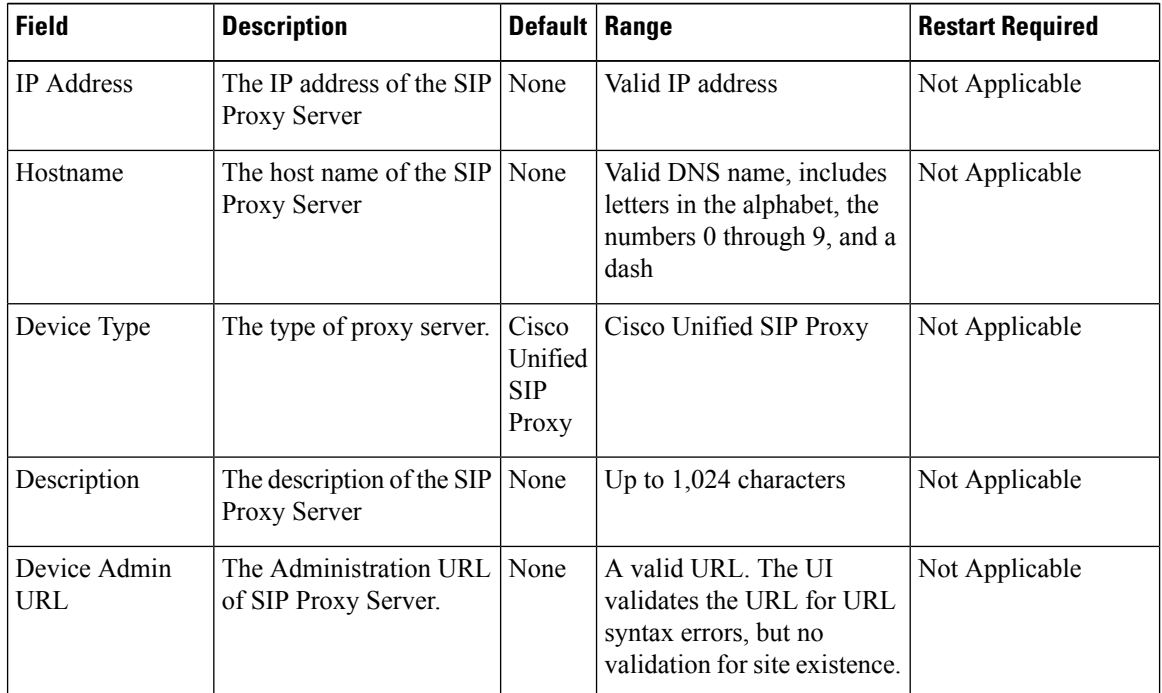

### **Table 38: SIP Proxy Server Serviceability Fields**

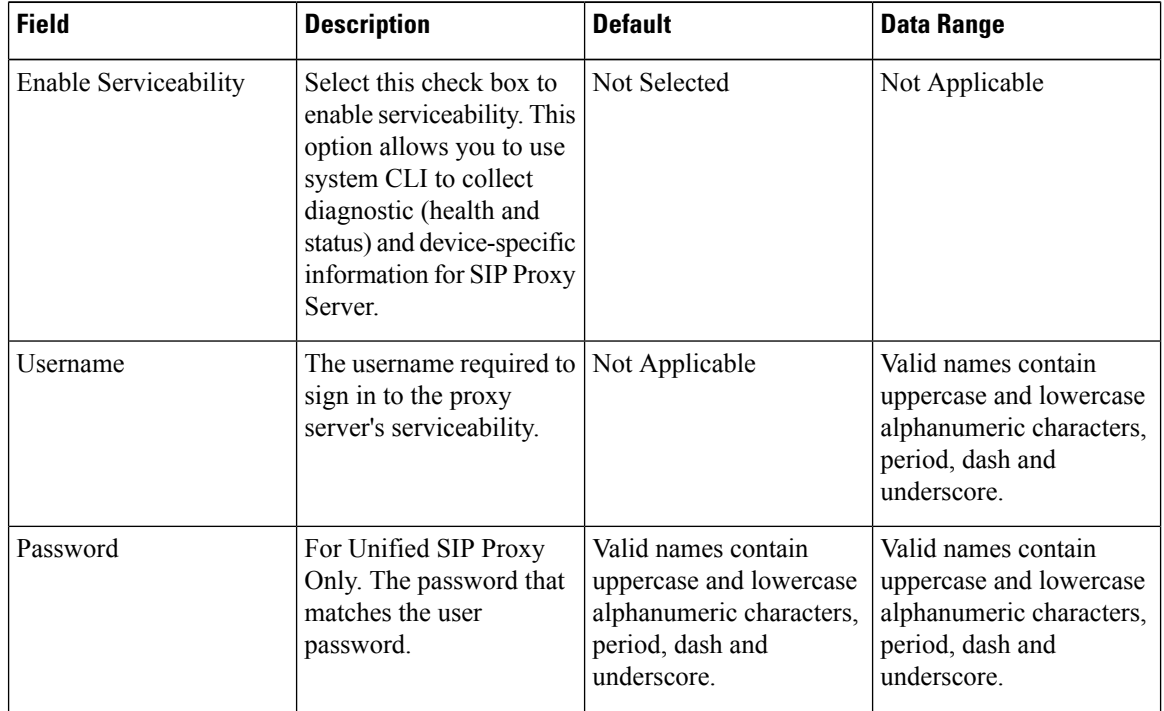

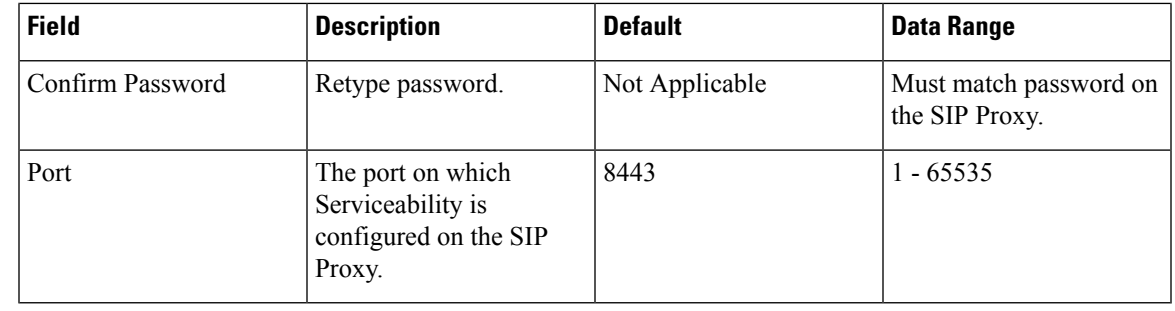

**Step 4** Optionally, select the **Device Pool** tab and add the SIP Proxy Server to a device pool.

**Step 5** When you finish configuring the SIP Proxy Server, click **Save**.

# **Edit SIP Proxy Server**

You can change an existing SIP Proxy Server configuration.

## **Procedure**

To edit SIP Proxy Server:

### **Procedure**

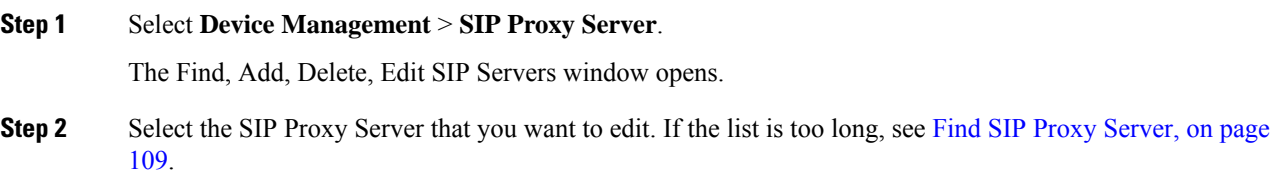

## **Step 3** Click **Edit**.

The SIP Proxy Server Configuration window opens and displays the current settings.

### **Step 4** Fill in the appropriate configuration settings on the General tab.

#### **Table 39: SIP Proxy Server Configuration Settings**

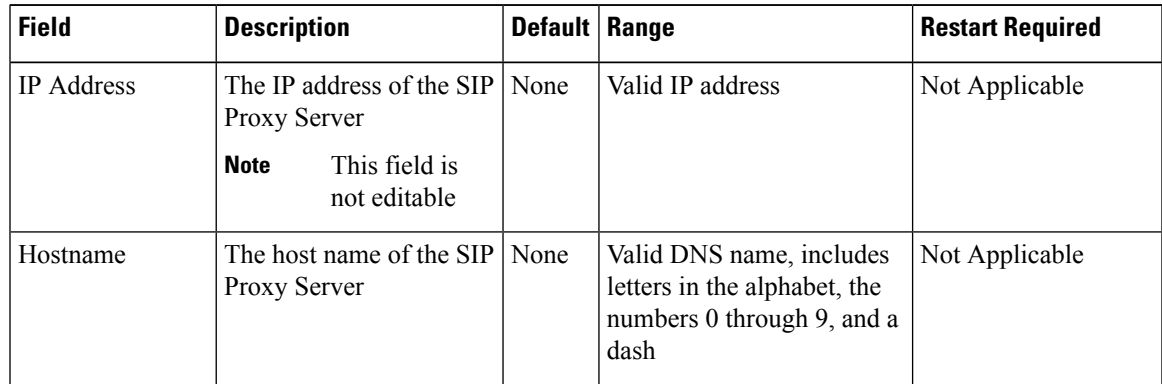

| Field               | <b>Description</b>                                | <b>Default</b>                          | Range                                                                                                    | <b>Restart Required</b> |
|---------------------|---------------------------------------------------|-----------------------------------------|----------------------------------------------------------------------------------------------------|-------------------------|
| Device Type         | The type of proxy server                          | Cisco<br>Unified<br><b>SIP</b><br>Proxy | Cisco Unified SIP Proxy                                                                                    | Not Applicable          |
| Description         | The description of the SIP<br><b>Proxy Server</b> | None                                    | Up to $1,024$ characters                                                                                   | Not Applicable          |
| Device Admin<br>URL | The Administration URL<br>of SIP Proxy Server     | None                                    | A valid URL. The UI<br>validates the URL for URL<br>syntax errors, but no<br>validation for site existence | Not Applicable          |

**Table 40: SIP Proxy Server Serviceability Fields**

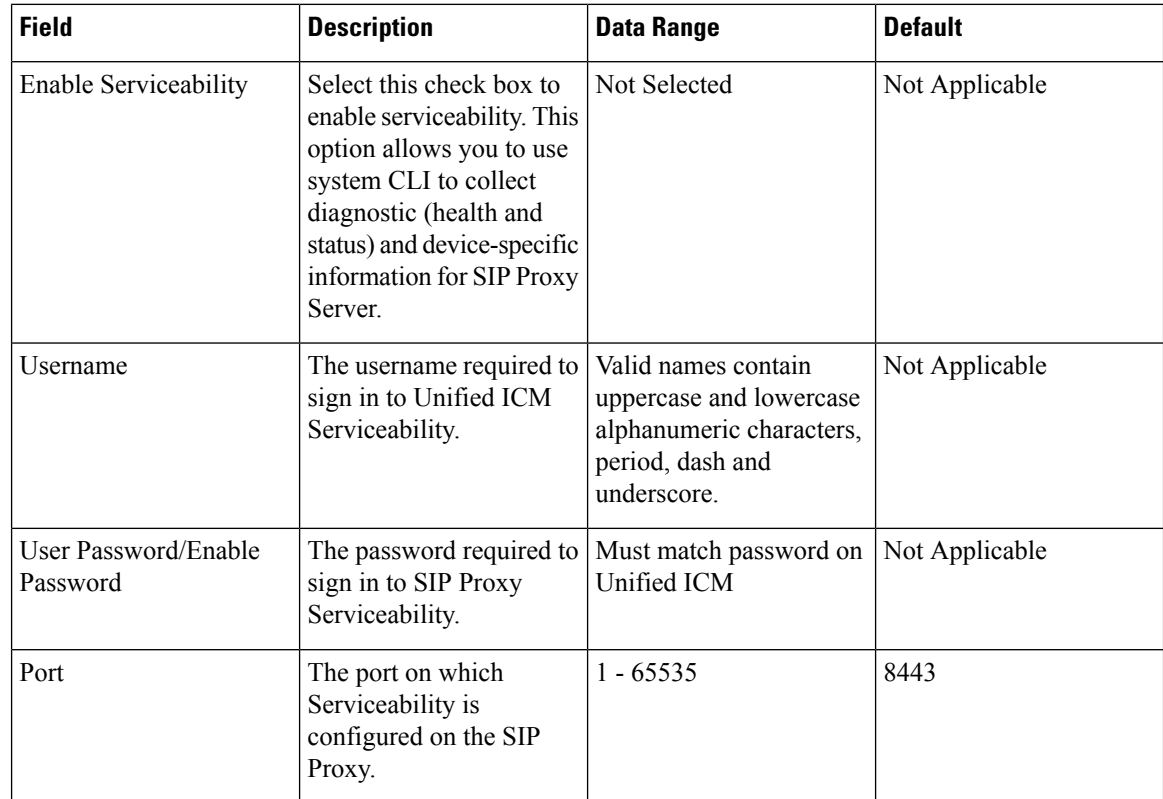

- **Step 5** (Optional) Select the **Device Pool** tab and update the device pool settings.
- **Step 6** When you finish configuring the SIP Proxy Server, click **Save**.

### **Related Topics**

Device Information Field [Descriptions](#page-1-0), on page 2
# **Delete SIP Proxy Server**

Deleting a SIP Proxy Server deletes the configuration of the selected Proxy Server in the Operations Console database and removes the server from displayed list of SIP Proxy Servers.

## **Procedure**

To delete a SIP Proxy Server:

### **Procedure**

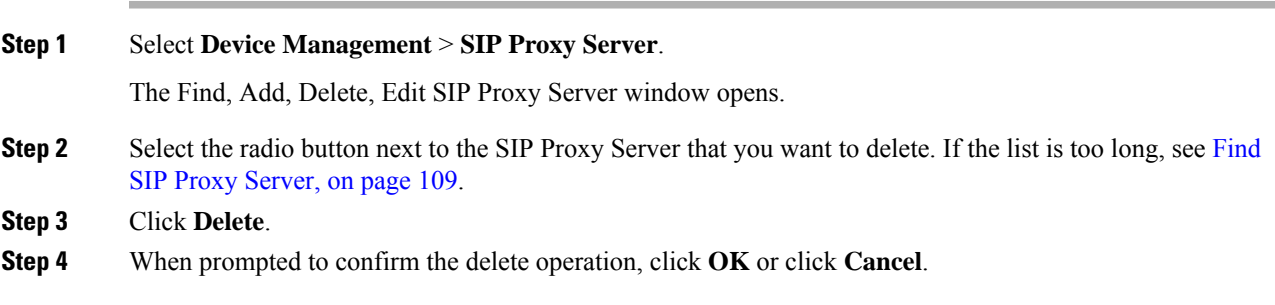

## <span id="page-108-0"></span>**Find SIP Proxy Server**

You can locate a SIP Proxy Server on the basis of specific criteria. Use the following procedure to locate a SIP Proxy Server.

## **Procedure**

To find a SIP Proxy Server:

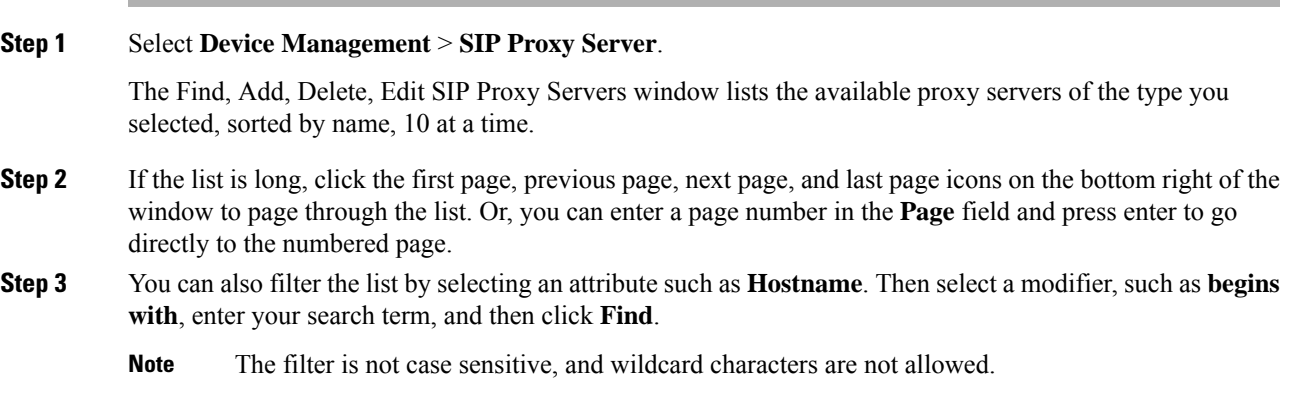

# <span id="page-109-0"></span>**Unified IC Server Setup**

The Unified Intelligence Center (Unified IC) Server is a device type in Operations Console for Unified CVP.

To support a Unified CVP reporting solution, install and configure a Unified IC Server with the Unified CVP Reporting Server.

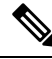

- To use an existing Unified IC Server as a template for creating the new Unified IC Server, select the Unified IC Server by clicking the radio button preceding it, and then click **Use As Template**. **Note**
	- Configured Unified IC Servers are listed in the Device Past Configurations table listing. Unified IC Server devices are only saved to the Operations Console database--they are not saved and deployed. Consequently, each Unified IC Server is listed as one past configuration entry.
	- The Unified IC Server is a standalone device and is not integrated with Unified CVP. Therefore, the Unified IC Server is not displayed in the Device Versions table.
	- A Unified IC Server device is not included as a selectable device in the SNMP menu option windows.
	- If you select a Unified CVP Reporting Server for deletion and this server has a Unified IC Server association, a warning message prompts you to remove the association.

## <span id="page-109-1"></span>**Add Unified IC Server**

You can create a new Unified IC Server by using an existing Unified IC Server configuration as a template or by filling in its values from scratch.

#### **Related Topics**

[Unified](#page-109-0) IC Server Setup, on page 110 Edit [Unified](#page-111-0) IC Server, on page 112 Delete [Unified](#page-112-0) IC Server, on page 113 Find [Unified](#page-112-1) IC Server, on page 113

### **Procedure**

To add a Unified IC Server to the Operations Console database and associate it with a Unified CVP Reporting Server:

### **Procedure**

#### **Step 1** Select **Device Management** > **Unified IC**.

All Unified IC Servers that have been added to the Operations Console are listed in the Find, Add, Delete, Edit Unified IC Servers list.

#### **Step 2** Click **Add New**.

The Unified IC Server Configuration window opens to the General tab.

### **Step 3** Fill in the appropriate Unified IC Server configuration settings on the **General** tab.

### **Table 41: General Settings**

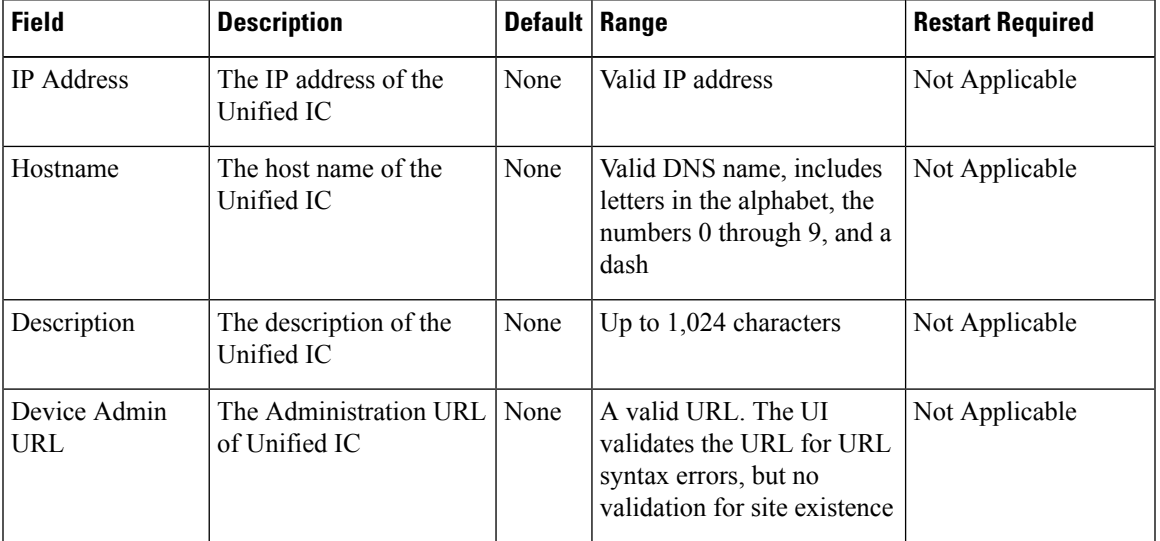

### **Table 42: Unified IC Server Serviceability Fields**

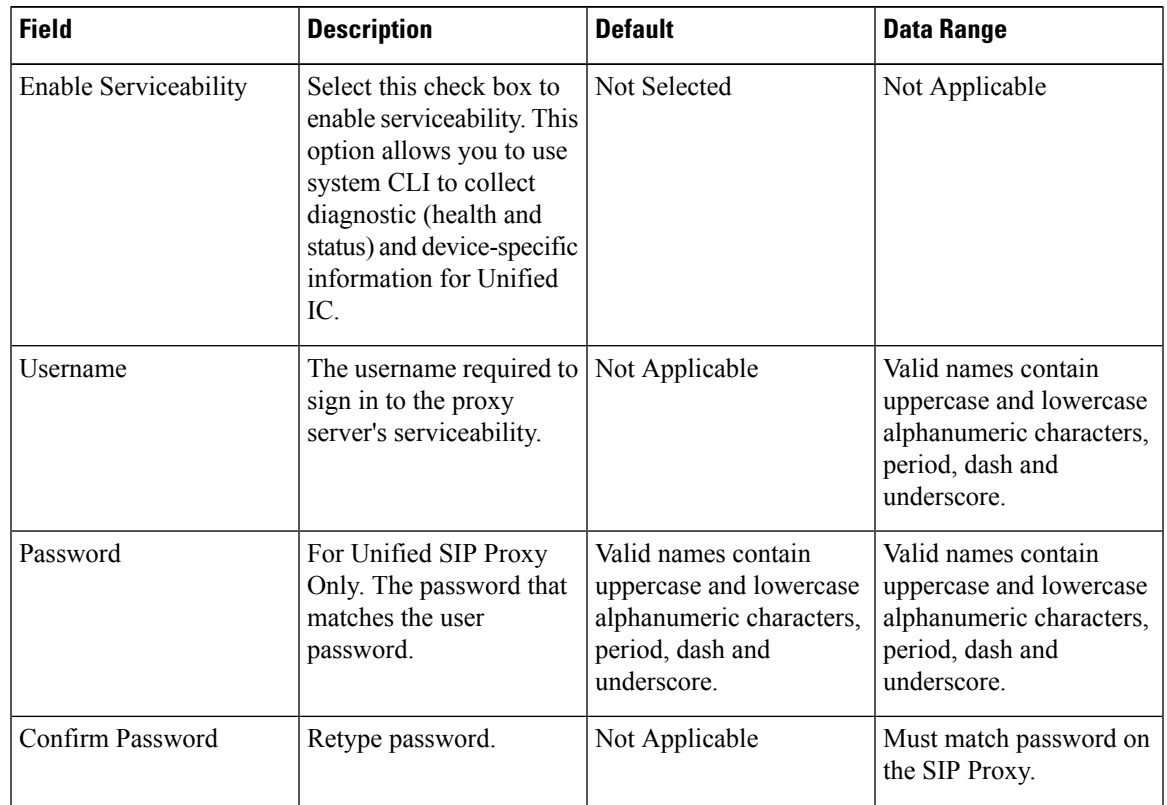

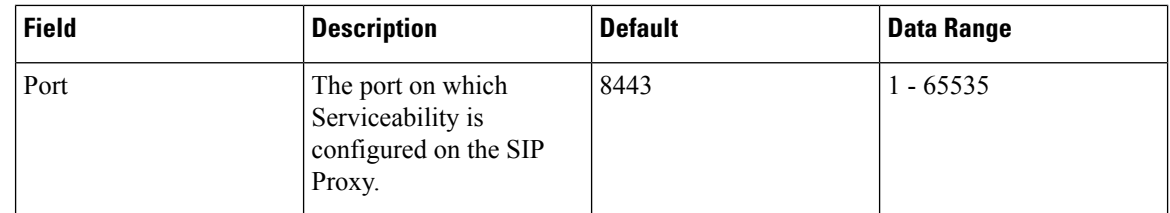

**Step 4** Assigning Unified CVP Reporting Servers is optional. One Unified CVP Reporting Server can be assigned to multiple Unified IC Server devices. By associating a Reporting Server, you are tracking that this Reporting Server is being set up as a data source for Unified IC.

**Step 5** Click **Device Pool** to associate the Unified IC Server to a device pool.

The default device pool is automatically assigned to the newly-configured Unified IC Server. You can specifically assign the Unified IC Server to required device pool.

**Step 6** When you finish configuring the Unified IC Server, click **Save** to save the settings in the Operations Console database.

## <span id="page-111-0"></span>**Edit Unified IC Server**

While you can edit any existing Unified IC Server device, you cannot change the IP address of a Unified IC Server. The same fields present when adding a Unified IC Server (see Add [Unified](#page-109-1) IC Server, on page 110) are also displayed in the edit process.

#### **Related Topics**

[Unified](#page-109-0) IC Server Setup, on page 110 Add [Unified](#page-109-1) IC Server, on page 110 Delete [Unified](#page-112-0) IC Server, on page 113 Find [Unified](#page-112-1) IC Server, on page 113

### **Procedure**

To edit an existing Unified IC Server:

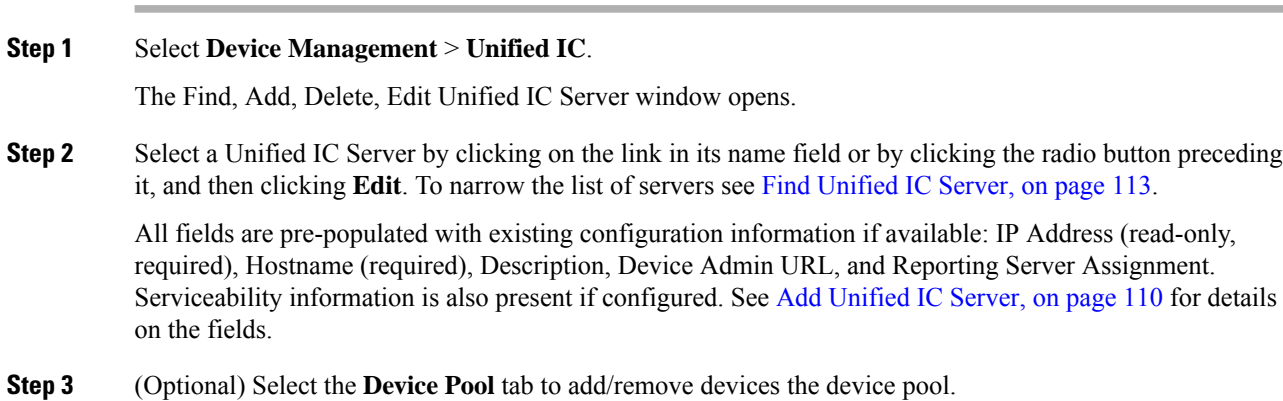

П

**Step 4** When you finish configuring the Unified IC Server, click **Save** to save the settings in the Operations Console database.

## <span id="page-112-0"></span>**Delete Unified IC Server**

One Unified CVP Reporting Server can be assigned to several Unified IC Servers. Before the assigned Unified CVP Reporting Server can be deleted, these associated references in the Unified IC devices must also be removed. When you select a Unified CVP Reporting Server for deletion and that server has a Unified IC Server association, you receive a warning message prompting you to delete all Unified IC Server associations.

You can delete existing Unified IC Servers using the procedure specified in this section.

#### **Related Topics**

[Unified](#page-109-0) IC Server Setup, on page 110 Add [Unified](#page-109-1) IC Server, on page 110 Edit [Unified](#page-111-0) IC Server, on page 112 Find [Unified](#page-112-1) IC Server, on page 113

### **Procedure**

To delete a Unified IC Server:

### **Procedure**

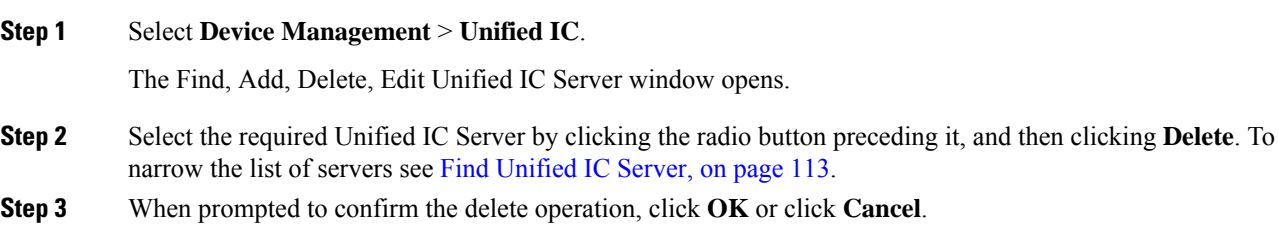

## <span id="page-112-1"></span>**Find Unified IC Server**

Use the following procedure to locate a Unified IC Server that has been added in the Operations Console. **Related Topics**

[Unified](#page-109-0) IC Server Setup, on page 110 Add [Unified](#page-109-1) IC Server, on page 110 Edit [Unified](#page-111-0) IC Server, on page 112 Delete [Unified](#page-112-0) IC Server, on page 113

### **Procedure**

To find a Unified IC Server:

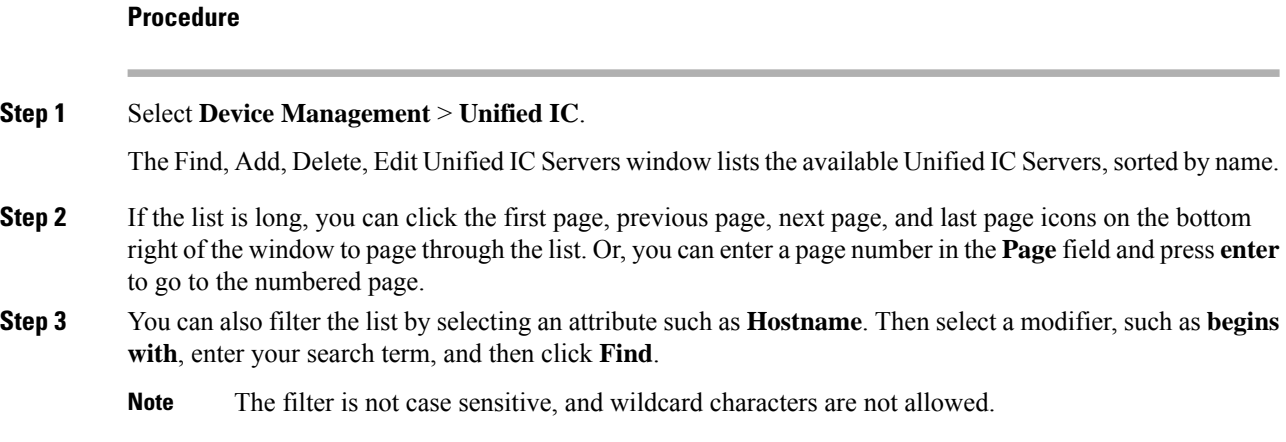

# **Past Device Setups in Operations Console Database**

You can view the past 10 saved configurations of a selected device that are currently stored in the Operations Console database.

## **Find Past Device Setup**

To find a past configuration for a device, first find the device. As you probably have several devices in your network, the Operations Console lets you locate specific devices on the basis of specific criteria. Use the following procedure to locate a device.

## **Procedure**

To find a past configuration for a device:

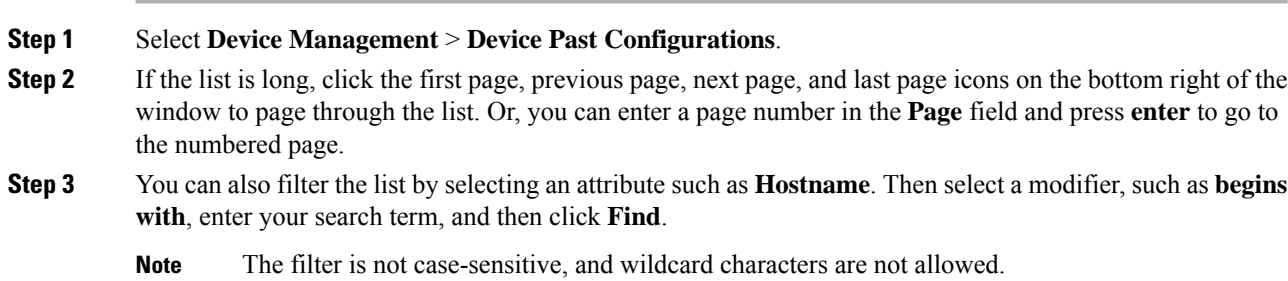

## **View Past Device Setup**

### **Procedure**

To view the details of a past configuration for a device:

### **Procedure**

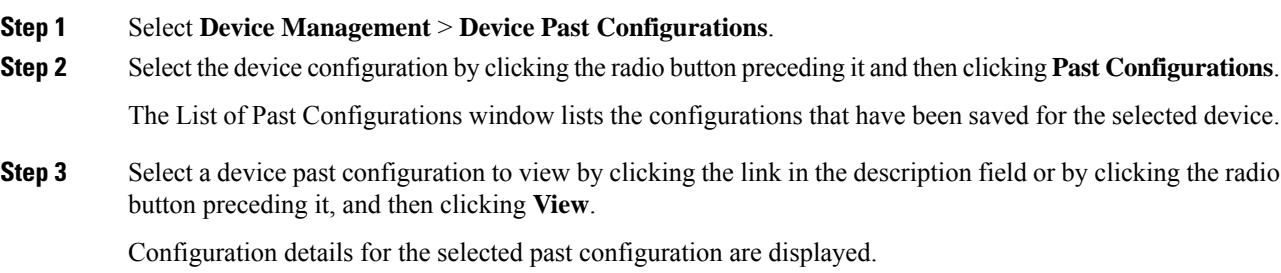

# **Apply Past Device Setup**

The Operations Console stores configurations for a device. You can select a previous device configuration and apply it to a device.

## **Procedure**

To apply a past configuration to a device:

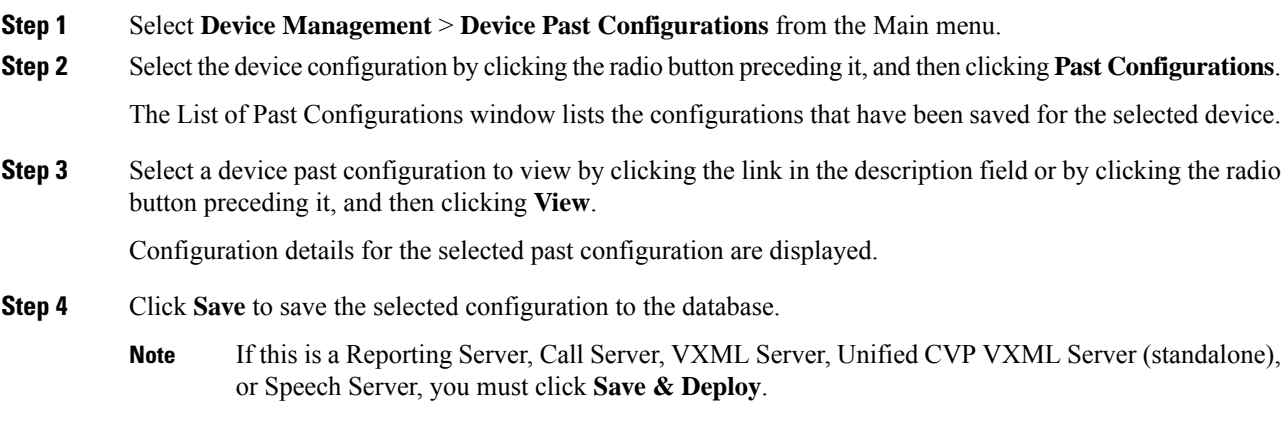

# **Device Versions**

From the Device Management menu, Device Version option, you can view version information for the Call Server, Reporting Server, Unified CVP VXML Server, and Unified CVP VXML Server (standalone). Device version information is available for CVP specific devices only.

To view version information for CVP device types:

- **1.** Select **Device Management** > **Device Versions**.
- **2.** From the **Select Device Type** drop-down menu, select the CVP device type that you want version information about.

The table refreshes to display devices of the selected type and corresponding version data.